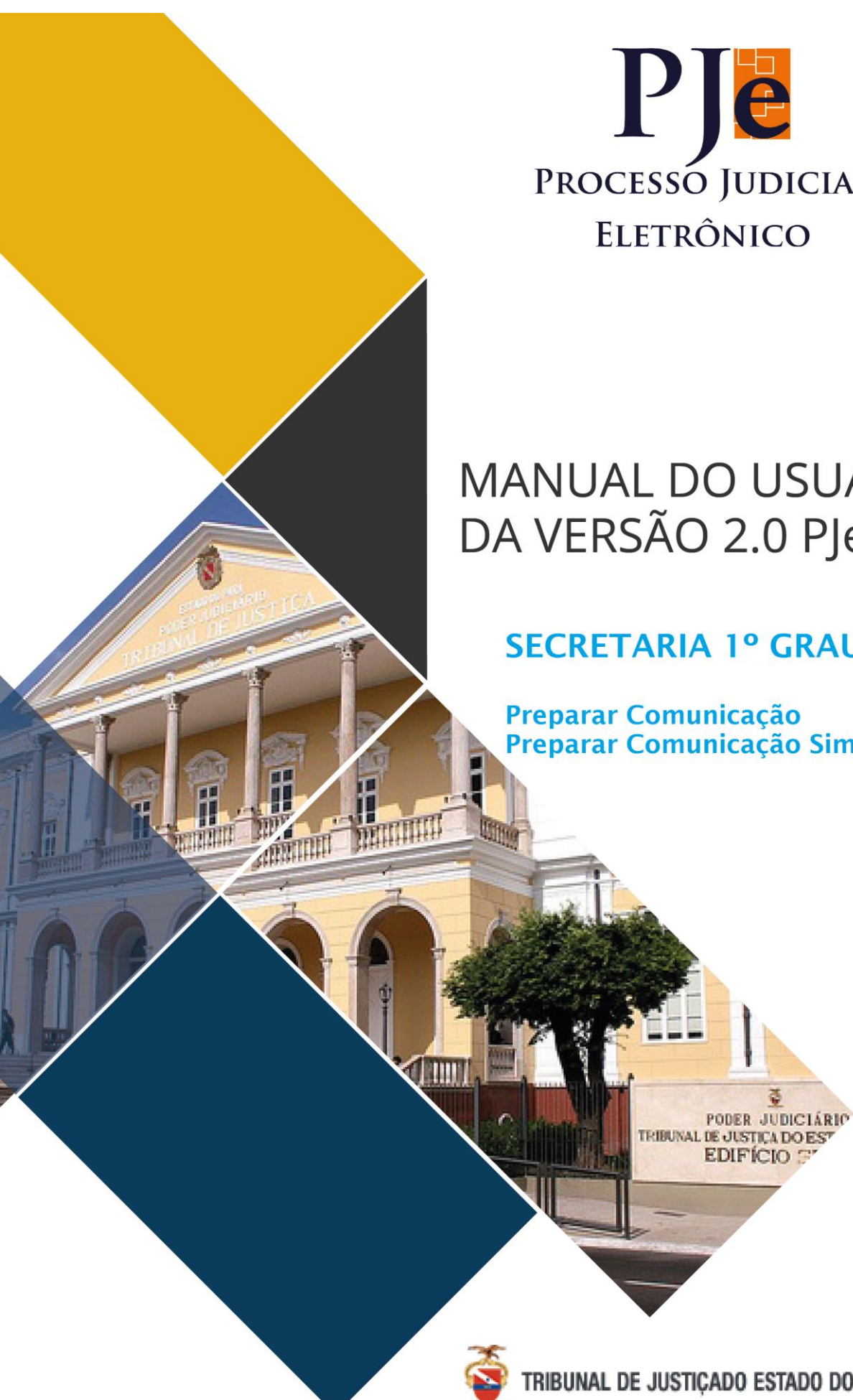

PJe PROCESSO JUDICIAL ELETRÔNICO

# **MANUAL DO USUÁRIO** DA VERSÃO 2.0 PJe

## **SECRETARIA 1º GRAU**

Preparar Comunicação Preparar Comunicação Simplificada

ě

TRIBUNAL DE JUSTIÇADO ESTADO DO PARÁ

#### **Sumário**

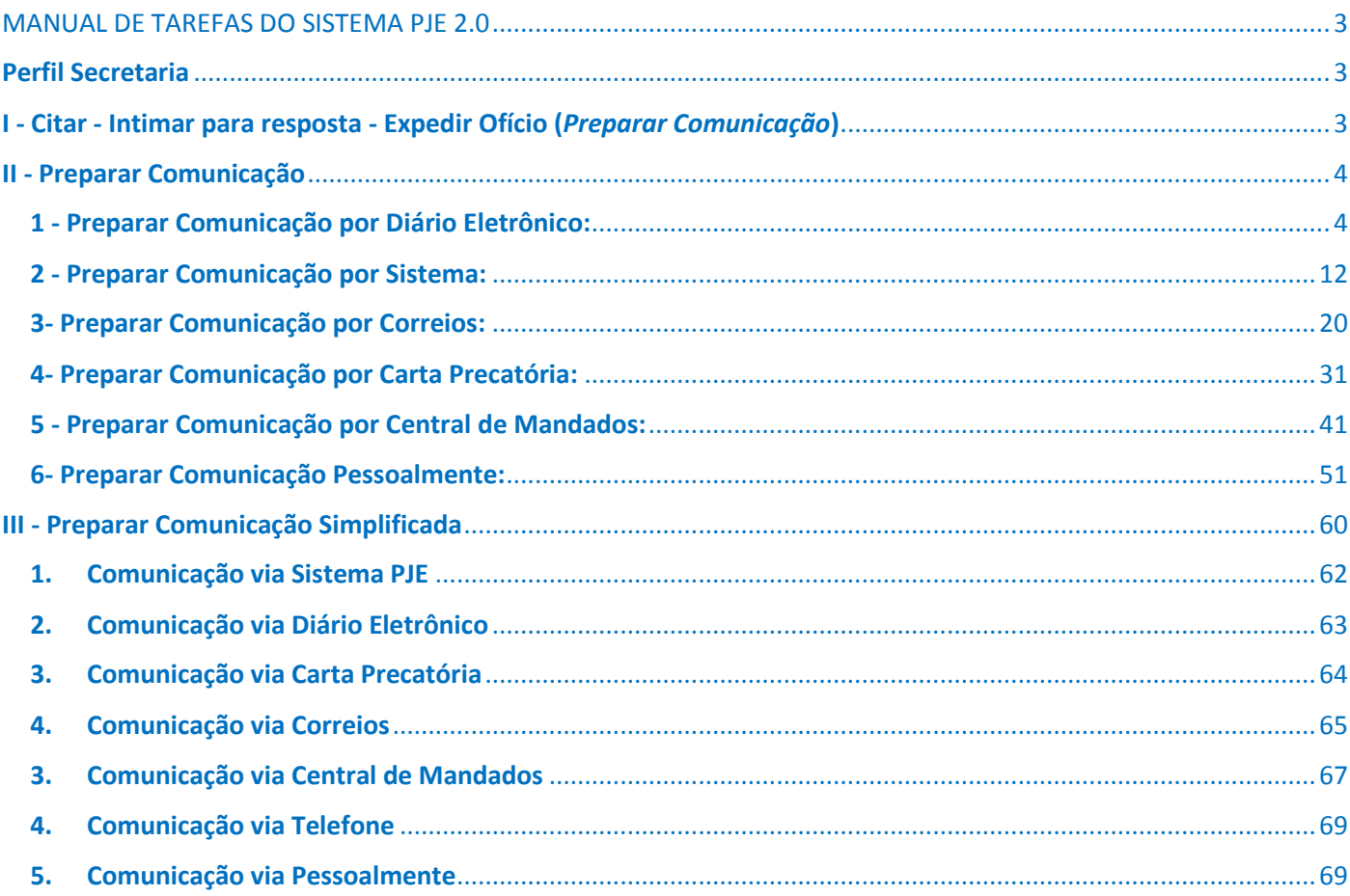

## <span id="page-2-0"></span>MANUAL DE TAREFAS DO SISTEMA PJE 2.0

## <span id="page-2-1"></span>Perfil Secretaria

<span id="page-2-2"></span>I - Citar - Intimar para resposta - Expedir Ofício (*Preparar Comunicação*)

A partir da tarefa **"Verificar Providências a Adotar"**, clique em cima do número do processo, em

seguida, no canto superior direito, clique no ícone **e e** escolha a opção *Citar - Intimar para reposta expedir Ofício.*

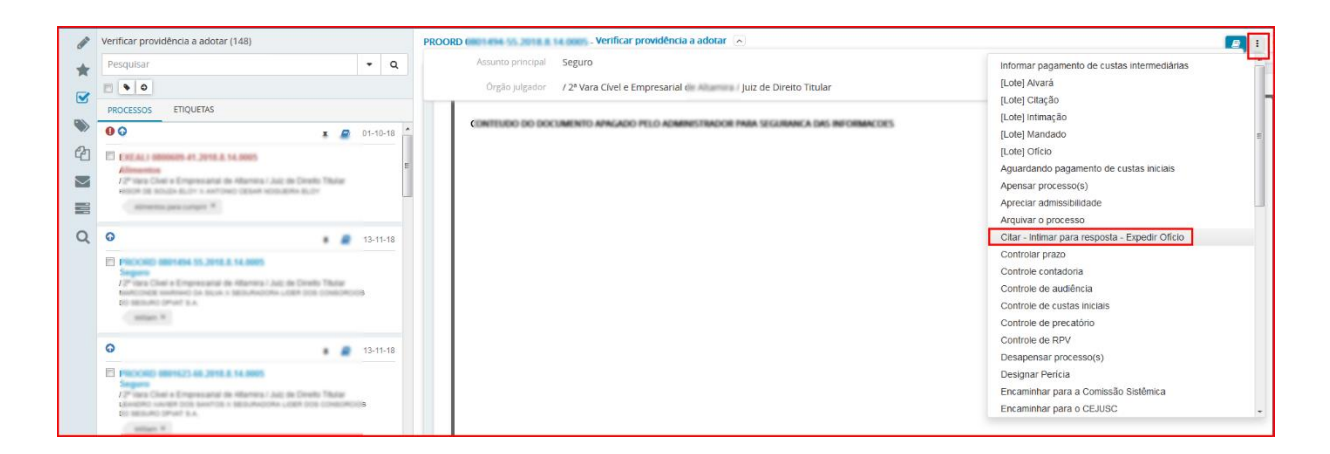

O processo seguirá para tarefa **"Preparar Comunicação"** (passo a passo a seguir), se o usuário deseja retornar a tarefa **"Verificar Providências a Adotar"** basta escolher a opção *Não intimar.*

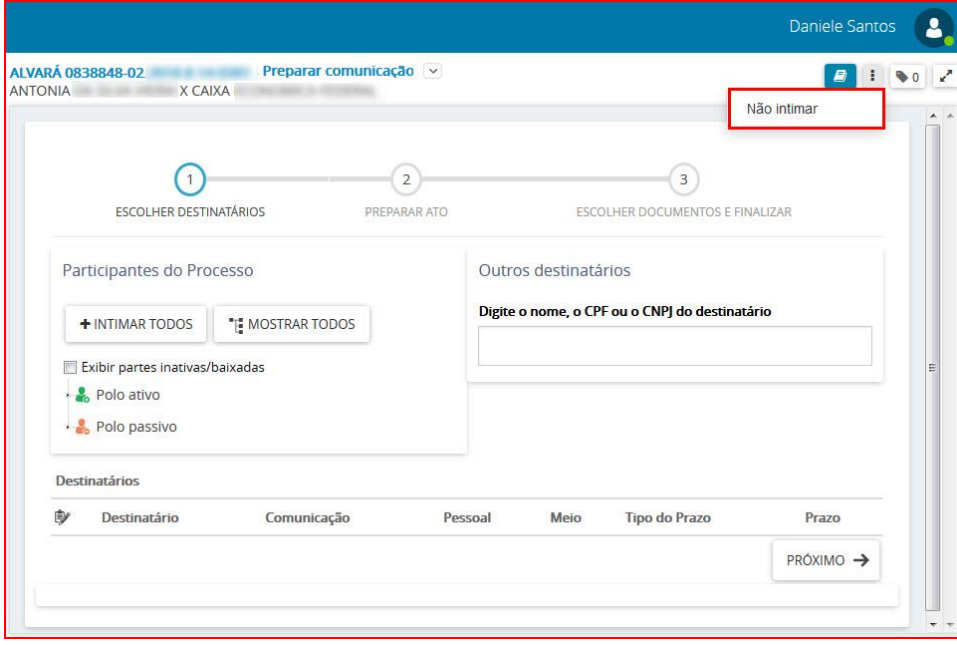

## <span id="page-3-0"></span>II - Preparar Comunicação

Esta tarefa é utilizada para confecção de expedientes de comunicação às partes e terceiros através de Publicação no DJE, Central de Mandados, Correios, Sistema, Carta Precatória e Pessoalmente.

#### <span id="page-3-1"></span>**1 - Preparar Comunicação por Diário Eletrônico: Acesso à tarefa**

Para realizar a intimação das partes do processo, clique sobre o nome da tarefa "**Preparar comunicação".** 

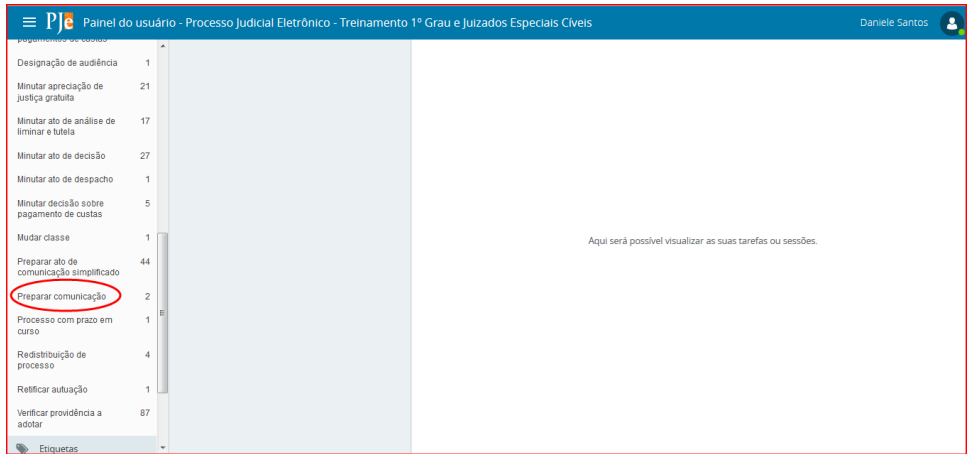

Do lado esquerdo da tela, aparecerá a lista de processos, que estão nessa tarefa.

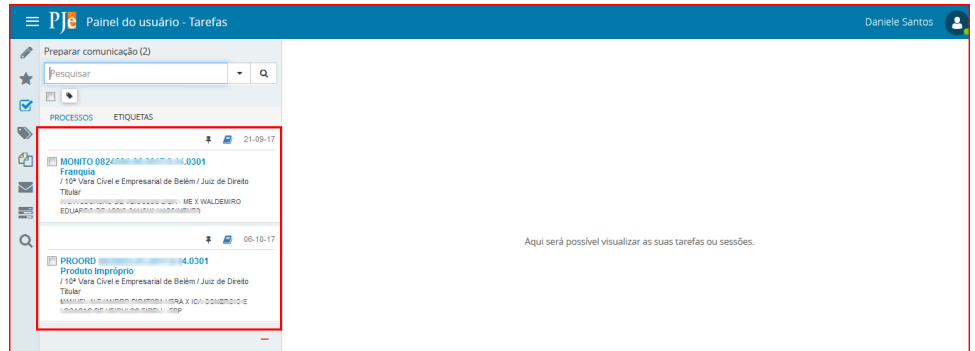

Clique em cima do número do processo que será confeccionado o expediente de comunicação.

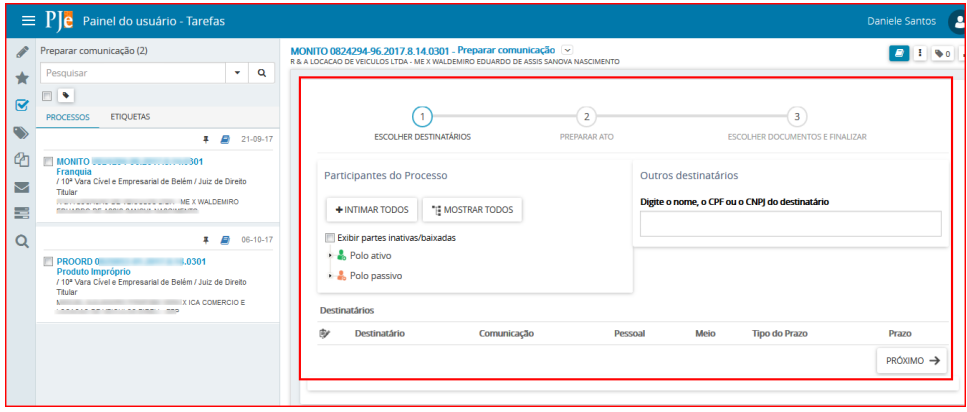

#### **Realizando a Tarefa**

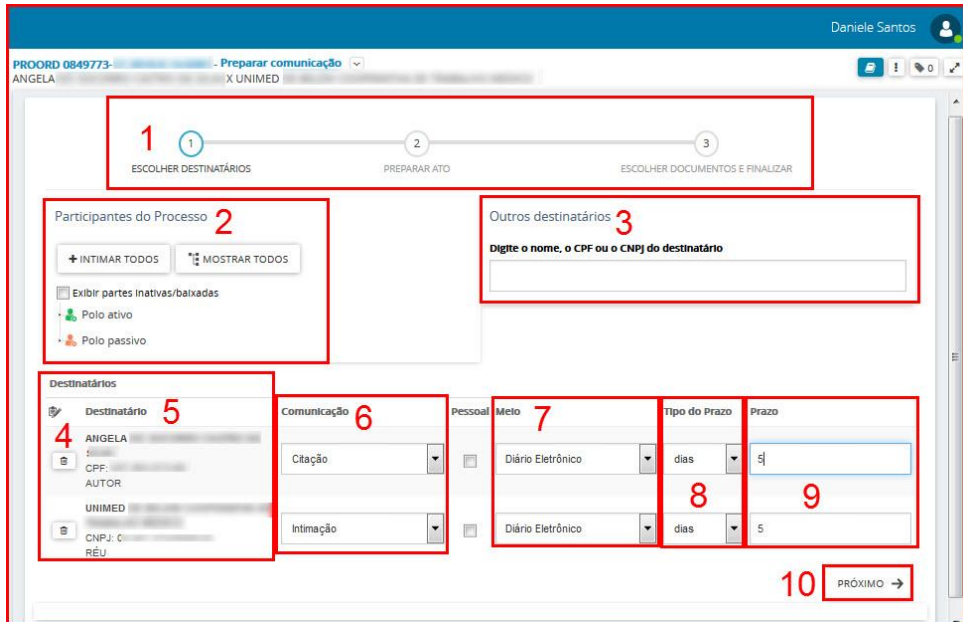

- **1.** Este item indica as etapas que devem ser completadas para expedir o documento da comunicação (intimação, notificação, citação, ofício, etc).
- **2. Participantes do Processo**. Permite selecionar as partes do processo as quais será direcionada a comunicação.
- **3. Outros destinatários**: Utilize este item para incluir destinatário que não pertence ao processo, apenas para envio da comunicação atual.

Após a seleção o destinatário estará entre as partes que serão notificadas.

**OBS:** O destinatário incluído através da opção **Outros destinatários**, não é Parte do processo, isso significa, que após esta inclusão, o mesmo não estará na lista de partes do processo, logo para que você inclua uma parte nos autos, tem que fazê-lo na tarefa de **Retificar Autuação**.

**4**.Ícones de ação:

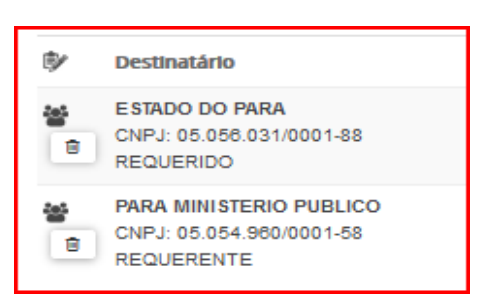

O ícone **mostra que esta entidade recebe comunicação (intimação) por meio de Procuradoria** (sistema);

O ícone **permite retirar esta parte do envio da comunicação.** 

**5. Destinatário:** Após a inclusão das partes que receberão a comunicação (item 2), estas serão listadas neste item.

**6. Comunicação:** Selecione o tipo de documento que será usado para comunicação (intimação, citação, notificação, oficio etc).

**7. Meio:** Selecione o meio de envio da comunicação para as Partes intimadas, neste caso a opção escolhida é **Diário Eletrônico**, o expediente será publicado no DJE no próximo dia útil.

**OBS:** As comunicações expedidas até às 15h serão publicadas no Diário de Justiça Eletrônico no próximo dia útil, após este horário as comunicações serão publicadas apenas no dia seguinte ao próximo dia útil.

**8. Tipo de Prazo:** Informar se o prazo será em anos, meses, dias, horas, minutos, sem prazo ou data certa

**9. Prazo**: Permite a inclusão do prazo correspondente (quantidade de dias, hora, ou data certa para o controle da intimação)

**10. Próximo.** O botão Próximo passa para a próxima etapa do formulário de preparar comunicação.

#### **Escolha dos Destinatários:**

A primeira etapa do cadastro de expediente ou ato de comunicação é a escolha dos destinatários, através de 3 opções, conforme a seguir:

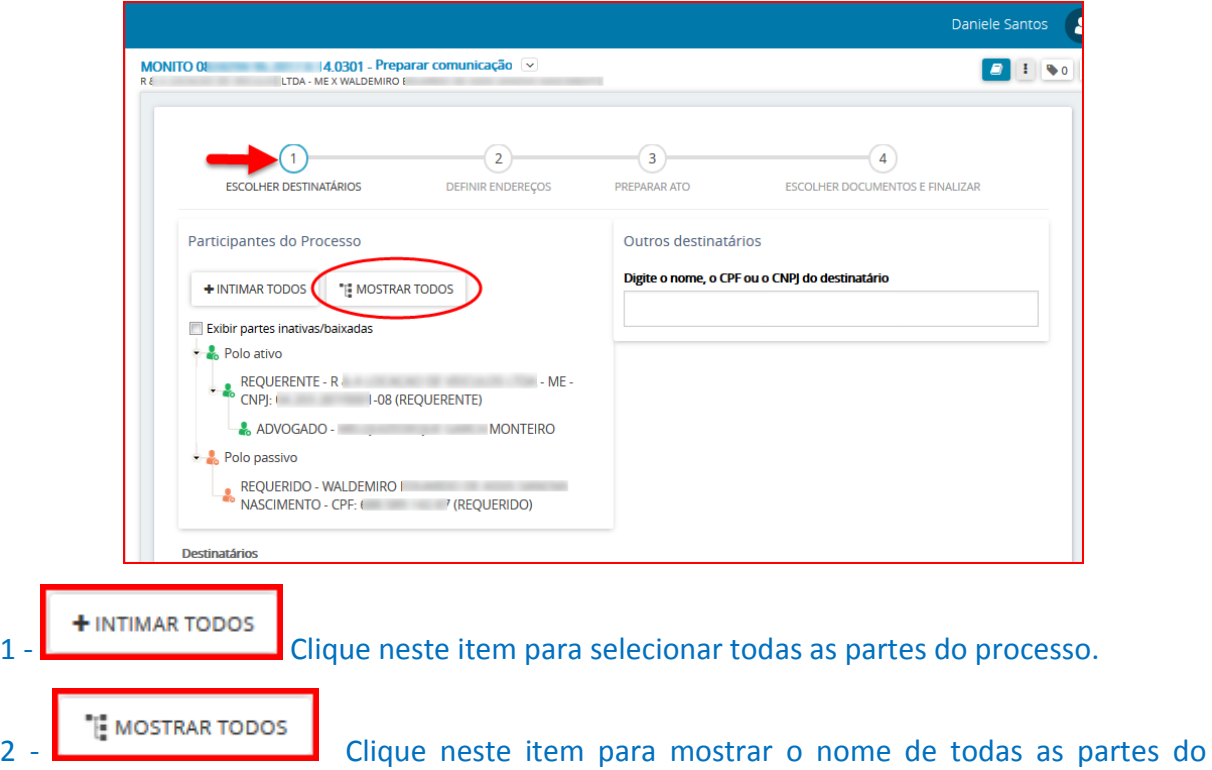

processo, e desta forma selecionar o(s) destinatário(s) da(s) comunicação(ões).

3 – **Outros Destinatários**: Informe no campo o NOME ou CPF ou CNPJ da entidade ou pessoa que será intimada, dentre as opções disponíveis selecione o destinatário.

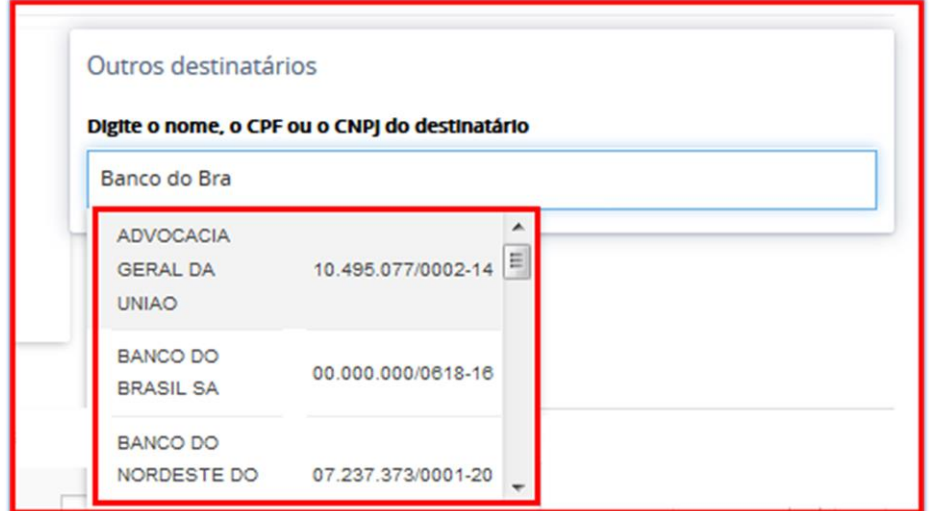

Após a seleção, o destinatário estará entre as partes que serão notificadas.

Depois de selecionadas as partes do processo que serão intimadas/citadas, a tela ficará como mostrada abaixo, as informações solicitadas ao lado do nome dos destinatários deverão ser preenchidas, em seguida clique no botão Próximo para continuar.

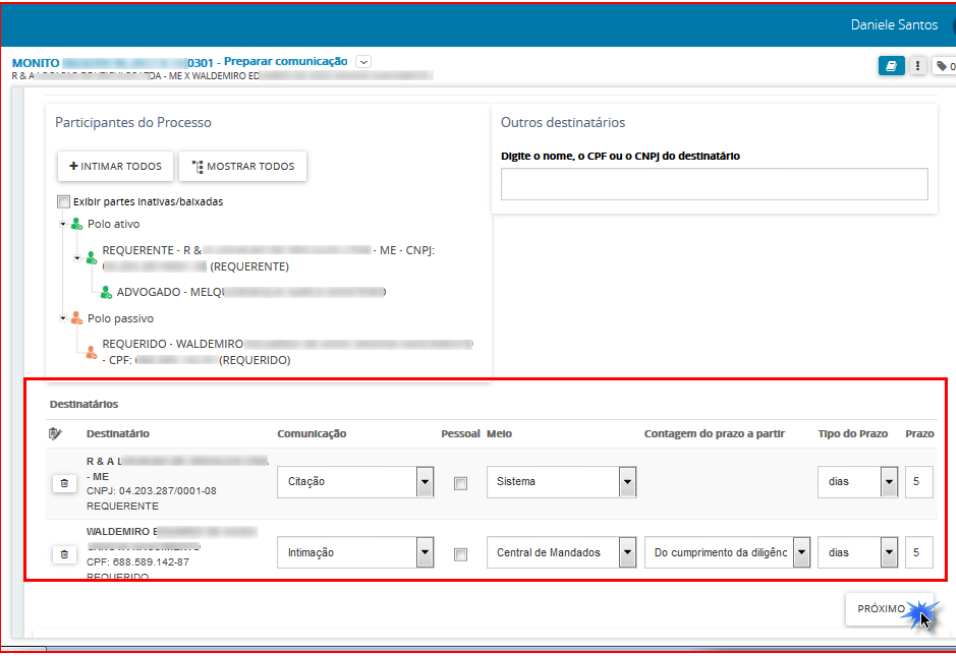

OBS: Caso o meio de comunicação escolhido seja **Correios ou Central de Mandados**, será habilitada a opção **Definir Endereços** (figura abaixo). Se o meio escolhido for **Diário de Justiça** a próxima ação será **Preparar Ato**, sem a necessidade de confirmar ou incluir endereço das partes.

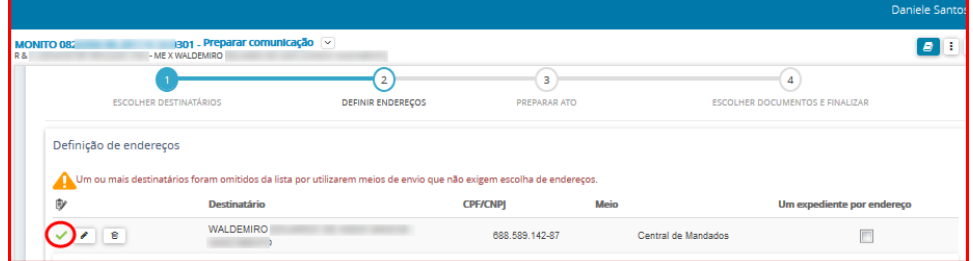

#### **Preparar Ato**

Nesta etapa o usuário incluirá o documento de comunicação.

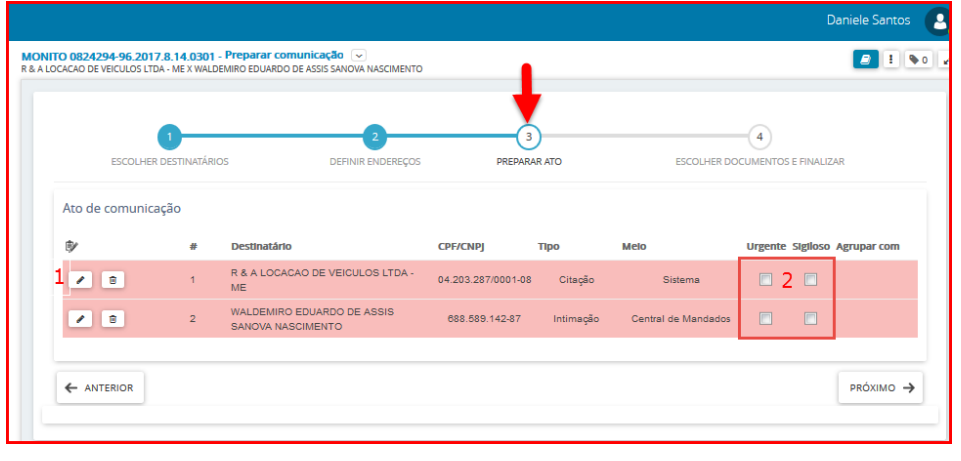

- 1 Clique no ícone Editar
	- a) Caso o teor da comunicação seja idêntico a algum documento já existente no processo selecione a opção **"Documento do processo".**

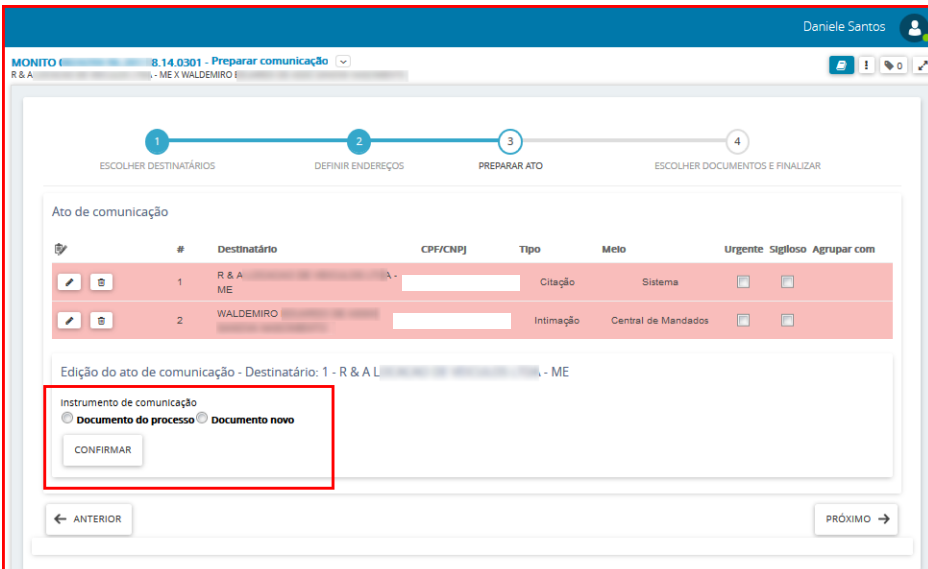

O sistema listará todos os documentos do processo, selecione o expediente da comunicação no ícone Usar como ato de comunicação.

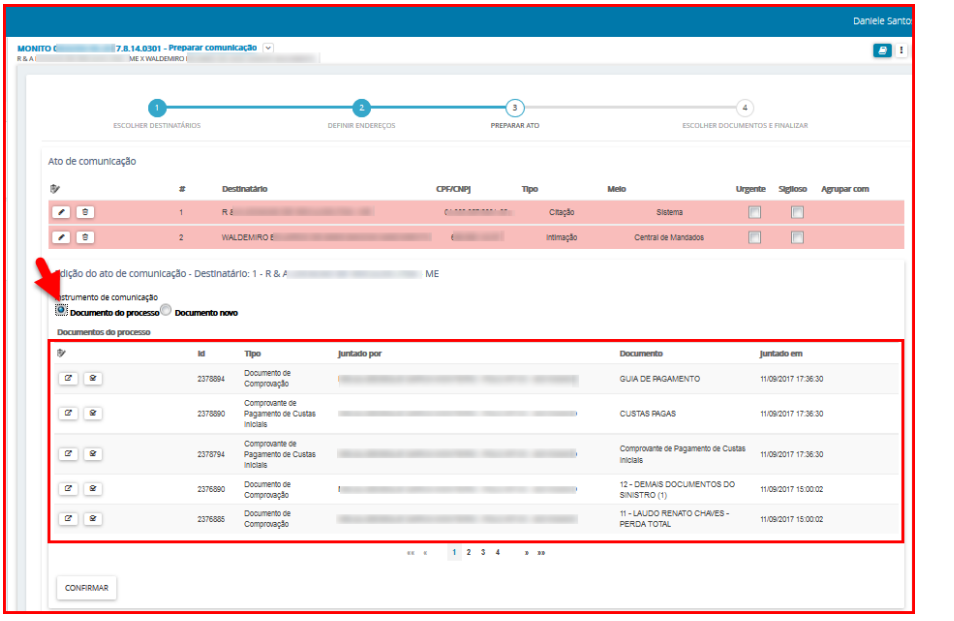

Para ler o conteúdo do documento antes de usá-lo no expediente, clique no ícone Visualizar. Para confirmar a inclusão do documento escolhido no expediente, clique no botão Confirmar.

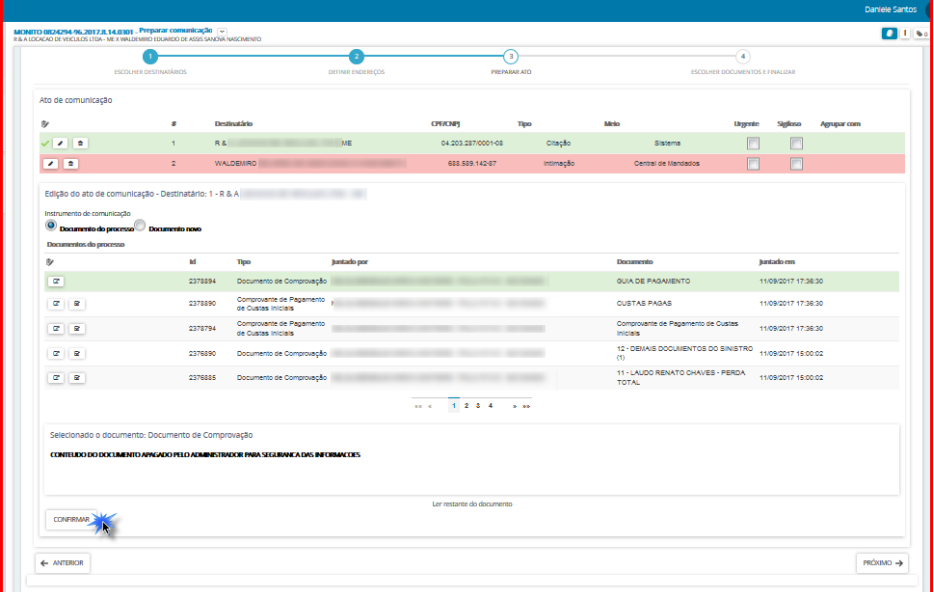

b) Se o teor da comunicação deve ser editado, selecione **"documento novo",** neste momento o usuário pode incluir a comunicação digitando o texto diretamente no editor do PJe, utilizando o recurso COPIAR/COLAR de outro editor de textos ou selecionando um modelo de documento já cadastrado anteriormente, neste último caso o documento gerado é totalmente editável, podendo ser modificado de qualquer forma (acrescentado ou suprimido termos);

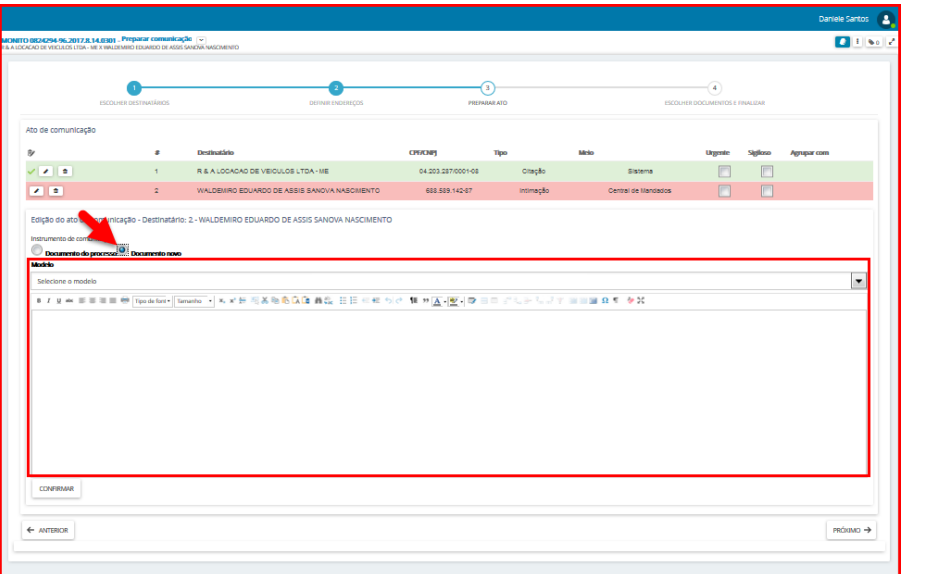

Depois de lançar o conteúdo do documento clique no botão Confirmar, aparecerá o ícone sinalizando que os atos foram produzidos.

OBS: Para cada parte da notificação deverá ser realizado o procedimento acima.

Informe se o documento de comunicação é urgente e/ou sigiloso, em seguida clique em Próximo.

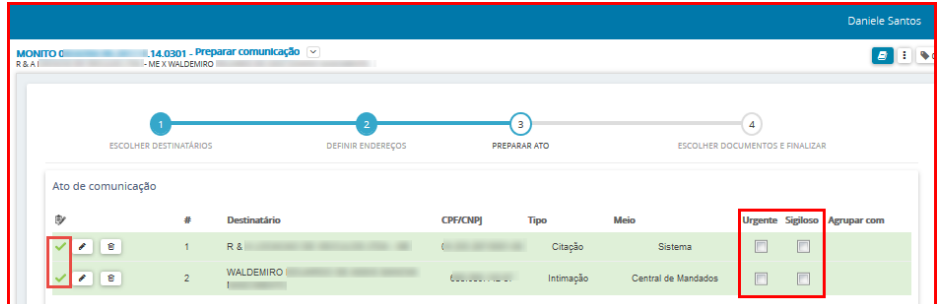

#### **Escolher documentos e finalizar**

Nesta etapa é possível vincular qualquer documento do processo ao expediente, desta forma serão enviados além do ato de comunicação, também os documentos que forem vinculados ao processo.

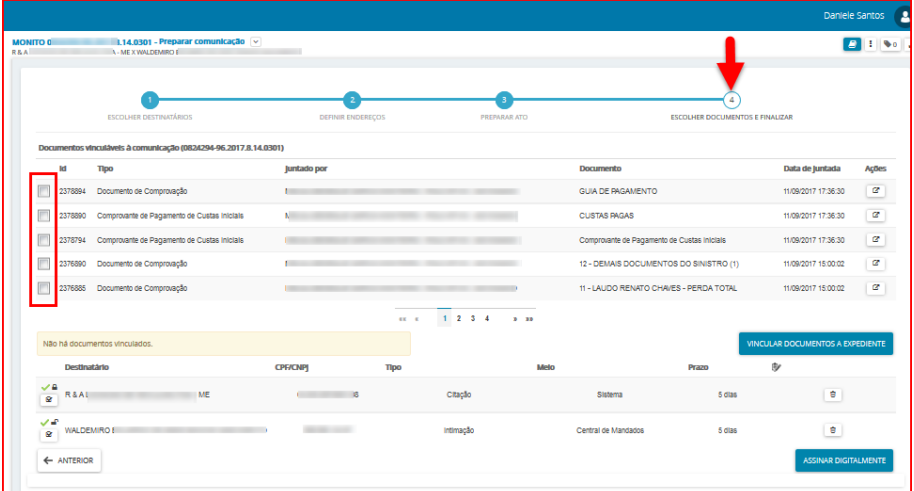

Para concluir o cadastro de Ato de Comunicação, marque os documentos que você quer vincular ao expediente e em seguida clique no botão Vincular Documentos a Expediente.

#### OBS: Os documentos só serão vinculados ao expediente, se você clicar no botão Vincular Documentos a Expediente.

Após clicar no botão Vincular Documentos a Expediente, o sistema informará a quantidade de documentos vinculados, conforme tela abaixo:

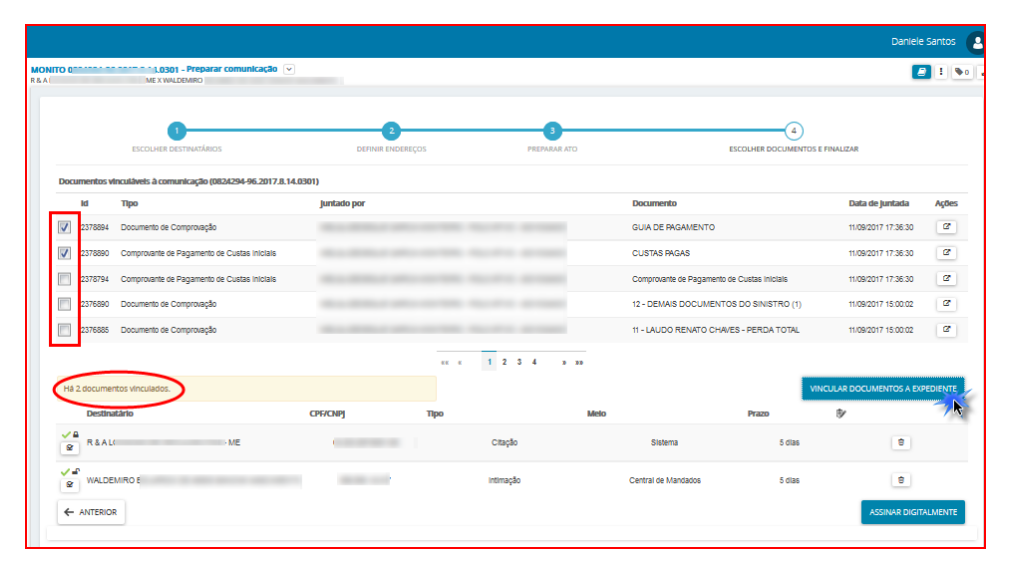

Para finalizar a comunicação clique no Assinar Digitalmente. Após a assinatura o processo vai para a tarefa **"Aguardando publicação no DJE"**. Ao ser publicado no DJe, o processo segue para a tarefa **"Processo com prazo em curso",** se possuir prazo, caso contrário segue para tarefa **"Verificar providências a adotar".**

OBS: Para sair da tarefa de Preparar Comunicação, clique no ícone **De Lasticas Opções - Não intimar**, conforme tela abaixo, com isso, cancela todo o trabalho de comunicação e envia o processo para a próxima tarefa no fluxo.

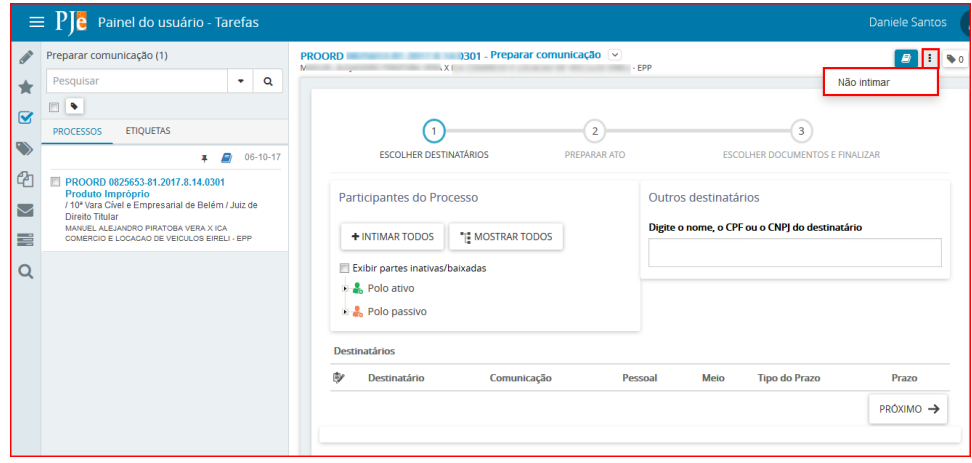

### <span id="page-11-0"></span>**2 - Preparar Comunicação por Sistema:**

#### **Acesso à tarefa**

Para realizar a intimação das partes do processo, clique sobre o nome da tarefa "**Preparar comunicação".** 

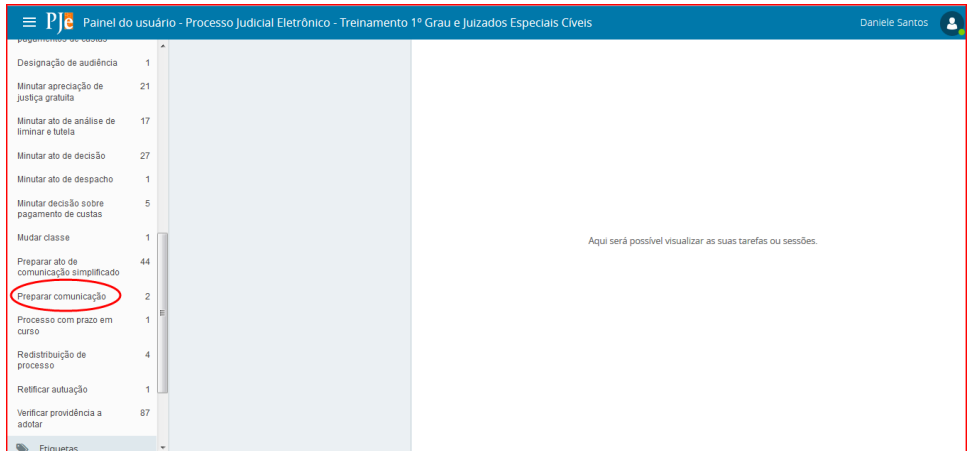

Do lado esquerdo da tela, aparecerá a lista de processos, que estão nessa tarefa.

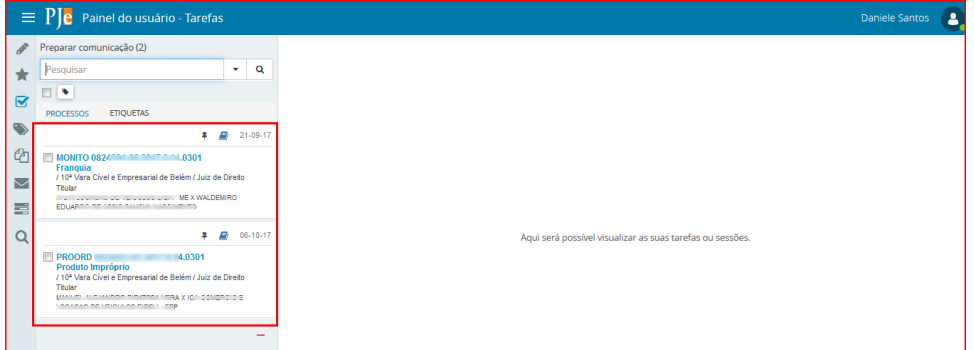

Clique em cima do número do processo que será confeccionado o expediente de comunicação.

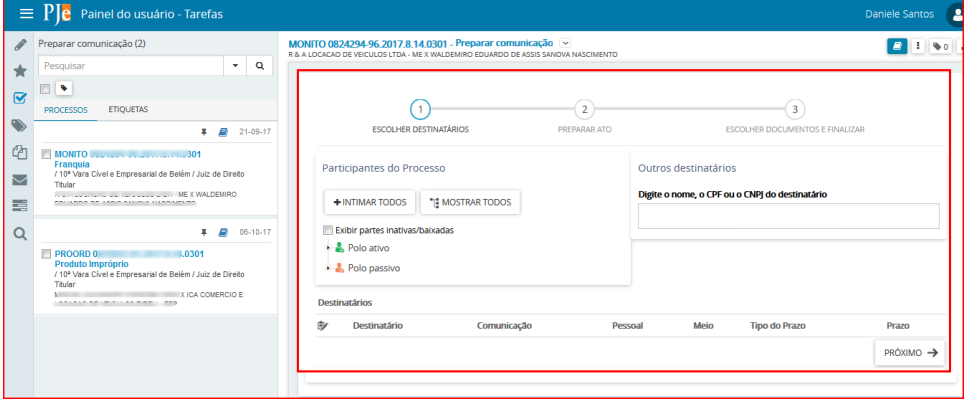

#### **Realizando a Tarefa**

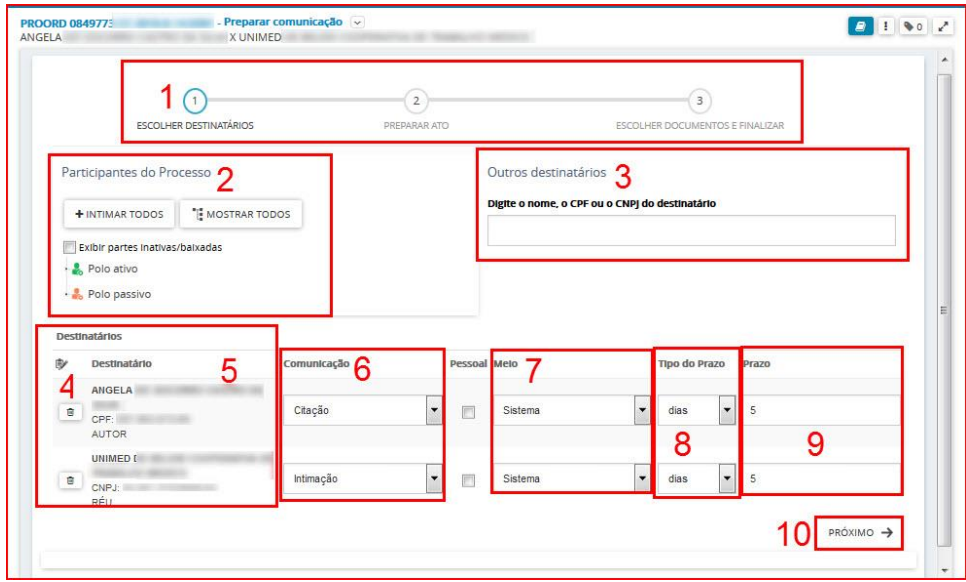

- 1. Este item indica as etapas que devem ser completadas para expedir o documento da comunicação (intimação, notificação, citação, ofício, etc).
- 2. **Participantes do Processo**. Permite selecionar as partes do processo as quais será direcionada a comunicação.
- 3. **Outros destinatários**: Utilize este item para incluir destinatário que não pertence ao processo, apenas para envio da comunicação atual.

Após a seleção o destinatário estará entre as partes que serão notificadas.

OBS: O destinatário incluído através da opção Outros destinatários, não é Parte do processo, isso significa, que após esta inclusão, o mesmo não estará na lista de partes do processo, logo para que você inclua uma parte nos autos, tem que fazê-lo na tarefa de Retificar Autuação.

**4**.Ícones de ação:

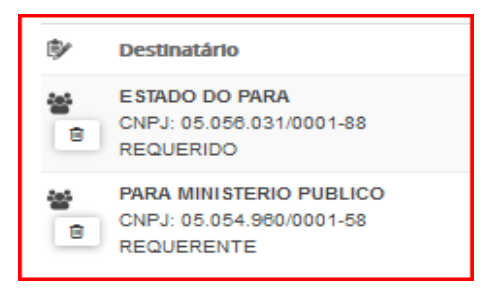

O ícone **mostra que esta entidade recebe comunicação (intimação) por meio de Procuradoria** (sistema);

O ícone **e** permite retirar esta parte do envio da comunicação.

**5. Destinatário:** Após a inclusão das partes que receberão a comunicação (item 2), estas serão listadas neste item.

**6. Comunicação:** Selecione o tipo de documento que será usado para comunicação (intimação, citação, notificação, oficio etc).

**7. Meio:** Selecione o meio de envio da comunicação para as Partes intimadas, neste caso a opção escolhida é **Sistema**.

**8. Tipo de Prazo:** Informar se o prazo será em anos, meses, dias, horas, minutos, sem prazo ou data certa

**9. Prazo**: Permite a inclusão do prazo correspondente (quantidade de dias, hora, ou data certa para o controle da intimação)

**10. Próximo.** O botão Próximo passa para a próxima etapa do formulário da tarefa **"Preparar Comunicação"**.

#### **Escolha dos Destinatários:**

A primeira etapa do cadastro de expediente ou ato de comunicação é a escolha dos destinatários, através de 3 opções, conforme a seguir:

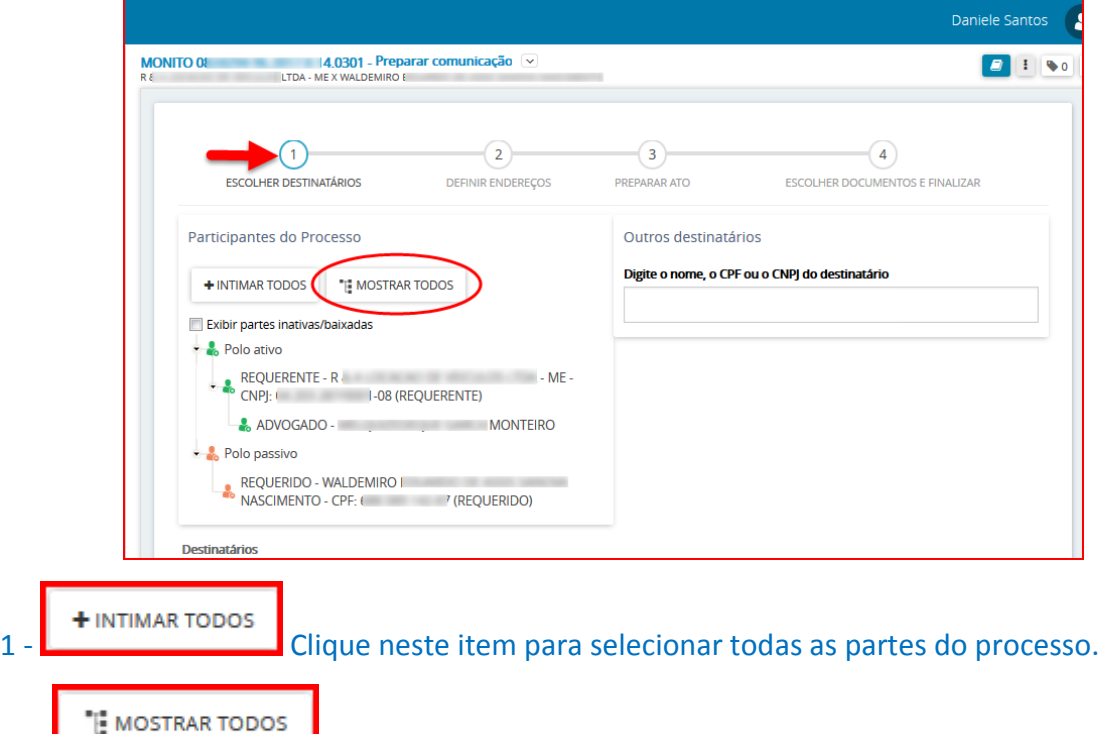

2 - Clique neste item para mostrar o nome de todas as partes do processo, e desta forma selecionar o(s) destinatário(s) da(s) comunicação(ões).

3 – **Outros Destinatários**: Informe no campo o NOME ou CPF ou CNPJ da entidade ou pessoa que será intimada, dentre as opções disponíveis selecione o destinatário.

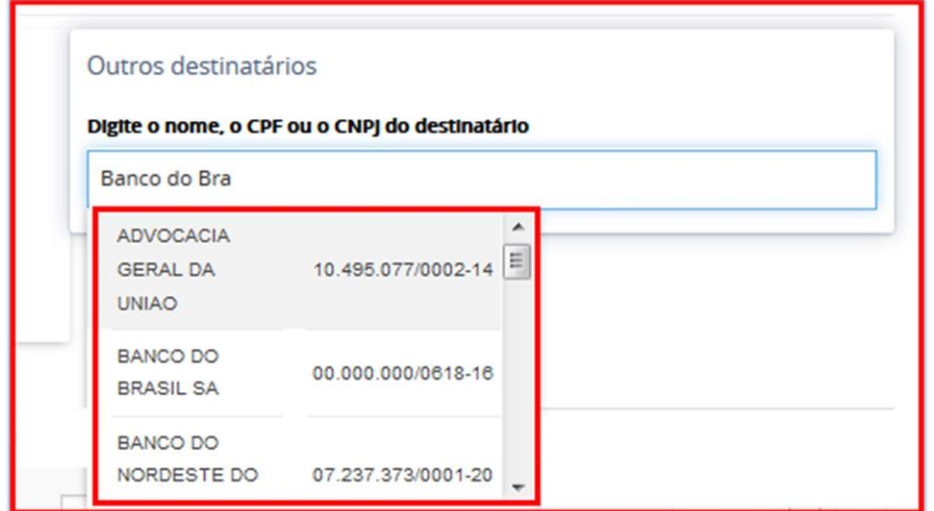

Após a seleção, o destinatário estará entre as partes que serão notificadas.

Depois de selecionadas as partes do processo que serão intimadas/citadas, a tela ficará como mostrada abaixo, as informações solicitadas ao lado do nome dos destinatários deverão ser preenchidas, em seguida clique no botão Próximo para continuar.

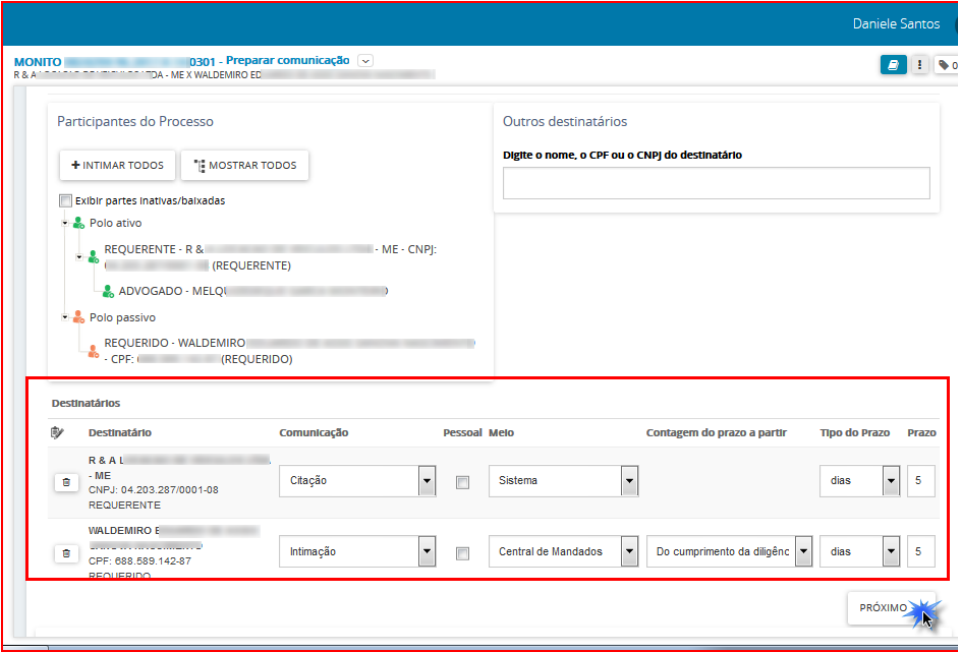

OBS: Caso o meio de comunicação escolhido seja Correios ou Central de Mandados, será habilitada a opção Definir Endereços (figura abaixo). Se o meio escolhido for Sistema a próxima ação será Preparar Ato, sem a necessidade de confirmar ou incluir endereço das partes.

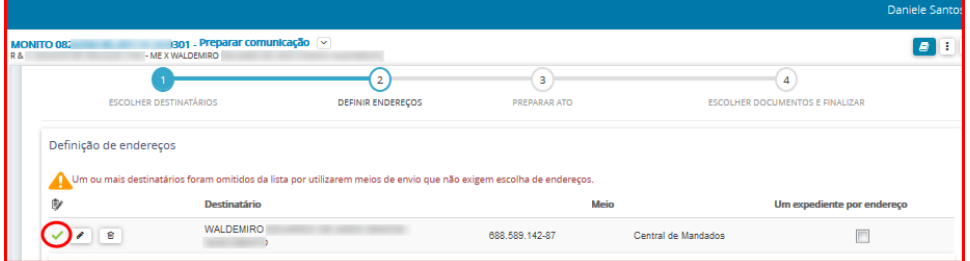

#### **Preparar Ato**

Nesta etapa o usuário incluirá o documento de comunicação.

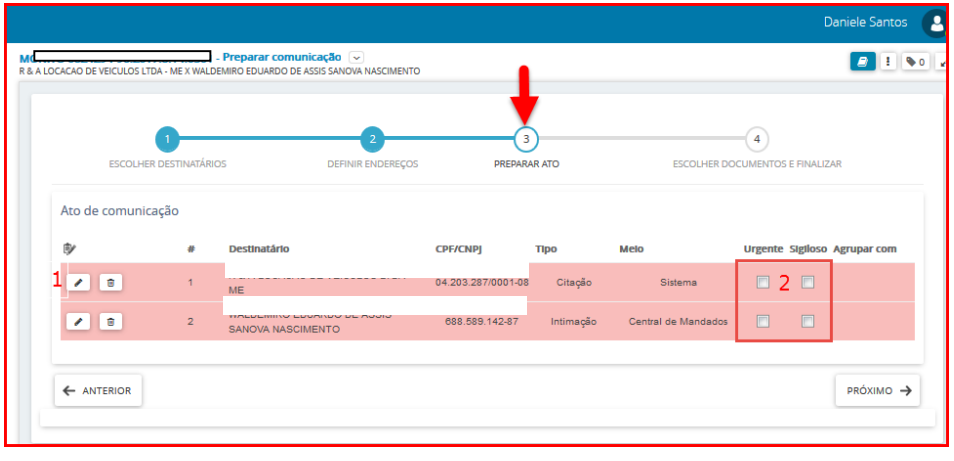

- 1 Clique no ícone Editar
	- a) Caso o teor da comunicação seja idêntico a algum documento já existente no processo selecione a opção **"Documento do processo".**

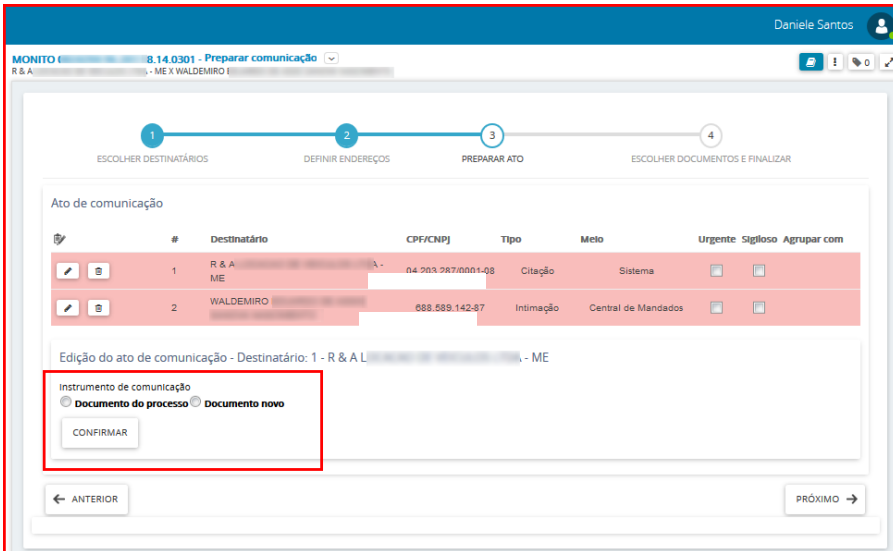

O sistema listará todos os documentos do processo, selecione o expediente da comunicação no ícone Usar como ato de comunicação.

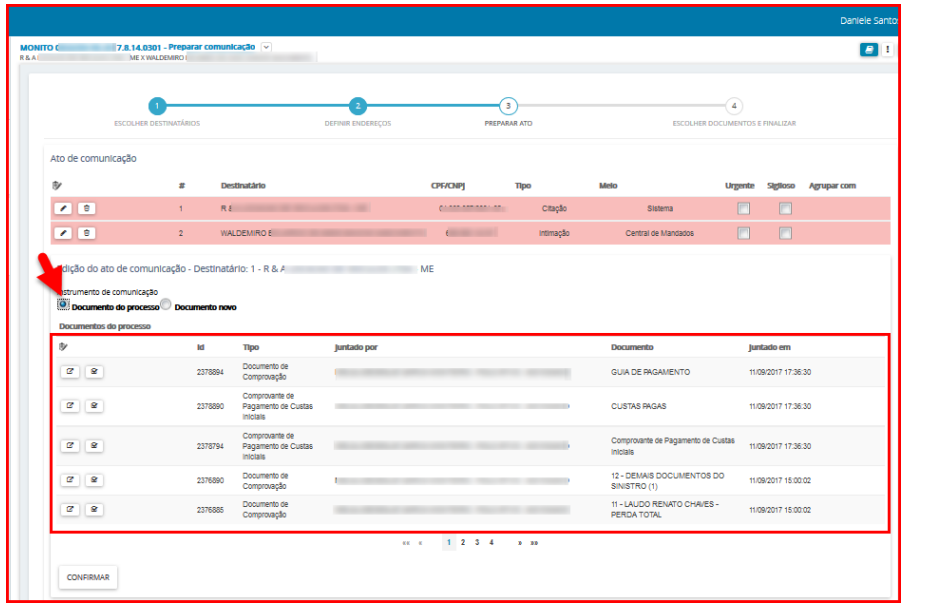

Para ler o conteúdo do documento antes de usá-lo no expediente, clique no ícone Visualizar. Para confirmar a inclusão do documento escolhido no expediente, clique no botão Confirmar.

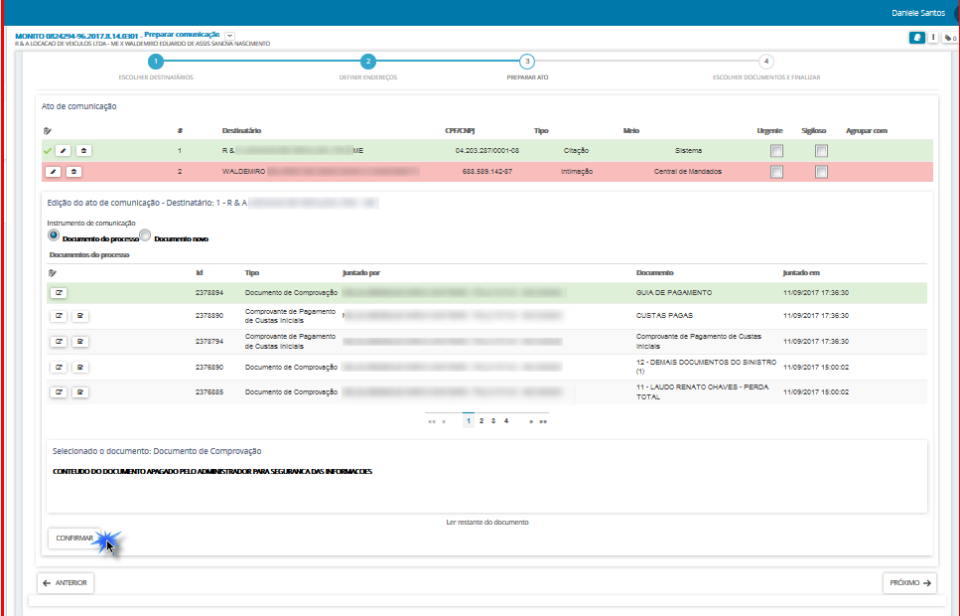

b) Se o teor da comunicação deve ser editado, selecione **"documento novo",** neste momento o usuário pode incluir a comunicação digitando o texto diretamente no editor do PJe, utilizando o recurso COPIAR/COLAR de outro editor de textos ou selecionando um modelo de documento já cadastrado anteriormente, neste último caso o documento gerado é totalmente editável, podendo ser modificado de qualquer forma (acrescentado ou suprimido termos);

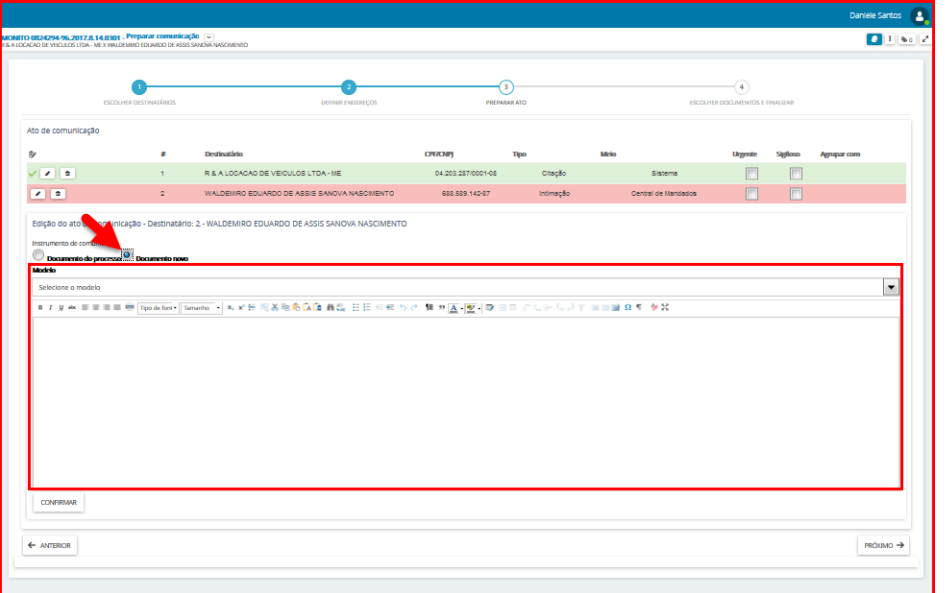

Depois de lançar o conteúdo do documento clique no botão Confirmar, aparecerá o ícone sinalizando que os atos foram produzidos.

#### OBS: Para cada parte da notificação deverá ser realizado o procedimento acima.

Informe se o documento de comunicação é urgente e/ou sigiloso, em seguida clique em Próximo.

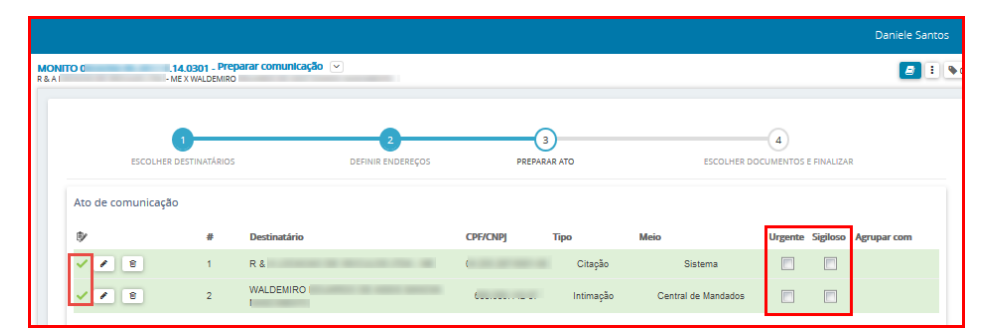

#### **Escolher documentos e finalizar**

Nesta etapa é possível vincular qualquer documento do processo ao expediente, desta forma serão enviados além do ato de comunicação, também os documentos que forem vinculados ao processo.

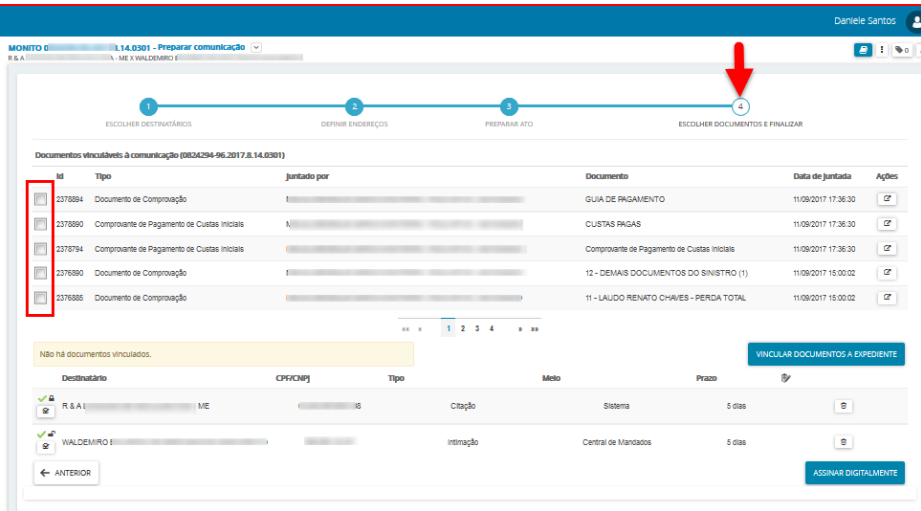

Para concluir o cadastro de Ato de Comunicação, marque os documentos que você quer vincular ao expediente e em seguida clique no botão Vincular Documentos a Expediente.

OBS: Os documentos só serão vinculados ao expediente se você clicar no botão Vincular Documentos a Expediente.

Após clicar no botão Vincular Documentos a Expediente, o sistema informará a quantidade de documentos vinculados, conforme tela abaixo:

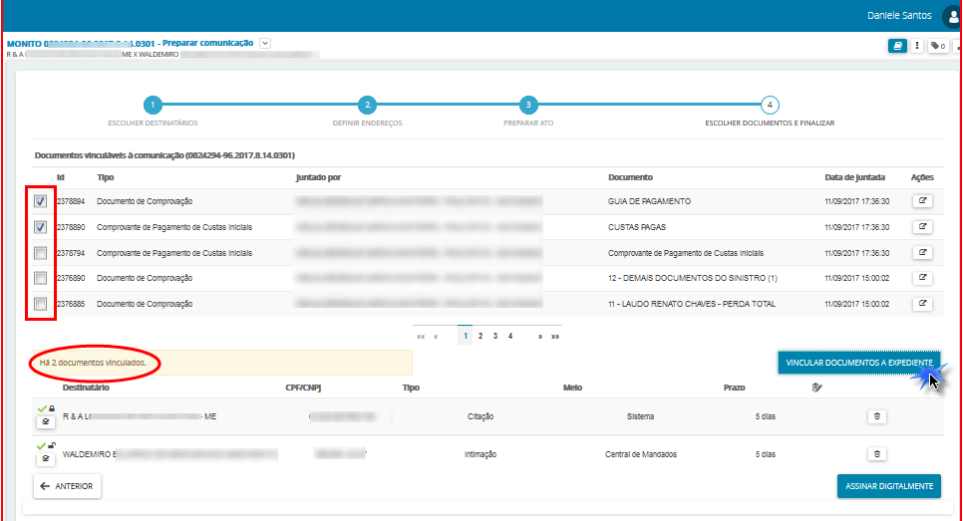

Para finalizar a comunicação clique no Assinar Digitalmente. Após a assinatura o processo vai para a tarefa **"Processo com prazo em curso",** se o expediente possuir prazo, caso contrário, irá para a tarefa "**Verificar providências a adotar"**.

OBS: Para sair da tarefa de Preparar Comunicação, clique no ícone Outras Opções - Não intimar, conforme tela abaixo, com isso, cancela todo o trabalho de comunicação e envia o processo para a próxima tarefa no fluxo.

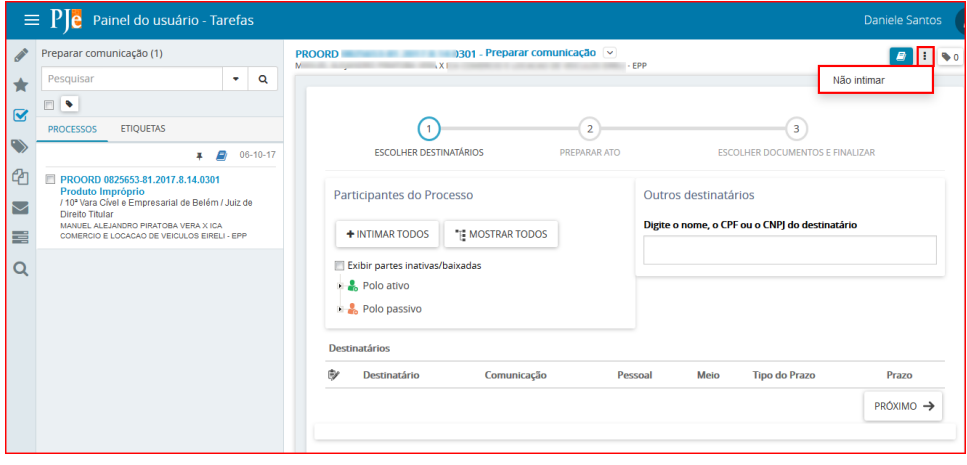

## <span id="page-19-0"></span>**3- Preparar Comunicação por Correios: Acesso à tarefa**

Para realizar a intimação das partes do processo, clique sobre o nome da tarefa "**Preparar comunicação".** 

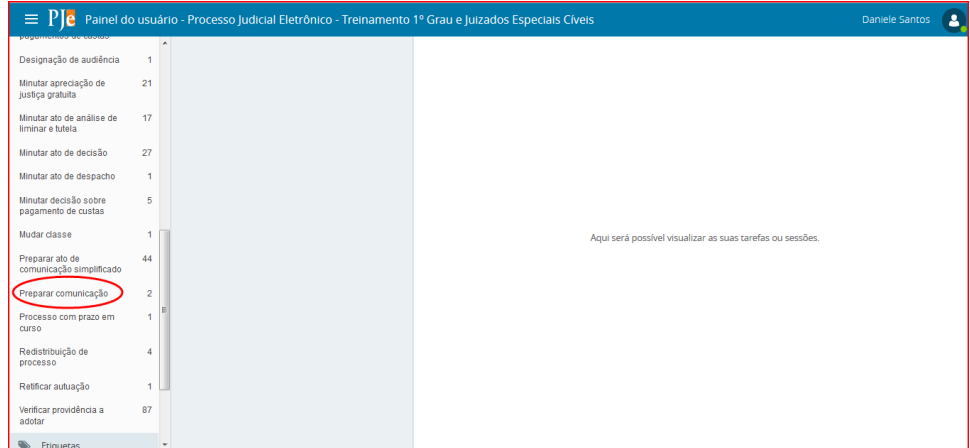

Do lado esquerdo da tela, aparecerá a lista de processos, que estão nessa tarefa.

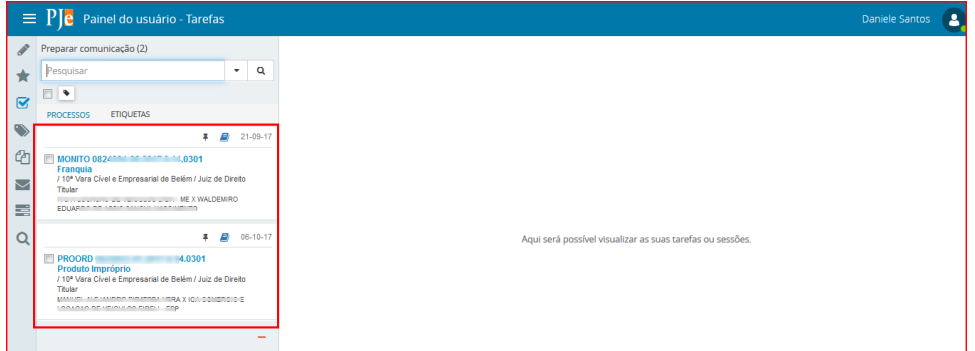

Clique em cima do número do processo que será confeccionado o expediente de comunicação.

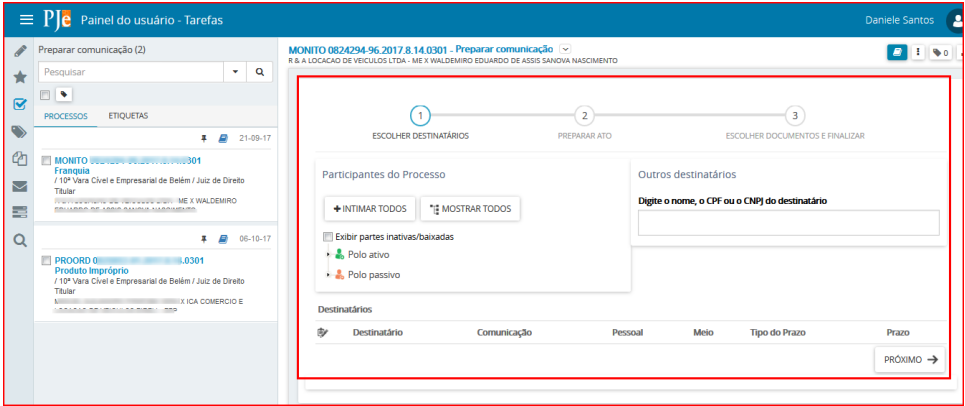

#### **Realizando a Tarefa**

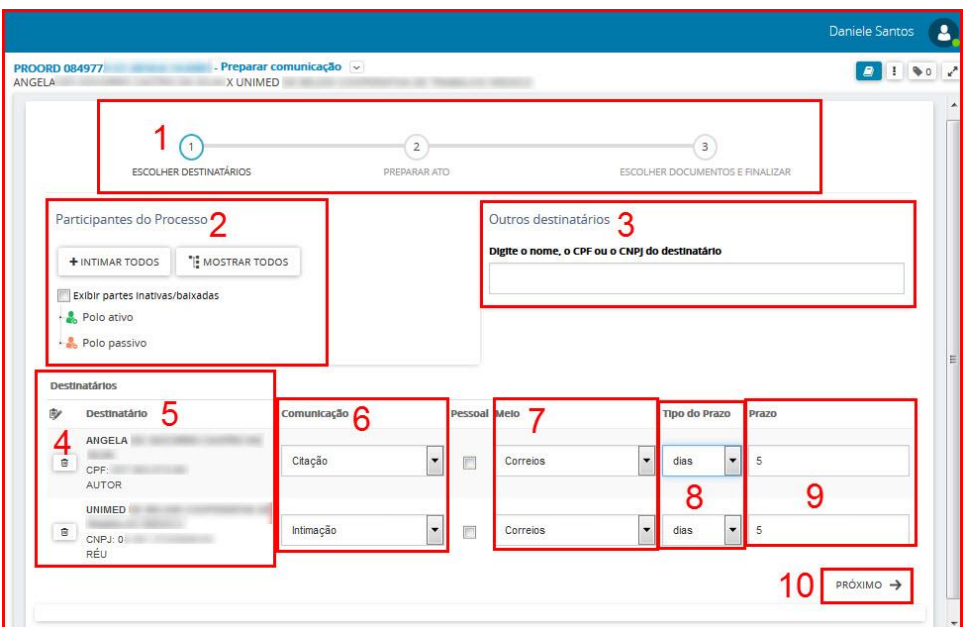

- 1. Este item indica as etapas que devem ser completadas para expedir o documento da comunicação (intimação, notificação, citação, ofício, etc).
- 2. **Participantes do Processo**. Permite selecionar as partes do processo as quais será direcionada a comunicação.
- 3. **Outros destinatários**: Utilize este item para incluir destinatário que não pertence ao processo, apenas para envio da comunicação atual.

Após a seleção o destinatário estará entre as partes que serão notificadas.

OBS: O destinatário incluído através da opção Outros destinatários, não é Parte do processo, isso significa, que após esta inclusão, o mesmo não estará na lista de partes do processo, logo para que você inclua uma parte nos autos, tem que fazê-lo na tarefa de Retificar Autuação.

**4**.Ícones de ação:

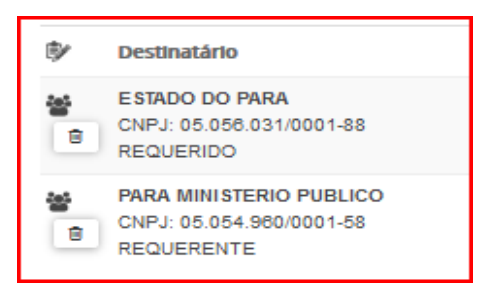

O ícone mostra que esta entidade recebe comunicação (intimação) por meio de Procuradoria (sistema);

O ícone **permite retirar esta parte do envio da comunicação.** 

**5. Destinatário:** Após a inclusão das partes que receberão a comunicação (item 2), estas serão listadas neste item.

**6. Comunicação:** Selecione o tipo de documento que será usado para comunicação (intimação, citação, notificação, oficio etc).

**7. Meio:** Selecione o meio de envio da comunicação para as Partes intimadas, neste caso a opção escolhida é **Correios**.

**8. Tipo de Prazo:** Informar se o prazo será em anos, meses, dias, horas, minutos, sem prazo ou data certa

**9. Prazo**: Permite a inclusão do prazo correspondente (quantidade de dias, hora, ou data certa para o controle da intimação)

**10. Próximo.** O botão Próximo passa para a próxima etapa do formulário de preparar comunicação.

#### **Escolha dos Destinatários:**

A primeira etapa do cadastro de expediente ou ato de comunicação é a escolha dos destinatários, através de 3 opções, conforme a seguir:

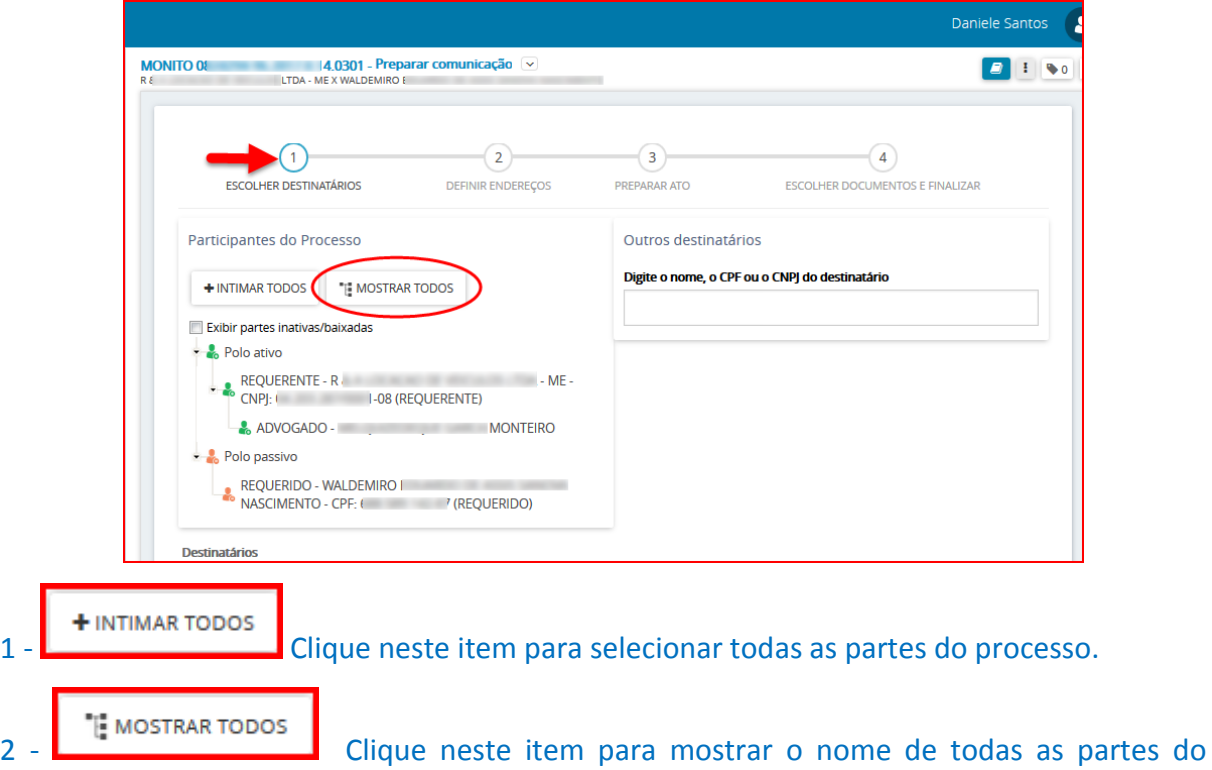

processo, e desta forma selecionar o(s) destinatário(s) da(s) comunicação(ões).

3 – **Outros Destinatários**: Informe no campo o NOME ou CPF ou CNPJ da entidade ou pessoa que será intimada, dentre as opções disponíveis selecione o destinatário.

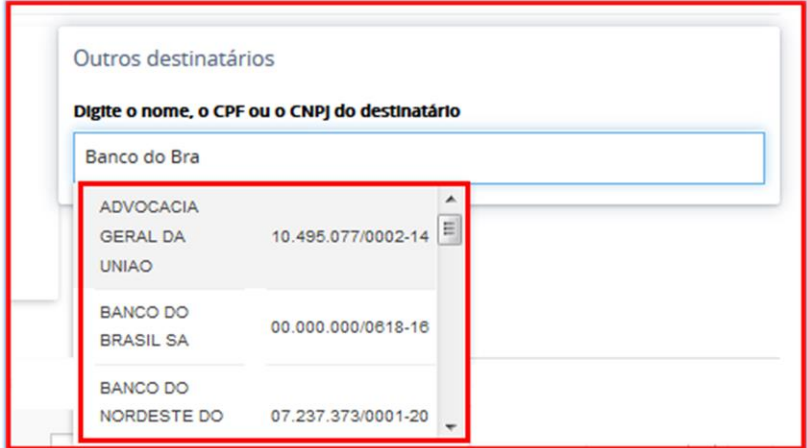

Após a seleção, o destinatário estará entre as partes que serão notificadas.

Depois de selecionadas as partes do processo que serão intimadas/citadas, a tela ficará como mostrada abaixo, as informações solicitadas ao lado do nome dos destinatários deverão ser preenchidas, em seguida clique no botão Próximo para continuar.

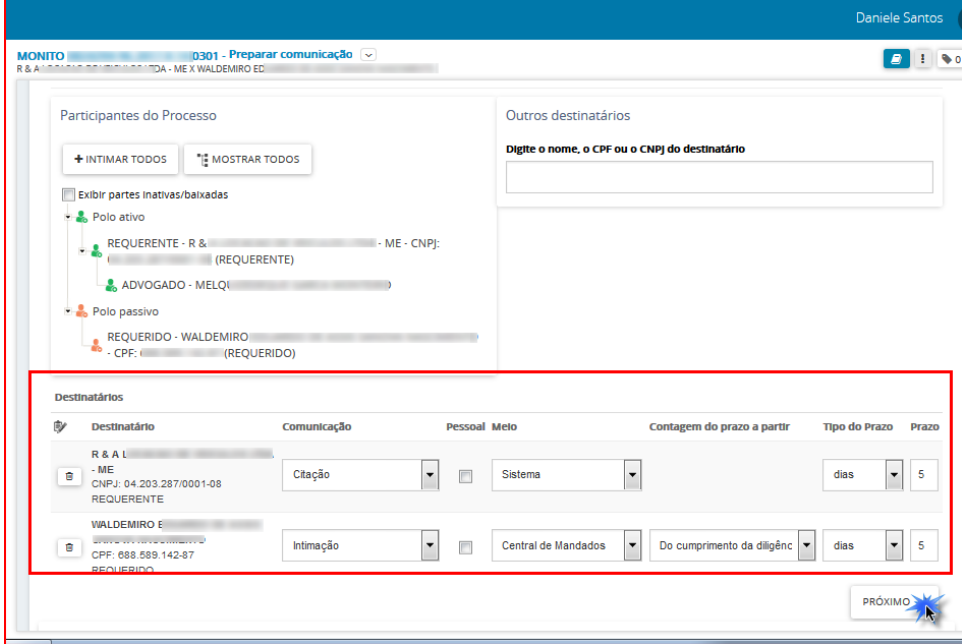

#### **Definir Endereços**

A etapa **Definir Endereços** é habilitada quando o meio de comunicação escolhido for **Correios ou Central de Mandados.**

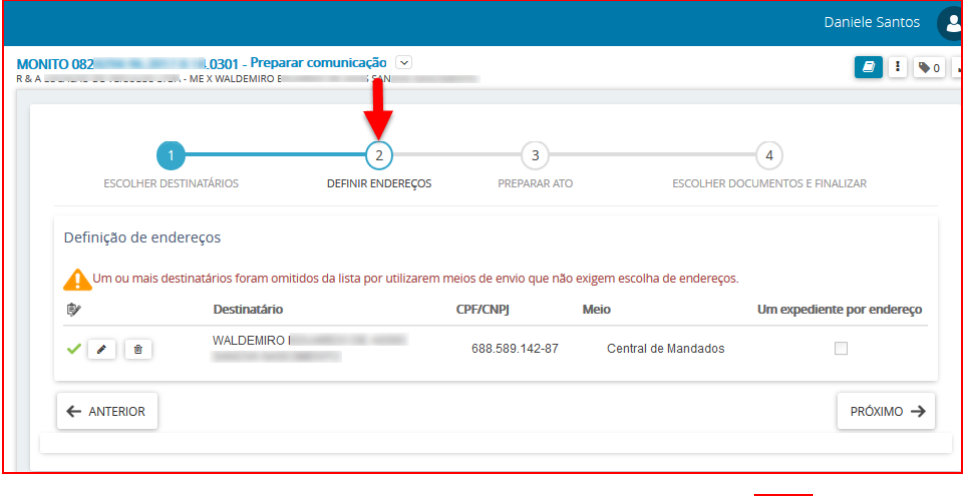

Para fazer a inclusão/seleção do endereço da parte clique no ícone  $\Box$ .

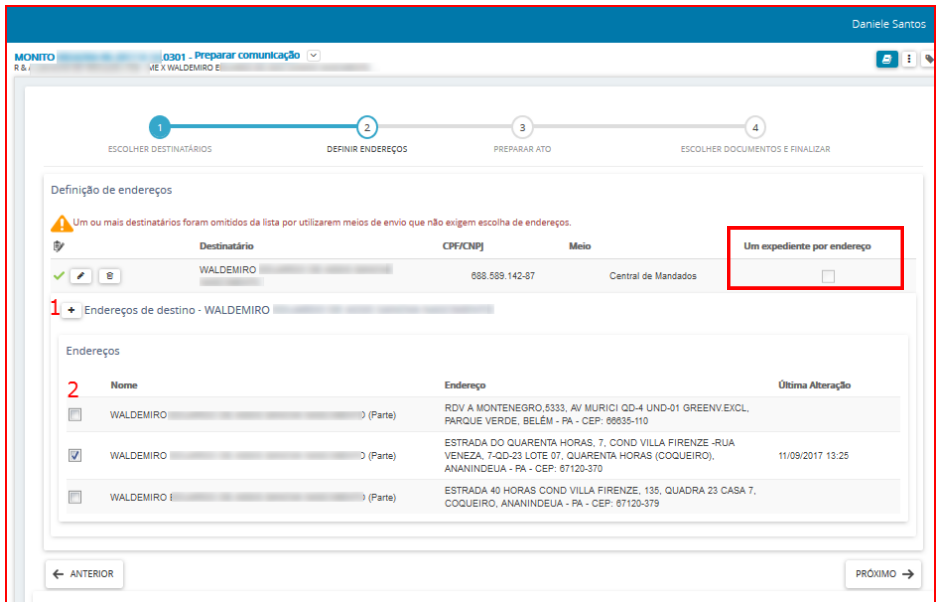

1 – Para inclusão de novo endereço clique em  $\left| \rule{0pt}{2.1cm} \right|$ 

2 – Para escolher endereço (s) já cadastrado (s) no processo marque a opção correspondente através deste ícone

OBS: Note que o sistema PJe disponibiliza a opção de envio de expediente para todos os endereços cadastrados para a parte no processo em questão, para tanto é necessário marcar o item "Um expediente por endereco".

Para remover a parte do envio da comunicação clique no ícone

#### **Partes sem endereço definido**

Quando o endereço estiver incorreto ou o não for informado, o servidor da secretaria poderá informar um endereço utilizando o CEP da parte que será intimada, isto é possível sem a necessidade de sair da tarefa

"Preparar Comunicação" e retificar o processo. Para inclusão do endereço é necessário clicar em <sup>+</sup> e

informar o CEP, o sistema fará uma consulta na base de dados do Sistema PJe e exibirá o endereço para seleção. Clique sobre o endereço informado.

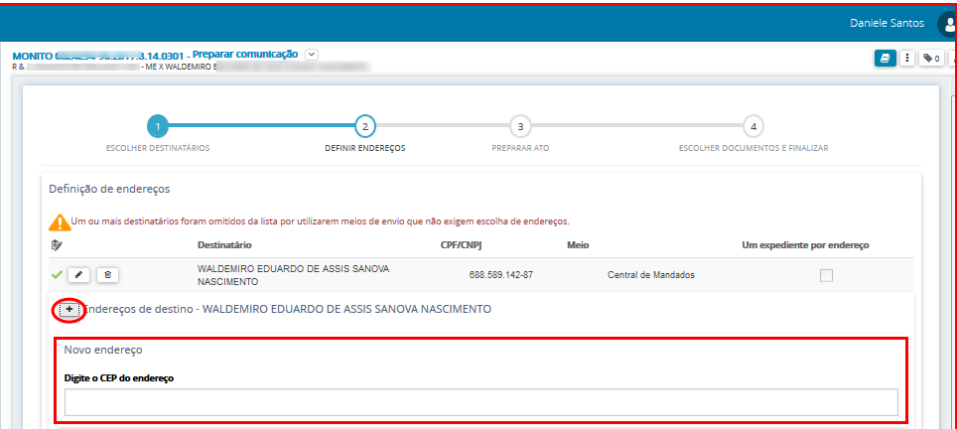

Depois de selecionado o endereço será necessário completar as informações de número e complemento, em seguida clicar em **INCLUIR ENDEREÇO.**

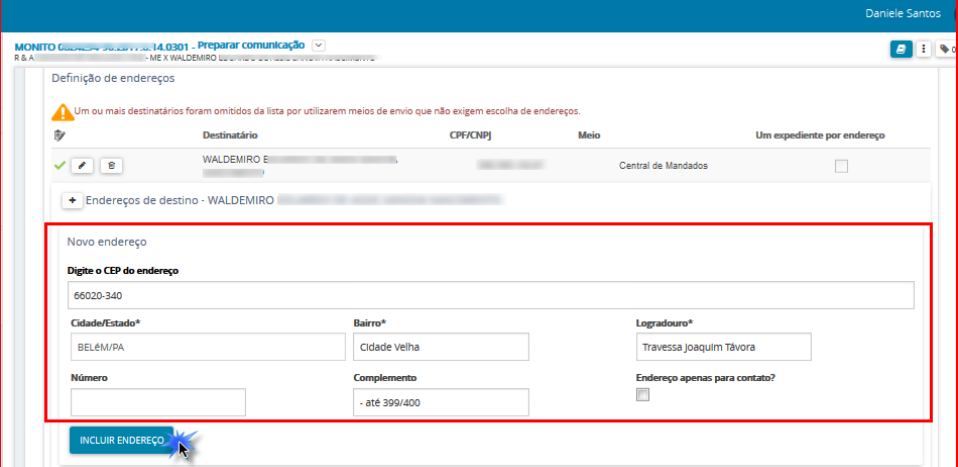

OBS: Se a pesquisa pelo CEP não retornar resultado, o usuário deverá abrir chamado, através da Central de Serviços, e solicitar a inclusão do CEP no PJe.

Este Ícone  $\vee$  mostra que o endereço foi selecionado corretamente para a parte em edição, após a definição do endereço clique em Próximo.

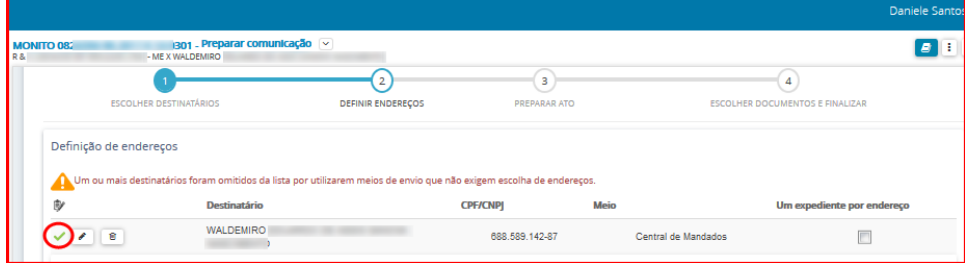

#### **Preparar Ato**

Nesta etapa o usuário incluirá o documento de comunicação.

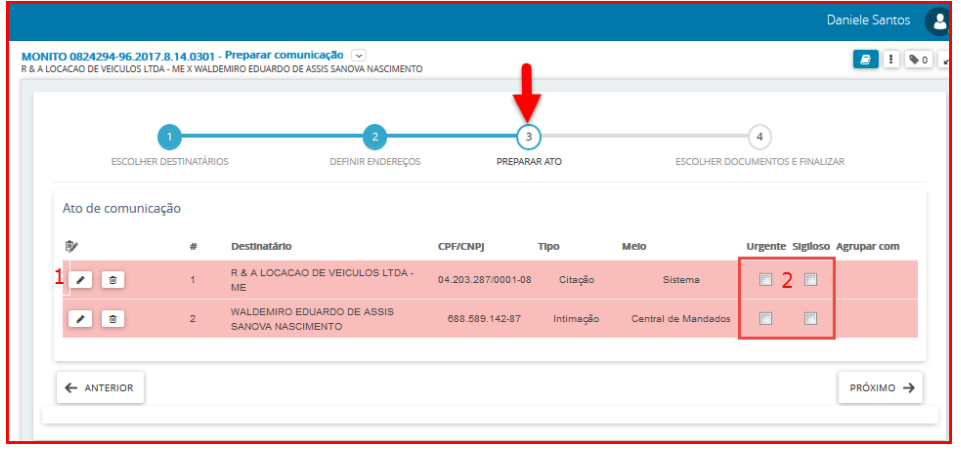

- 1 Clique no ícone Editar
	- a) Caso o teor da comunicação seja idêntico a algum documento já existente no processo selecione a opção **"Documento do processo".**

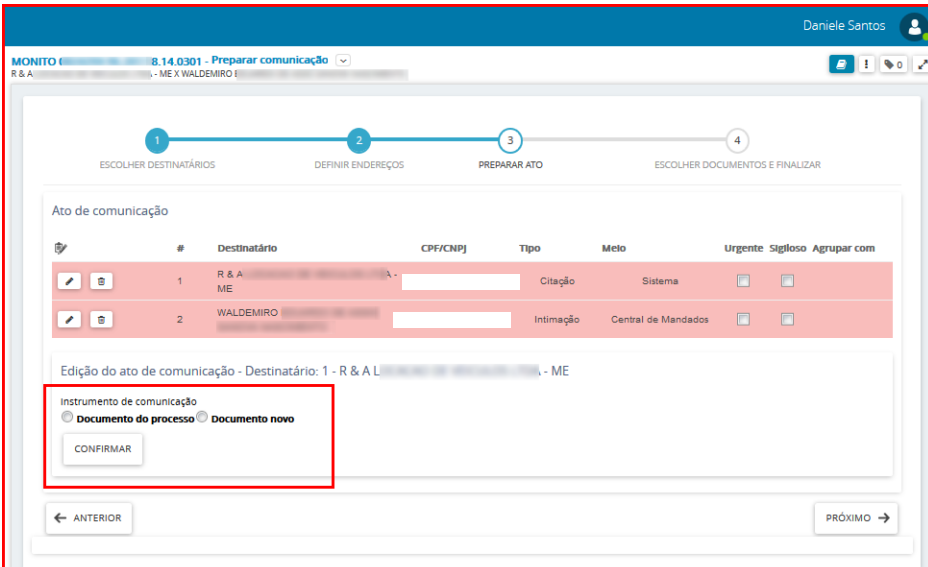

O sistema listará todos os documentos do processo, selecione o expediente da comunicação no ícone Usar como ato de comunicação.

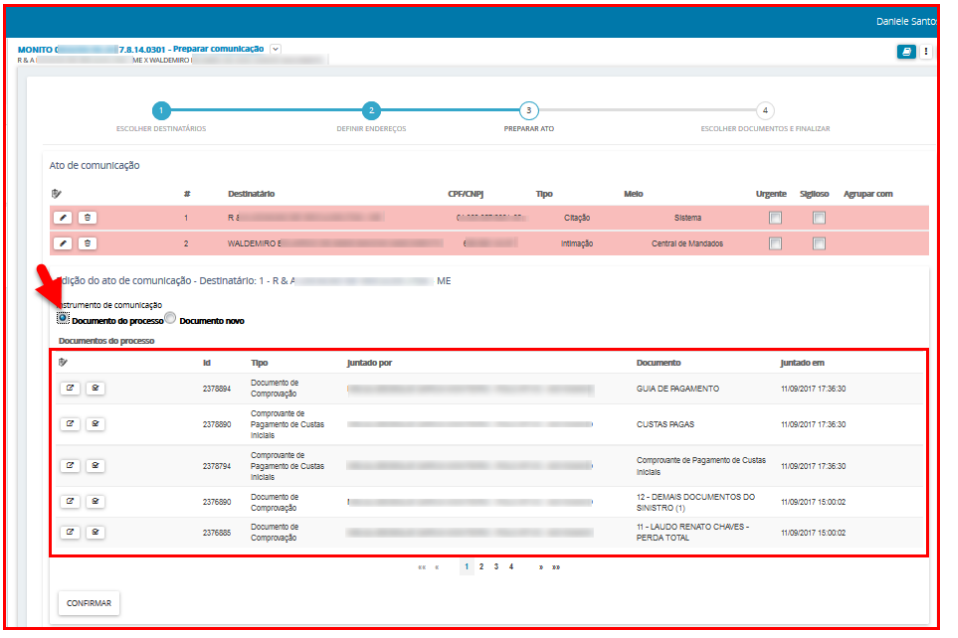

Para ler o conteúdo do documento antes de usá-lo no expediente, clique no ícone Visualizar. Para confirmar a inclusão do documento escolhido no expediente, clique no botão Confirmar.

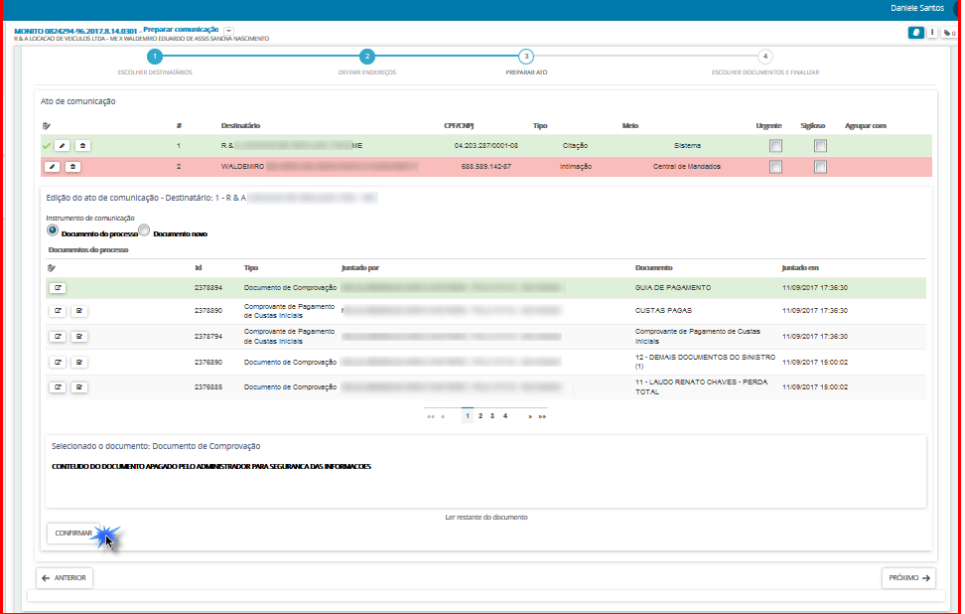

b) Se o teor da comunicação deve ser editado, selecione **"documento novo",** neste momento o usuário pode incluir a comunicação digitando o texto diretamente no editor do PJe, utilizando o recurso COPIAR/COLAR de outro editor de textos ou selecionando um modelo de documento já cadastrado anteriormente, neste último caso o documento gerado é totalmente editável, podendo ser modificado de qualquer forma (acrescentado ou suprimido termos);

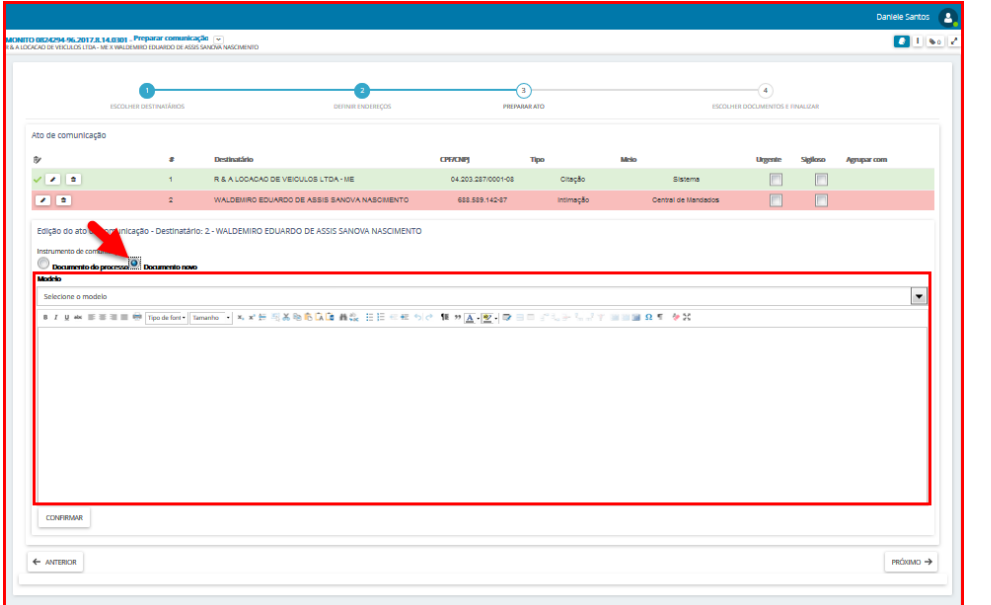

Depois de lançar o conteúdo do documento clique no botão Confirmar, aparecerá o ícone sinalizando que os atos foram produzidos.

#### OBS: Para cada parte da notificação deverá ser realizado o procedimento acima.

Informe se o documento de comunicação é urgente e/ou sigiloso, em seguida clique em Próximo.

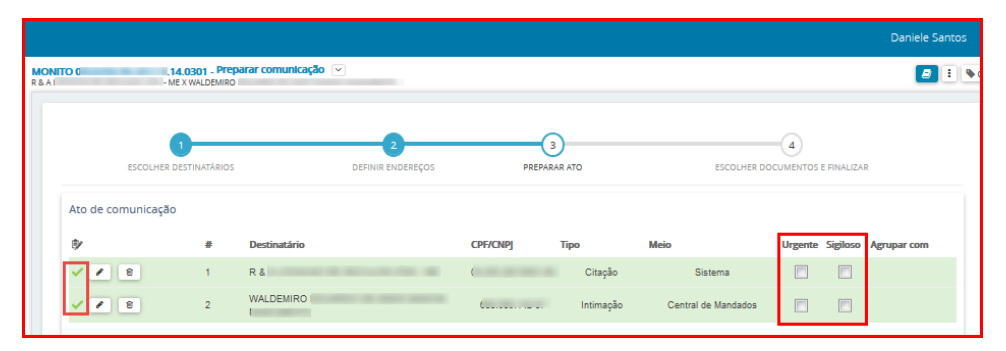

#### **Escolher documentos e finalizar**

Nesta etapa é possível vincular qualquer documento do processo ao expediente, desta forma serão enviados além do ato de comunicação, também os documentos que forem vinculados ao processo.

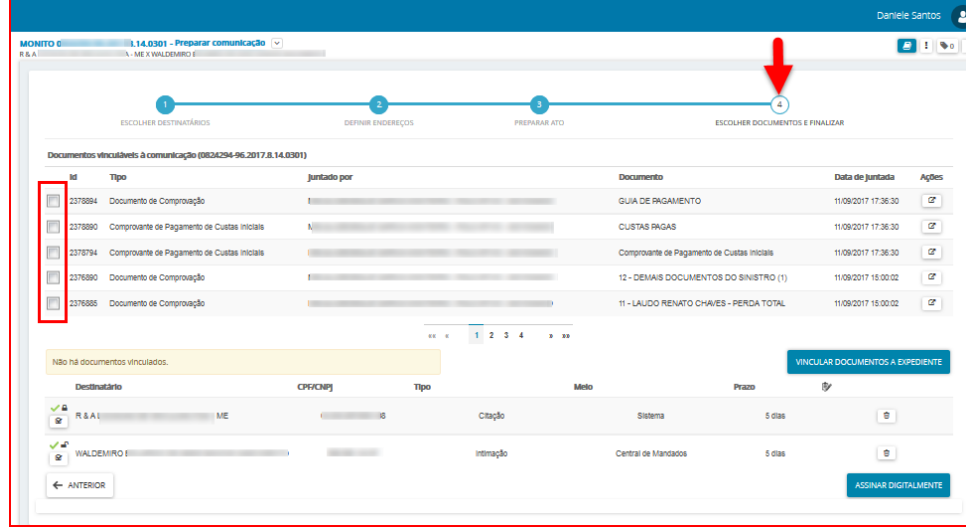

Para concluir o cadastro de Ato de Comunicação, marque os documentos que você quer vincular ao expediente e em seguida clique no botão Vincular Documentos a Expediente.

OBS: Os documentos só serão vinculados ao expediente, se você clicar no botão Vincular Documentos a Expediente.

Após clicar no botão Vincular Documentos a Expediente, o sistema informará a quantidade de documentos vinculados, conforme tela abaixo:

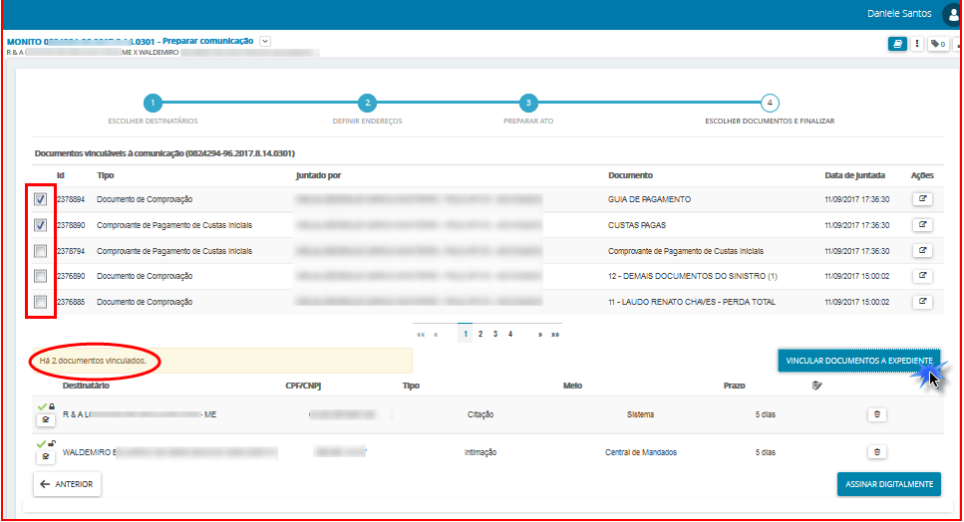

Para finalizar a comunicação clique no Assinar Digitalmente. Após a assinatura o processo segue para a tarefa **"Aguardando retorno dos Correios" ou "Aguardando Retorno de Ar",** conforme figura abaixo.

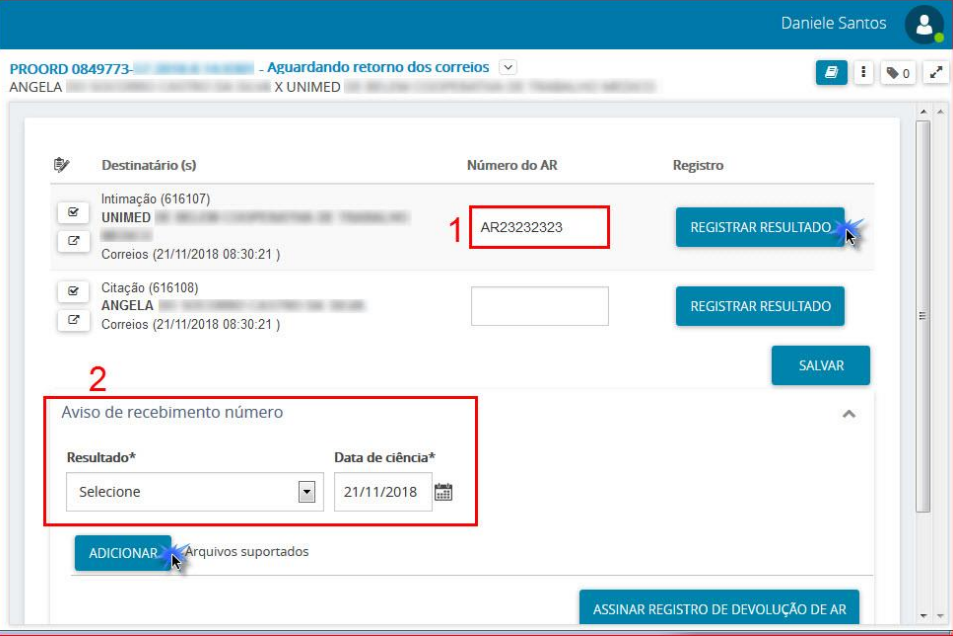

O processo ficará nesta tarefa até que seja registrado o Aviso de Recebimento (AR), para incluir tal informação realize os procedimentos abaixo:

- 1. No campo **Número do AR**, informe o AR.
- 2. No campo **Aviso de recebimento número**, registre as informações solicitadas, tais quais o resultado da entrega dos Correios e data.

Após clique em **Adicionar** para incluir o AR digitalizado, abrirá a janela para que você selecione o AR salvo no seu computador. Preencha as informações solicitadas (Tipo de Documento, Descrição, Número e Sigiloso) em seguida clique em **Assinar Registro de Devolução de AR**, conforme figura abaixo.

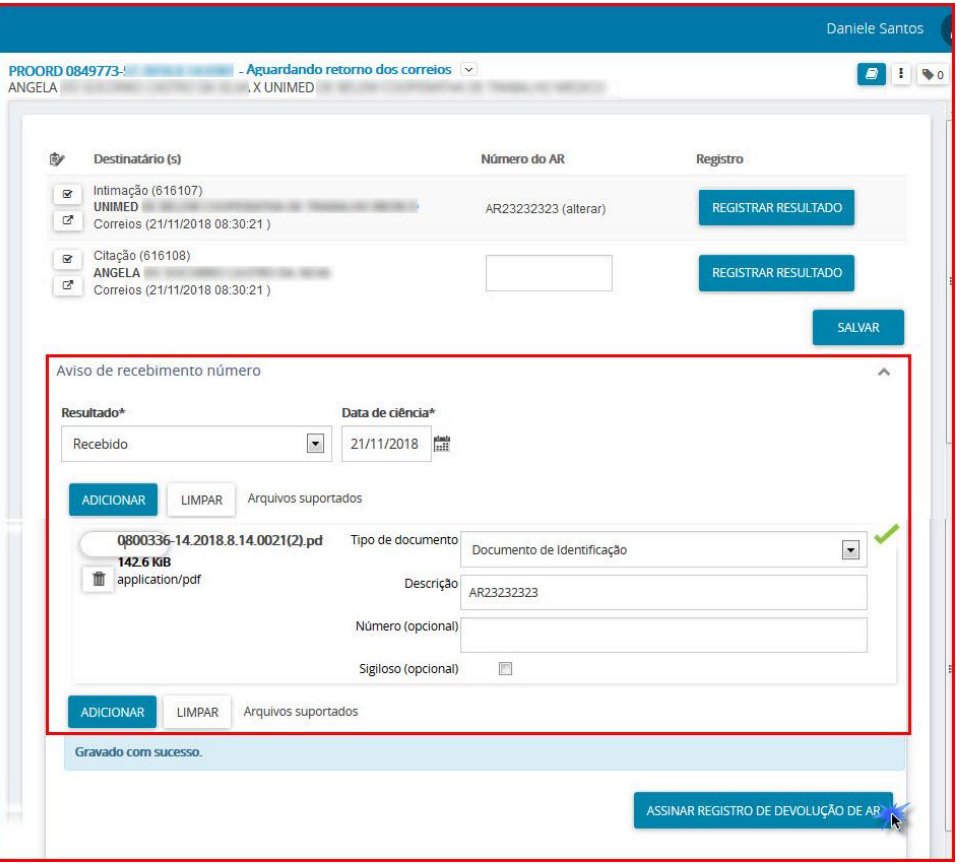

Se o expediente tiver prazo e o retorno dos correios for positivo, este segue para a tarefa "**Processo com prazo em curso**", caso o expediente não possua prazo e o retorno dos correios for positivo, este vai para a tarefa **"Verificar providências a adotar"**.

OBS: Para sair da tarefa de Preparar Comunicação, clique no ícone Outras Opções - Não intimar, conforme tela abaixo, com isso, cancela todo o trabalho de comunicação e envia o processo para a próxima tarefa no fluxo.

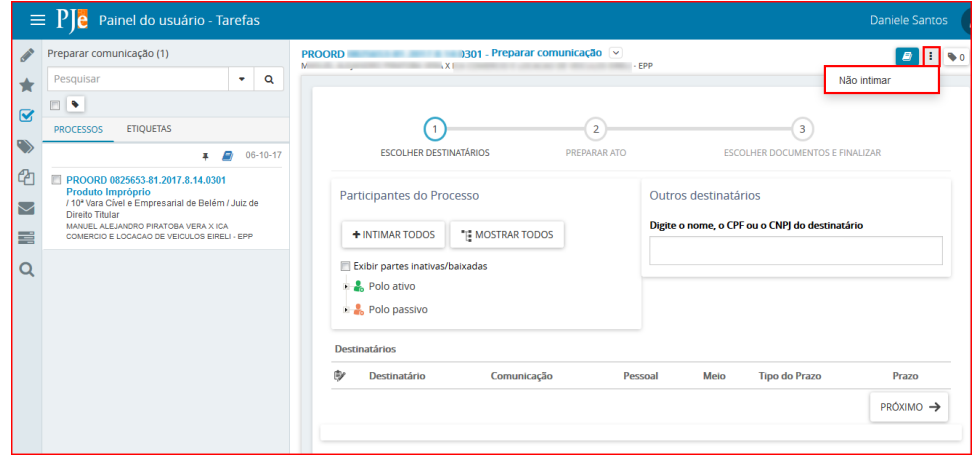

#### <span id="page-30-0"></span>**4- Preparar Comunicação por Carta Precatória:**

Utilizado quando o destinatário está localizado em região não coberta pelos correios ou quando a diligência tem que ser cumprida de forma pessoal e o endereço localiza-se em Município não englobado pela jurisdição da Vara.

#### **Acesso à tarefa**

Para realizar a intimação das partes do processo, clique sobre o nome da tarefa "**Preparar comunicação".** 

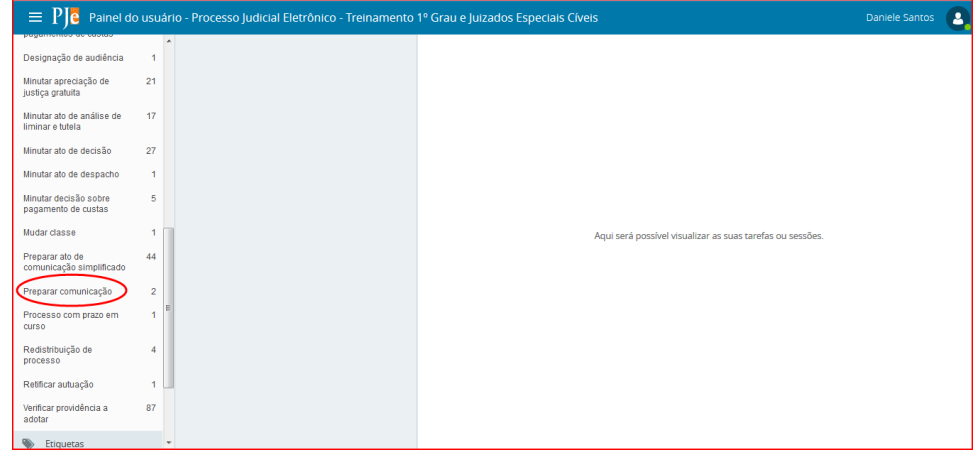

Do lado esquerdo da tela, aparecerá a lista de processos, que estão nessa tarefa.

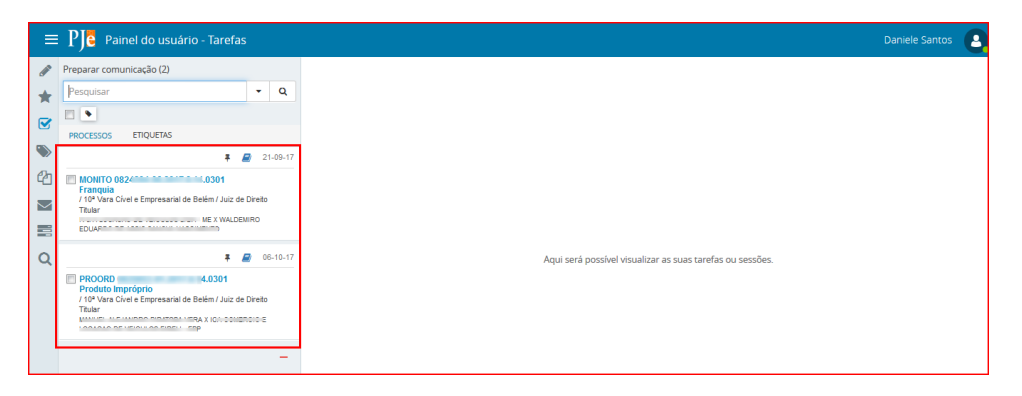

Clique em cima do número do processo que será confeccionado o expediente de comunicação.

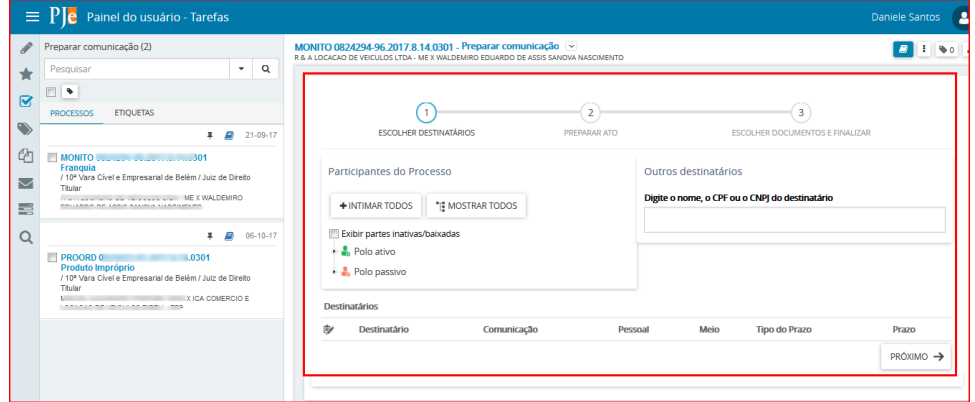

#### **Realizando a Tarefa**

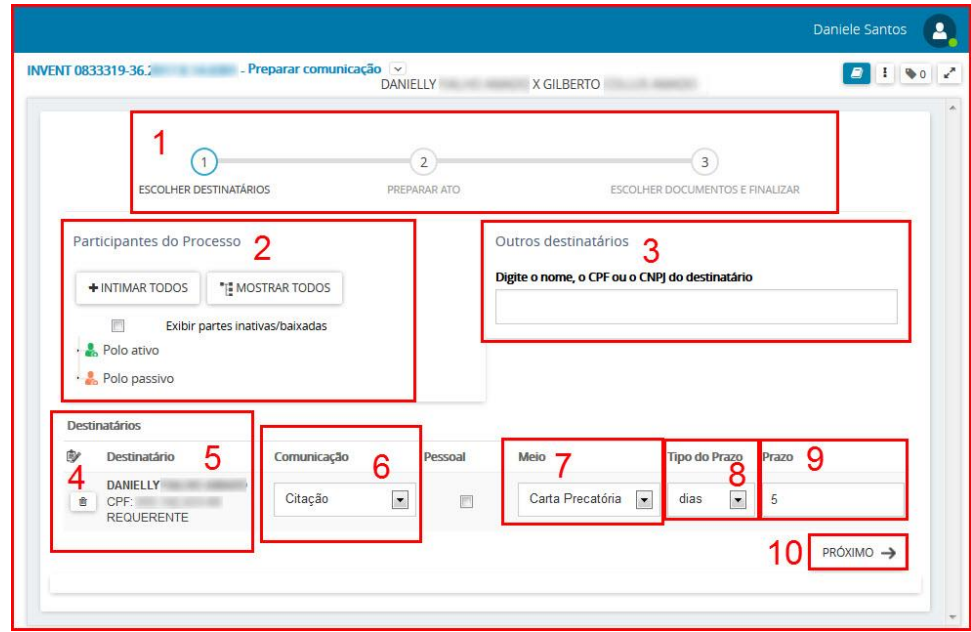

1. Este item indica as etapas que devem ser completadas para expedir o documento da comunicação (intimação, notificação, citação, ofício, etc).

- 2. **Participantes do Processo**. Permite selecionar as partes do processo as quais será direcionada a comunicação.
- 3. **Outros destinatários**: Utilize este item para incluir destinatário que não pertence ao processo, apenas para envio da comunicação atual.

Após a seleção o destinatário estará entre as partes que serão notificadas.

OBS: O destinatário incluído através da opção Outros destinatários, não é Parte do processo, isso significa, que após esta inclusão, o mesmo não estará na lista de partes do processo, logo para que você inclua uma parte nos autos, tem que fazê-lo na tarefa de Retificar Autuação.

**4**.Ícones de ação:

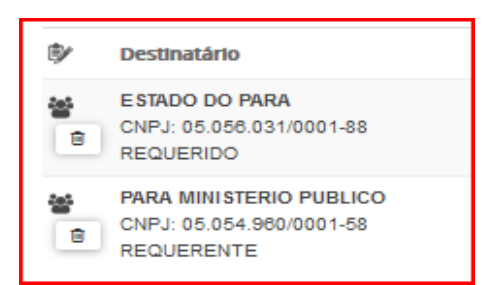

O ícone **in algo de mostra que esta entidade recebe comunicação (intimação) por meio de Procuradoria** (sistema);

O ícone **permite retirar esta parte do envio da comunicação.** 

**5. Destinatário:** Após a inclusão das partes que receberão a comunicação (item 2), estas serão listadas neste item.

**6. Comunicação:** Selecione o tipo de documento que será usado para comunicação (intimação, citação, notificação, oficio etc).

**7. Meio:** Selecione o meio de envio da comunicação para as Partes intimadas, neste caso a opção escolhida é **Carta Precatória**.

**8. Tipo de Prazo:** Informar se o prazo será em anos, meses, dias, horas, minutos, sem prazo ou data certa

**9. Prazo**: Permite a inclusão do prazo correspondente (quantidade de dias, hora, ou data certa para o controle da intimação)

**10. Próximo.** O botão Próximo passa para a próxima etapa do formulário da tarefa **"Preparar Comunicação"**.

#### **Escolha dos Destinatários:**

A primeira etapa do cadastro de expediente ou ato de comunicação é a escolha dos destinatários, através de 3 opções, conforme a seguir:

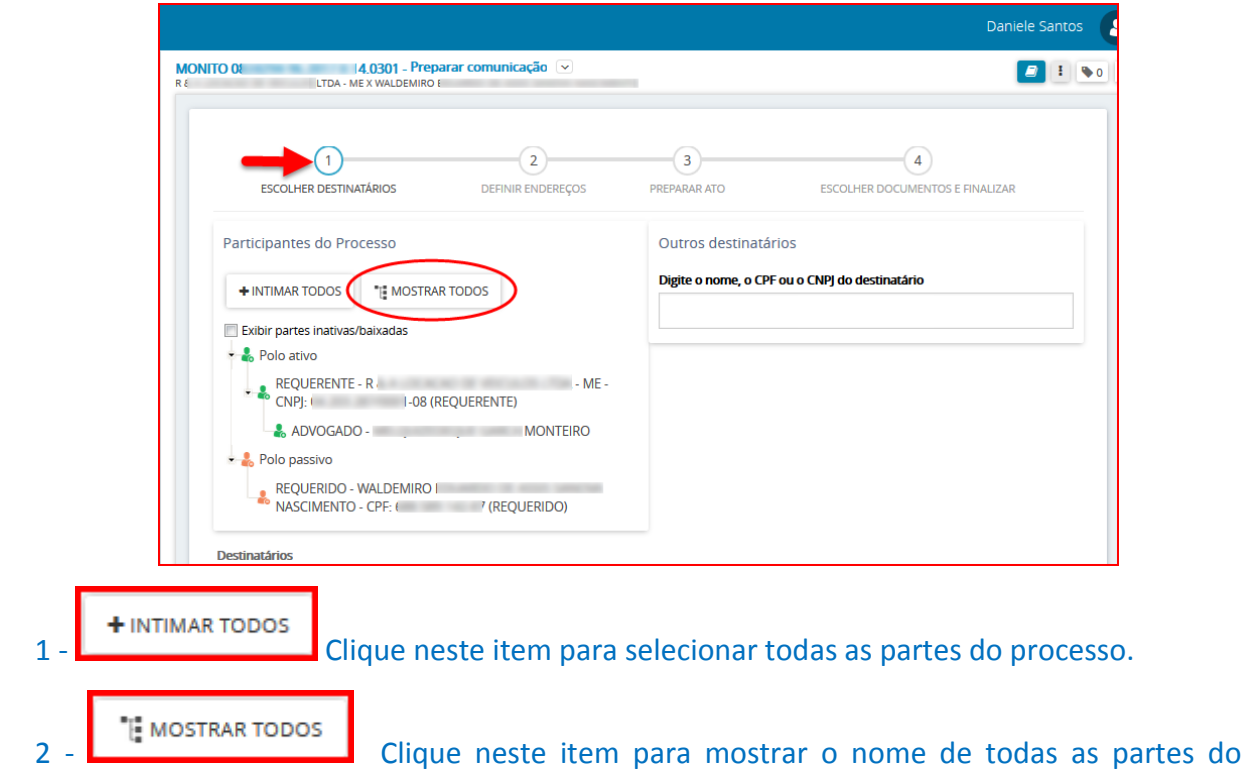

processo, e desta forma selecionar o(s) destinatário(s) da(s) comunicação(ões).

3 – **Outros Destinatários**: Informe no campo o NOME ou CPF ou CNPJ da entidade ou pessoa que será intimada, dentre as opções disponíveis selecione o destinatário.

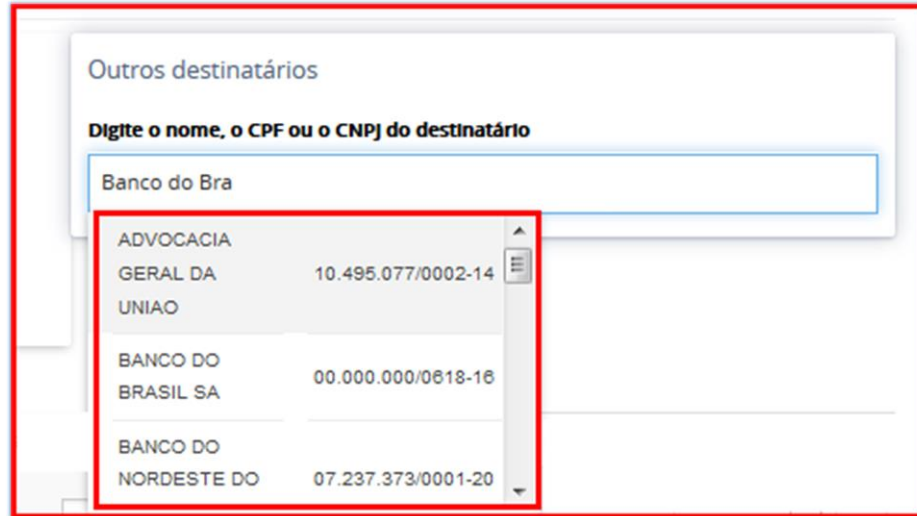

Após a seleção, o destinatário estará entre as partes que serão notificadas.

Depois de selecionadas as partes do processo que serão intimadas/citadas, a tela ficará como mostrada abaixo, as informações solicitadas ao lado do nome dos destinatários deverão ser preenchidas, em seguida clique no botão Próximo para continuar.

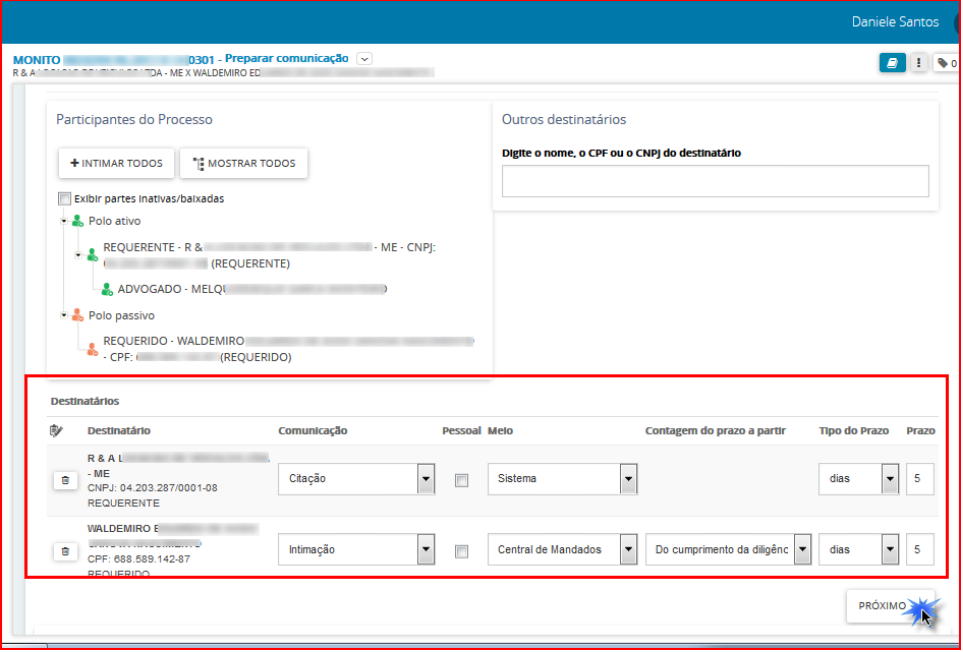

OBS: Caso o meio de comunicação escolhido seja Correios ou Central de Mandados, será habilitada a opção Definir Endereços (figura abaixo). Se o meio escolhido for Carta Precatória a próxima ação será Preparar Ato, sem a necessidade de confirmar ou incluir endereço das partes.

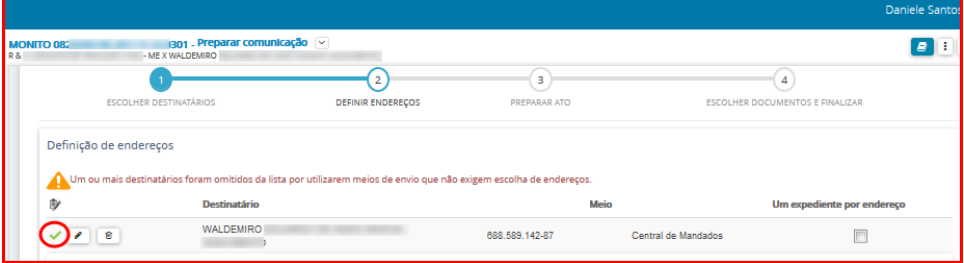

#### **Preparar Ato**

Nesta etapa o usuário incluirá o documento de comunicação.

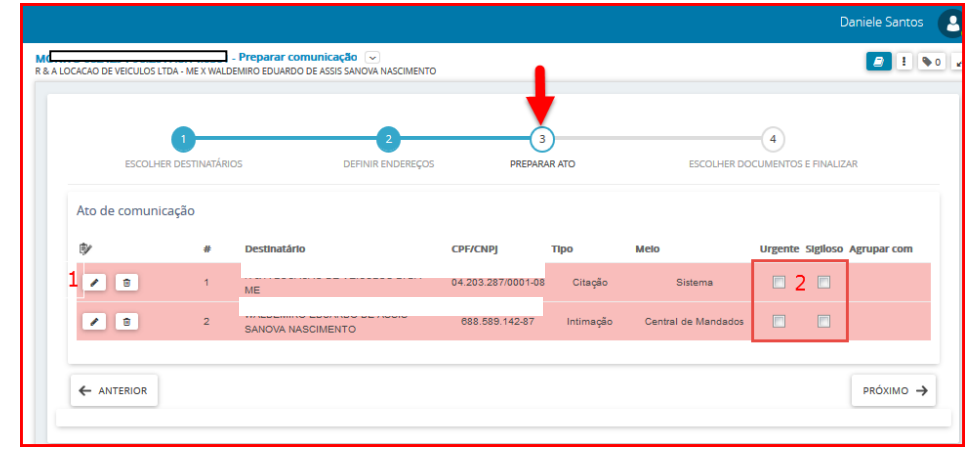

1 - Clique no ícone Editar

a) Caso o teor da comunicação seja idêntico a algum documento já existente no processo selecione a opção **"Documento do processo".**

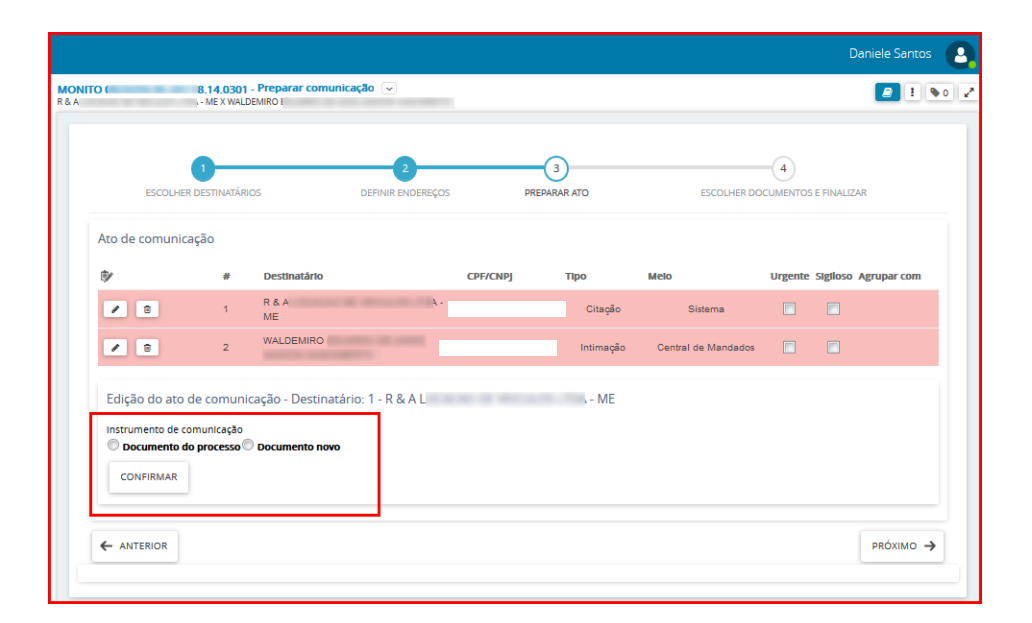

O sistema listará todos os documentos do processo, selecione o expediente da comunicação no ícone Usar como ato de comunicação.

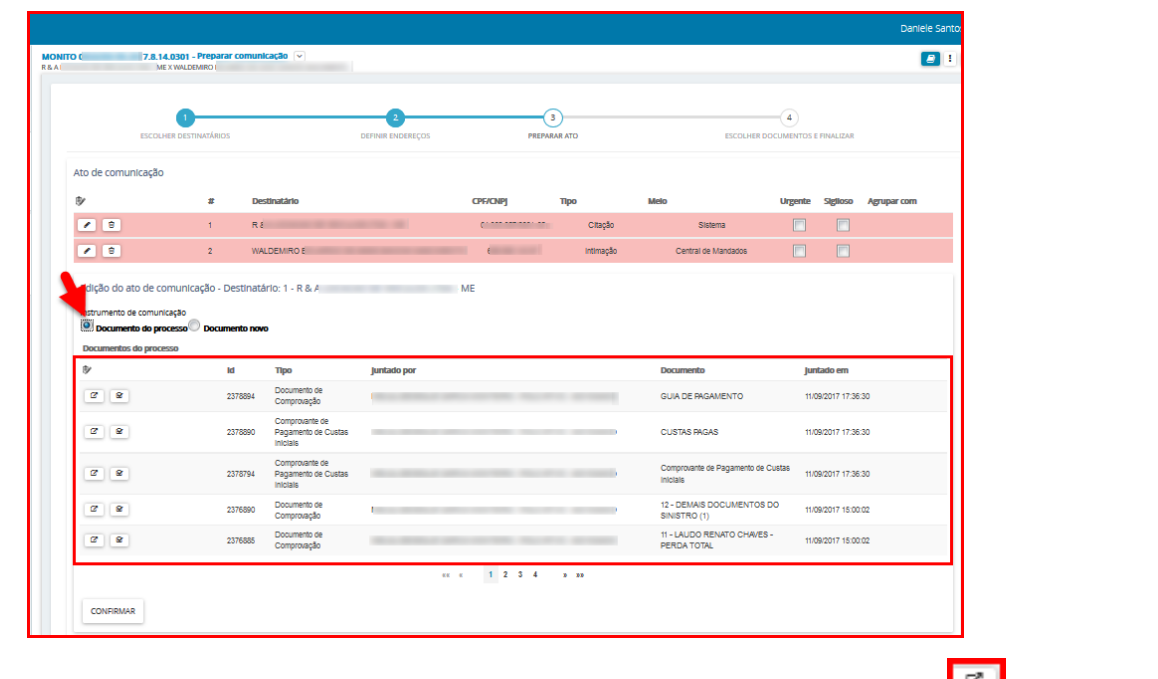

Para ler o conteúdo do documento antes de usá-lo no expediente, clique no ícone Visualizar. Para confirmar a inclusão do documento escolhido no expediente, clique no botão Confirmar.

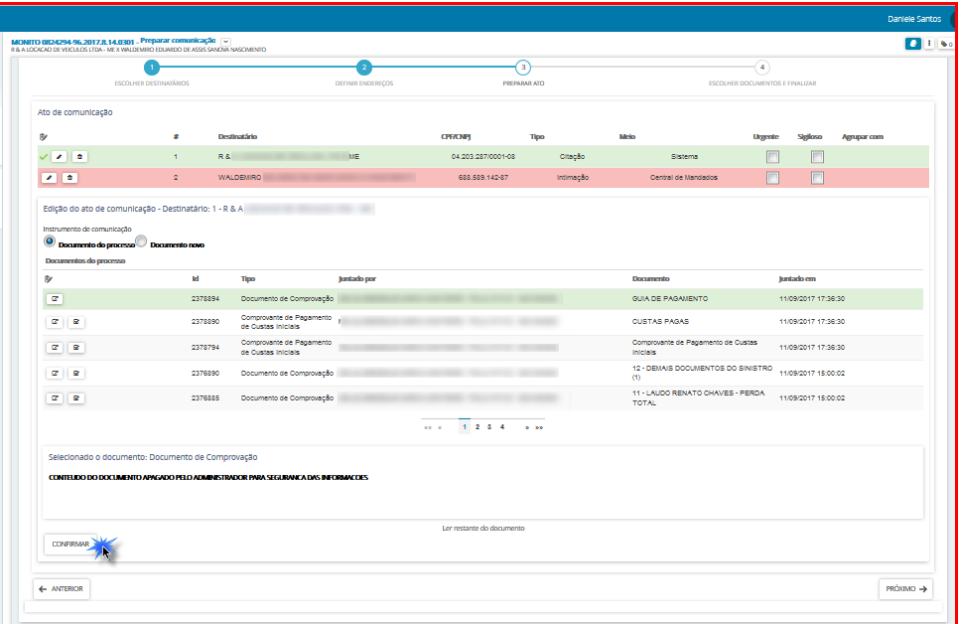

b) Se o teor da comunicação deve ser editado, selecione **"documento novo",** neste momento o usuário pode incluir a comunicação digitando o texto diretamente no editor do PJe, utilizando o recurso COPIAR/COLAR de outro editor de textos ou selecionando um modelo de documento já cadastrado anteriormente, neste último caso o documento gerado é totalmente editável, podendo ser modificado de qualquer forma (acrescentado ou suprimido termos);

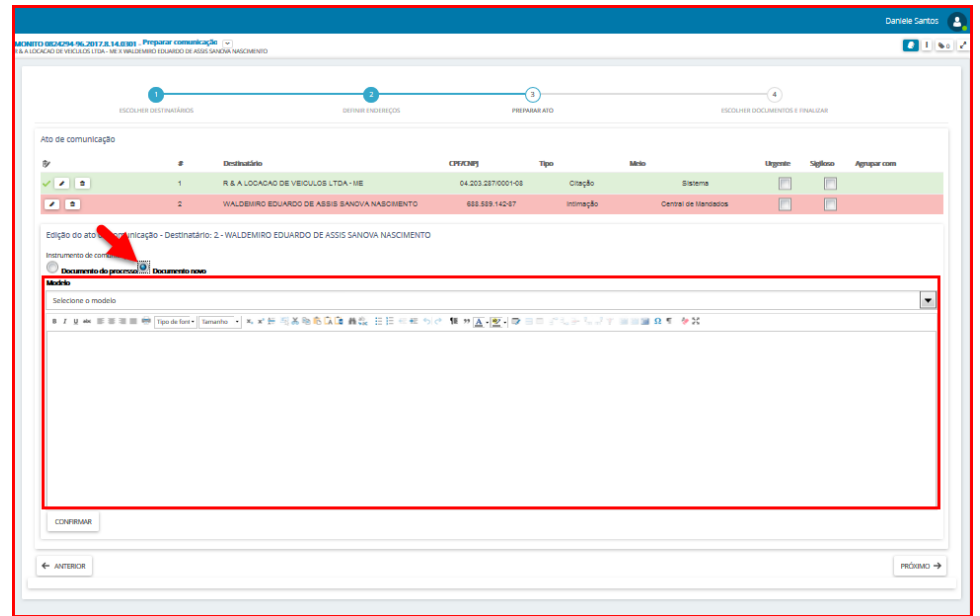

Depois de lançar o conteúdo do documento clique no botão Confirmar, aparecerá o ícone sinalizando que os atos foram produzidos.

OBS: Para cada parte da notificação deverá ser realizado o procedimento acima.

Informe se o documento de comunicação é urgente e/ou sigiloso, em seguida clique em Próximo.

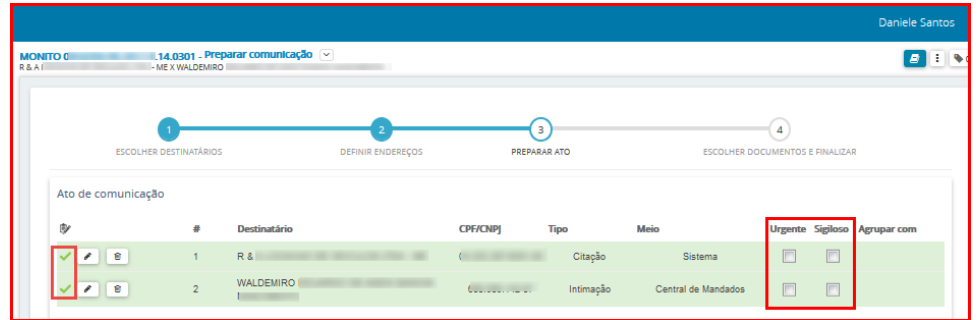

#### **Escolher documentos e finalizar**

Nesta etapa é possível vincular qualquer documento do processo ao expediente, desta forma serão enviados além do ato de comunicação, também os documentos que forem vinculados ao processo.

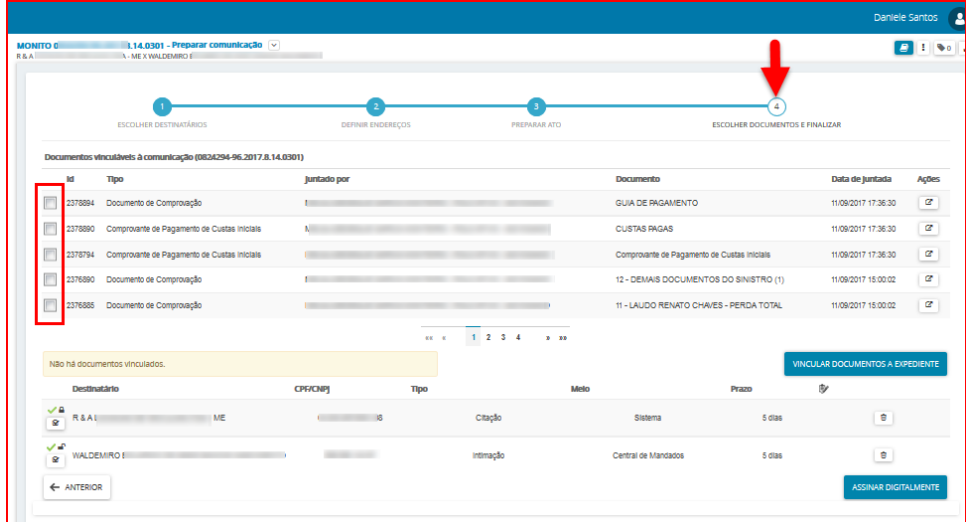

Para concluir o cadastro de Ato de Comunicação, marque os documentos que você quer vincular ao expediente e em seguida clique no botão Vincular Documentos a Expediente.

OBS: Os documentos só serão vinculados ao expediente se você clicar no botão Vincular Documentos a Expediente.

Após clicar no botão Vincular Documentos a Expediente, o sistema informará a quantidade de documentos vinculados, conforme tela abaixo:

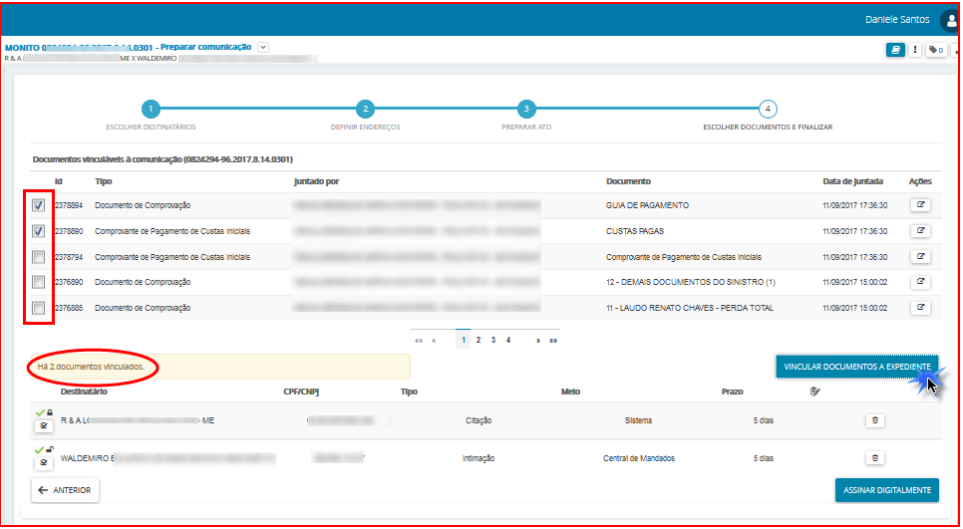

Para finalizar a comunicação clique no Assinar Digitalmente. Após a assinatura o processo vai para a tarefa **"Visualizar Carta", conforme figura abaixo.**

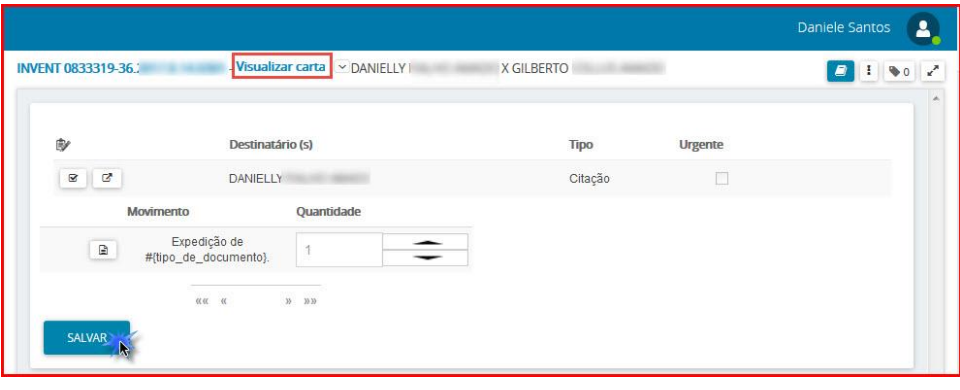

Para visualizar o documento da Carta Precatória clique em **. Para prosseguir é necessário** 

informar o Movimento clicando no ícone  $\Box$ , em seguida na tela de Complementos de Movimentos selecionar a opção **carta precatória, a**pós clique em **OK.**

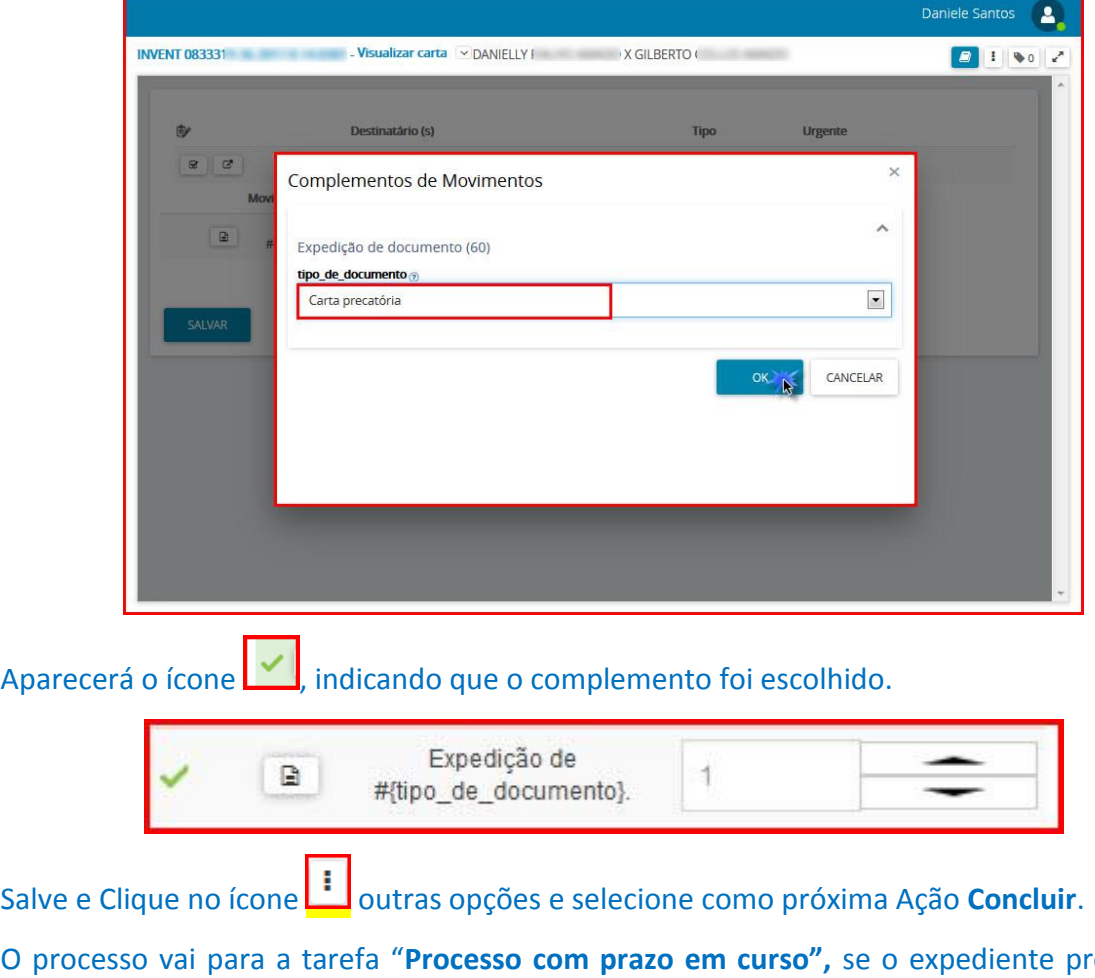

O processo vai para a tarefa "**Processo com prazo em curso",** se o expediente produzido possuir prazo, caso o expediente não possua prazo, irá para a tarefa "**Verificar providências a adotar"**.

OBS: Para sair da tarefa de Preparar Comunicação, clique no ícone Outras Opções - Não intimar, conforme tela abaixo, com isso, cancela todo o trabalho de comunicação e envia o processo para a próxima tarefa no fluxo.

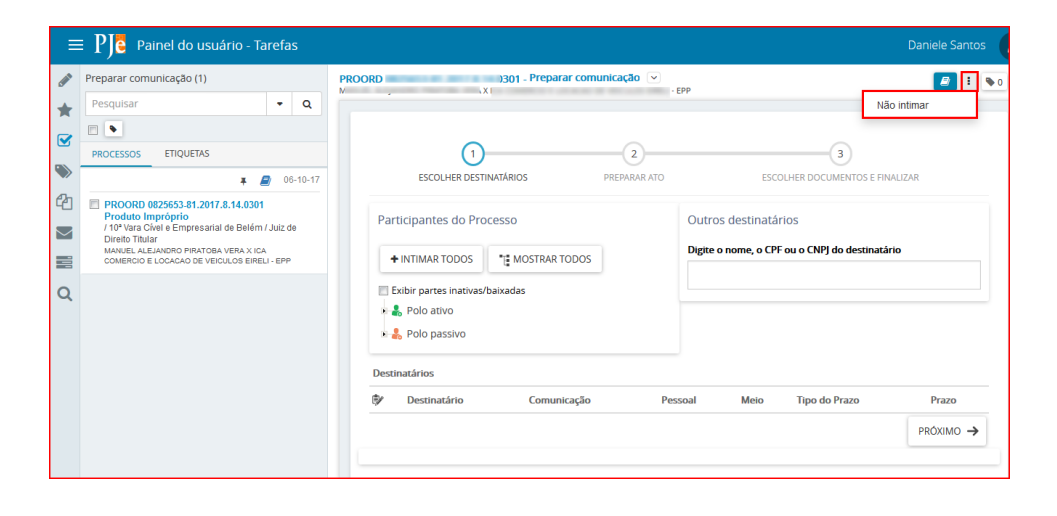

#### <span id="page-40-0"></span>**5 - Preparar Comunicação por Central de Mandados:**

#### **Acesso à tarefa**

Para realizar a intimação das partes do processo, clique sobre o nome da tarefa "**Preparar comunicação".** 

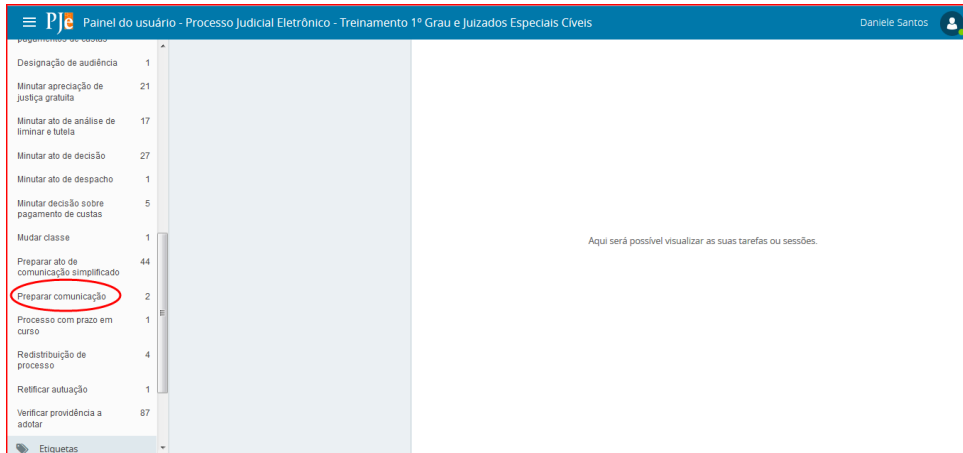

Do lado esquerdo da tela, aparecerá a lista de processos, que estão nessa tarefa.

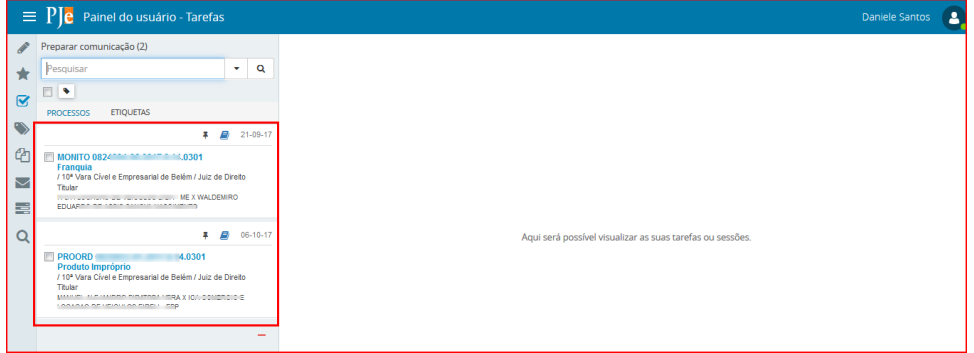

Clique em cima do número do processo que será confeccionado o expediente de comunicação.

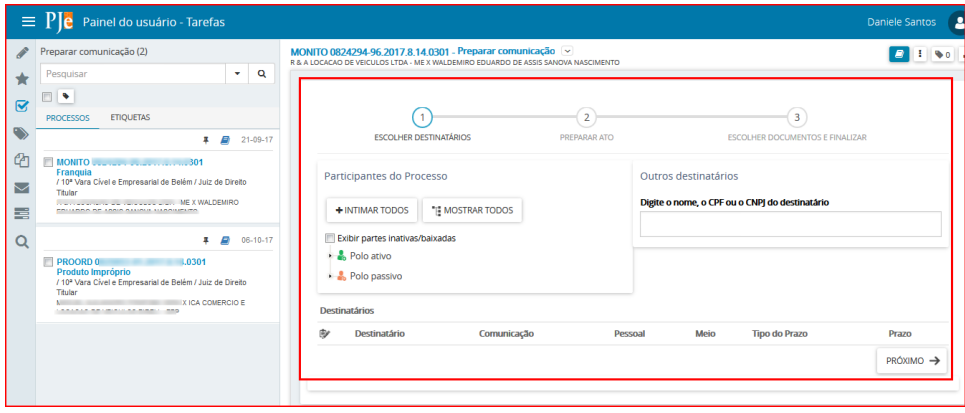

#### **Realizando a Tarefa**

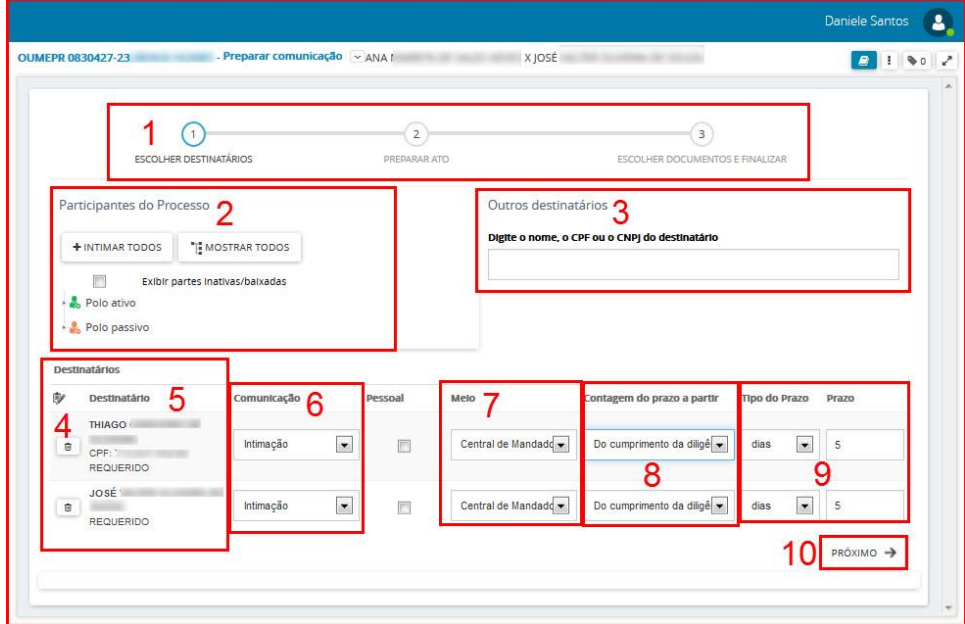

- 1. Este item indica as etapas que devem ser completadas para expedir o documento da comunicação (intimação, notificação, citação, ofício, etc).
- 2. **Participantes do Processo**. Permite selecionar as partes do processo as quais será direcionada a comunicação.
- 3. **Outros destinatários**: Utilize este item para incluir destinatário que não pertence ao processo, apenas para envio da comunicação atual.

Após a seleção o destinatário estará entre as partes que serão notificadas.

OBS: O destinatário incluído através da opção Outros destinatários, não é Parte do processo, isso significa, que após esta inclusão, o mesmo não estará na lista de partes do processo, logo para que você inclua uma parte nos autos, tem que fazê-lo na tarefa de Retificar Autuação.

**4**.Ícones de ação:

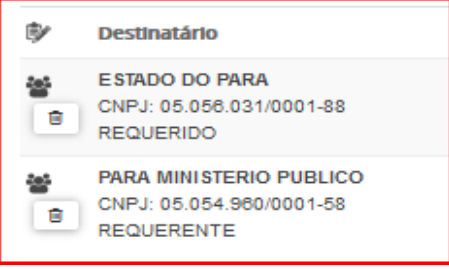

O ícone **mostra que esta entidade recebe comunicação (intimação) por meio de Procuradoria** (sistema);

O ícone **e** permite retirar esta parte do envio da comunicação.

**5. Destinatário:** Após a inclusão das partes que receberão a comunicação (item 2), estas serão listadas neste item.

**6. Comunicação:** Selecione o tipo de documento que será usado para comunicação (intimação, citação, notificação, oficio etc).

**7. Meio:** Selecione o meio de envio da comunicação para as Partes intimadas, neste caso a opção escolhida é **Central de Mandados**.

**8. Contagem do Prazo**: Selecione o momento em que o sistema contabilizará o prazo dentre as opções a seguir: *Do cumprimento da Diligência* ou *Da juntada da certidão da diligência*.

**9. Tipo de Prazo:** Informar se o prazo será em anos, meses, dias, horas, minutos, sem prazo ou data certa; **Prazo**: Permite a inclusão do prazo correspondente (quantidade de dias, hora, ou data certa para o controle da intimação)

**10. Próximo.** O botão Próximo passa para a próxima etapa do formulário de preparar comunicação.

#### **Escolha dos Destinatários:**

A primeira etapa do cadastro de expediente ou ato de comunicação é a escolha dos destinatários, através de 3 opções, conforme a seguir:

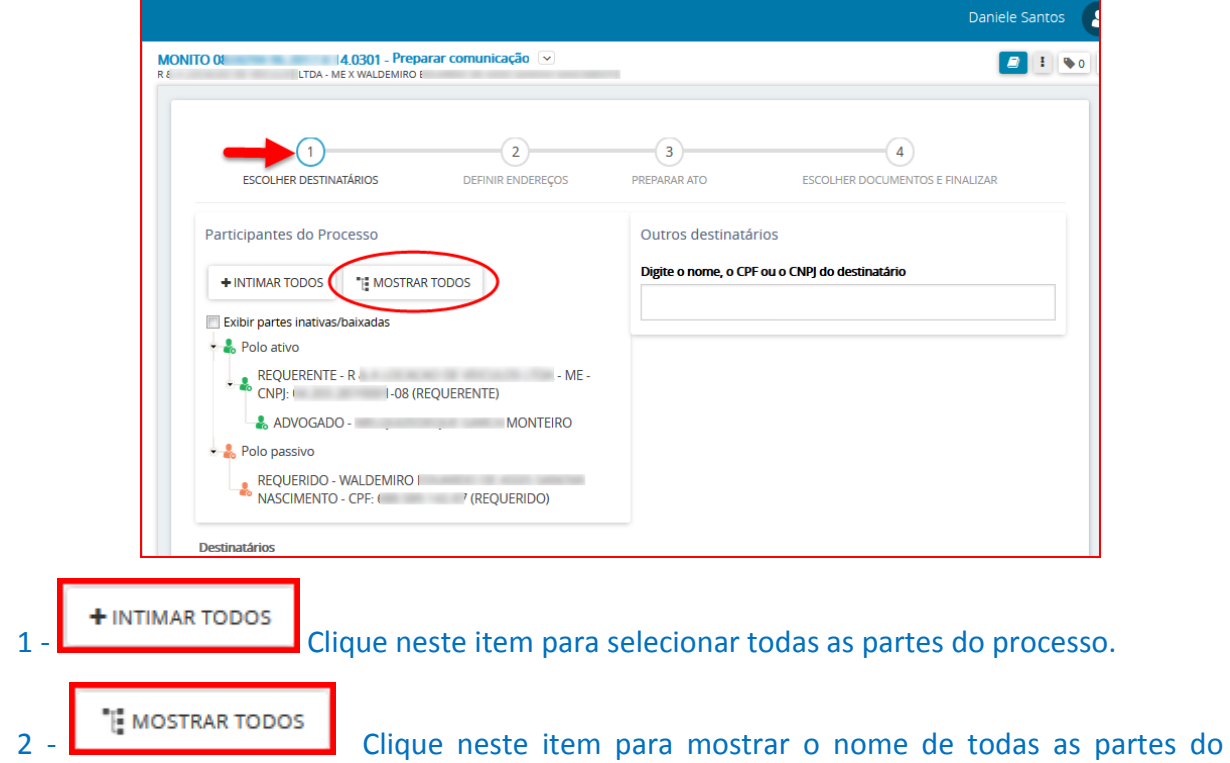

processo, e desta forma selecionar o(s) destinatário(s) da(s) comunicação(ões).

3 – **Outros Destinatários**: Informe no campo o NOME ou CPF ou CNPJ da entidade ou pessoa que será intimada, dentre as opções disponíveis selecione o destinatário.

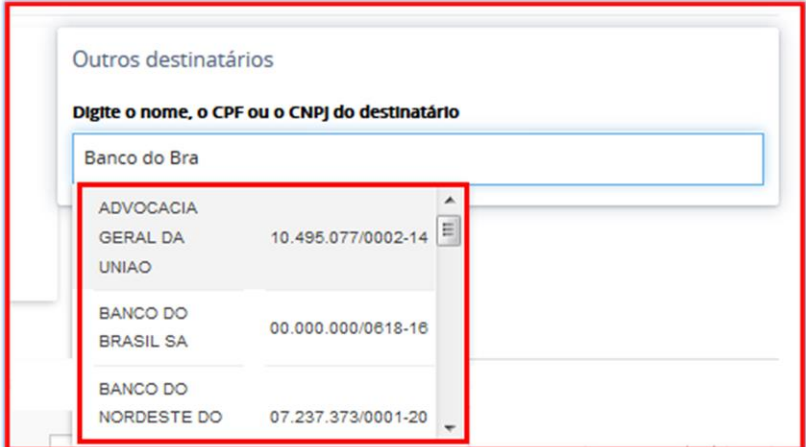

Após a seleção, o destinatário estará entre as partes que serão notificadas.

Depois de selecionadas as partes do processo que serão intimadas/citadas, a tela ficará como mostrada abaixo, as informações solicitadas ao lado do nome dos destinatários deverão ser preenchidas, em seguida clique no botão Próximo para continuar.

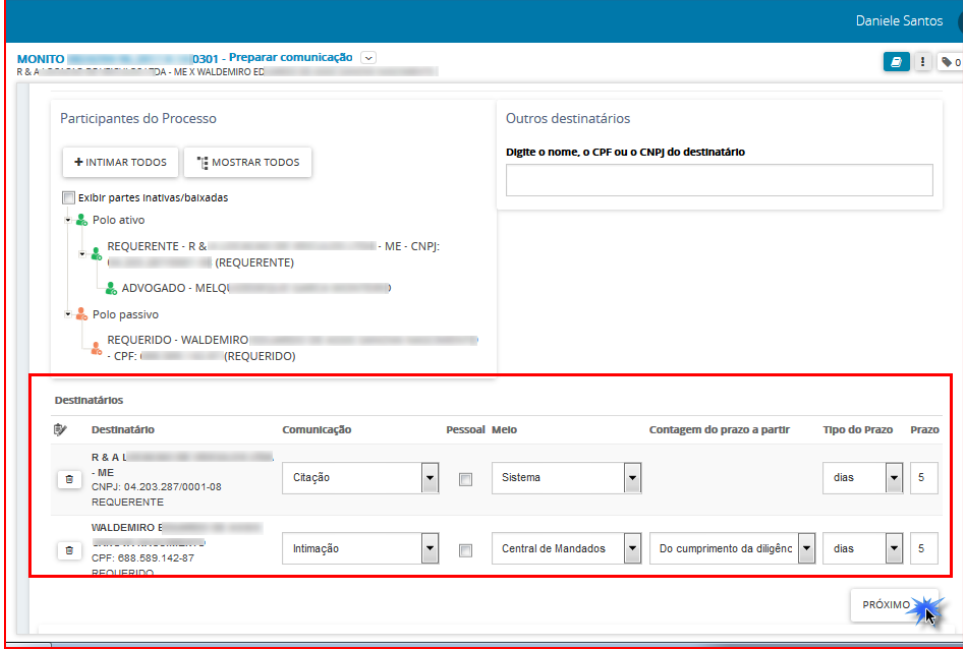

#### **Definir Endereços**

A etapa **Definir Endereços** é habilitada quando o meio de comunicação escolhido for **Correios ou Central de Mandados.**

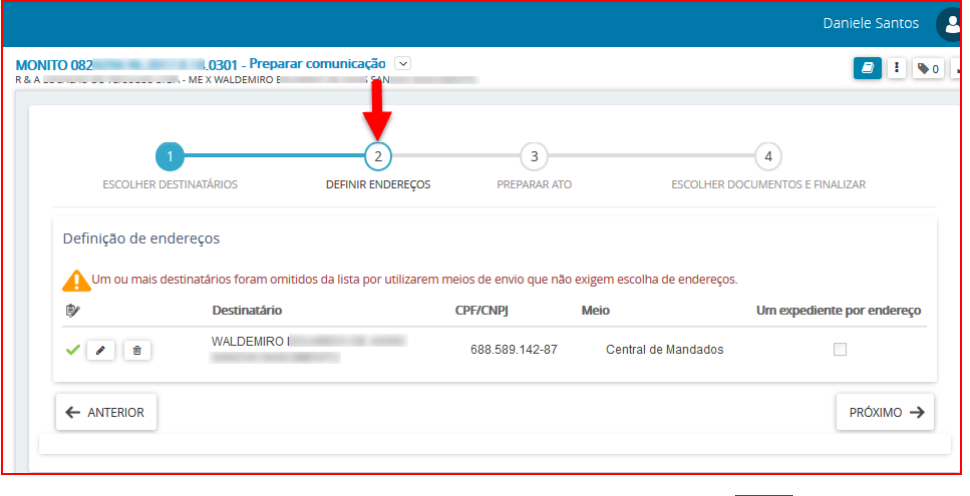

Para fazer a inclusão/seleção do endereço da parte clique no ícone

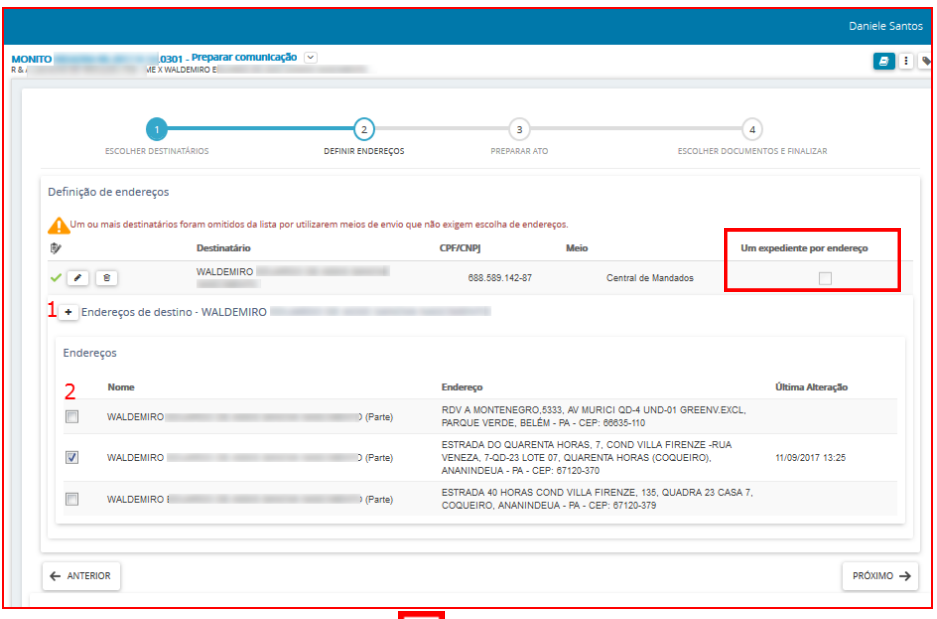

1 – Para inclusão de novo endereço clique em  $\left| \rule{0pt}{2ex} \right|$ .

2 – Para escolher endereço (s) já cadastrado (s) no processo marque a opção correspondente através deste ícone

OBS: Note que o sistema PJe disponibiliza a opção de envio de expediente para todos os endereços cadastrados para a parte no processo em questão, para tanto é necessário marcar o item "Um expediente por endereço".

Para remover a parte do envio da comunicação clique no ícone

#### **Partes sem endereço definido**

Quando o endereço estiver incorreto ou o não for informado, o servidor da secretaria poderá informar um endereço utilizando o CEP da parte que será intimada, isto é possível sem a necessidade de sair da tarefa

"Preparar Comunicação" e retificar o processo. Para inclusão do endereço é necessário clicar em **tional** e informar o CEP, o sistema fará uma consulta na base de dados do Sistema PJe e exibirá o endereço para seleção. Clique sobre o endereço informado.

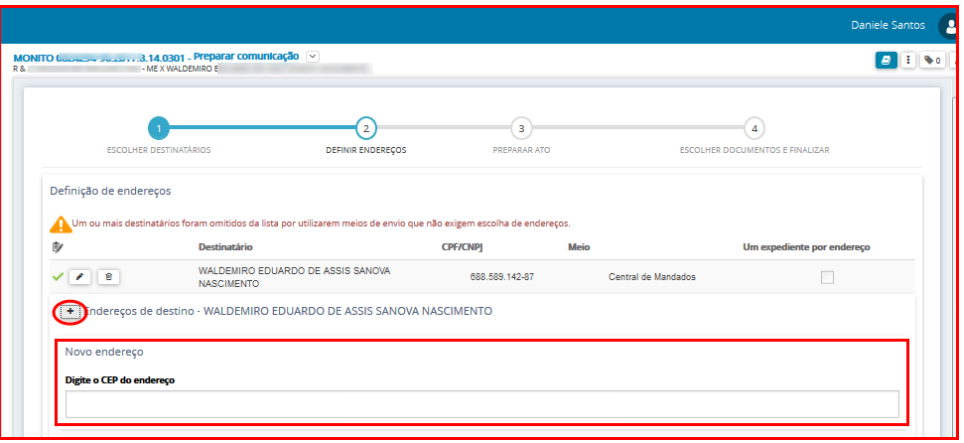

Depois de selecionado o endereço será necessário completar as informações de número e complemento, em seguida clicar em **INCLUIR ENDEREÇO.**

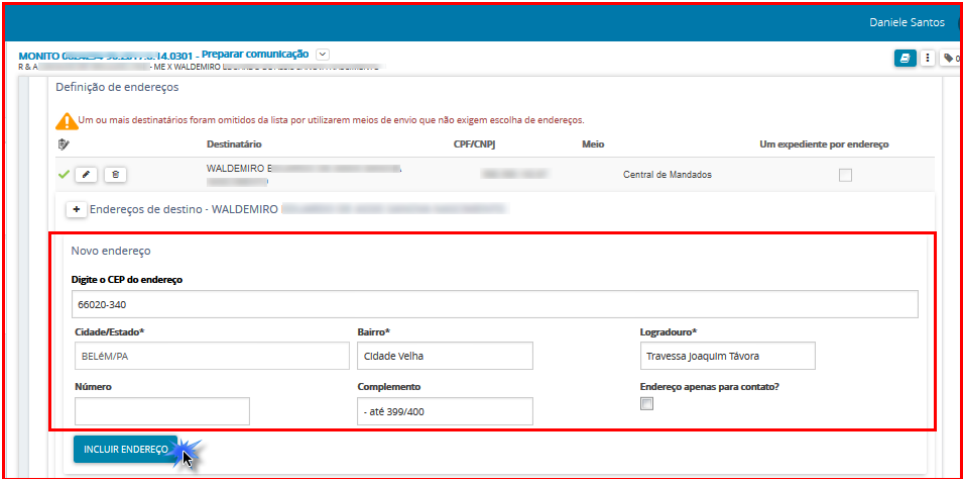

OBS: Se a pesquisa pelo CEP não retornar resultado, o usuário deverá abrir chamado, através da Central de Serviços, e solicitar a inclusão do CEP no PJe.

Este Ícone  $\vee$  mostra que o endereço foi selecionado corretamente para a parte em edição, após a definição do endereço clique em Próximo.

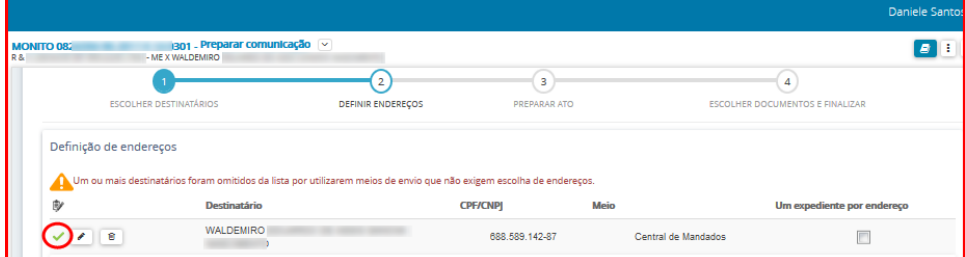

#### **Preparar Ato**

Nesta etapa o usuário incluirá o documento de comunicação.

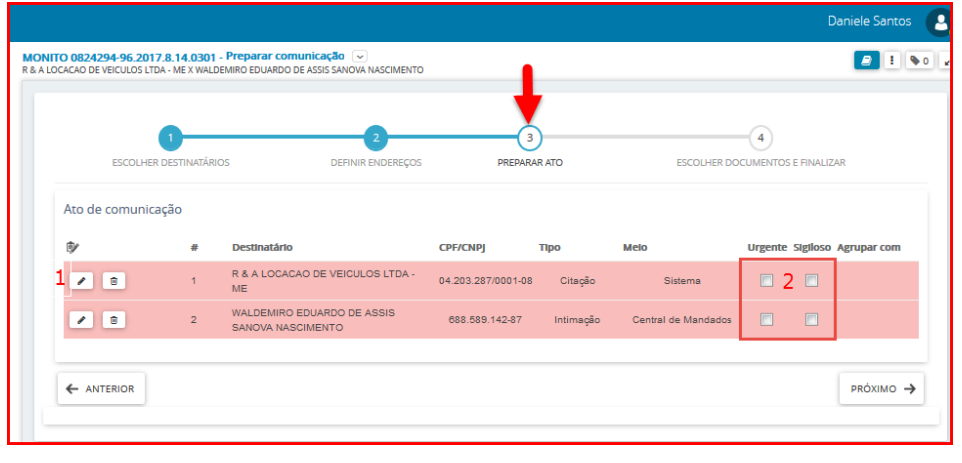

- 1 Clique no ícone Editar
	- c) Caso o teor da comunicação seja idêntico a algum documento já existente no processo selecione a opção **"Documento do processo".**

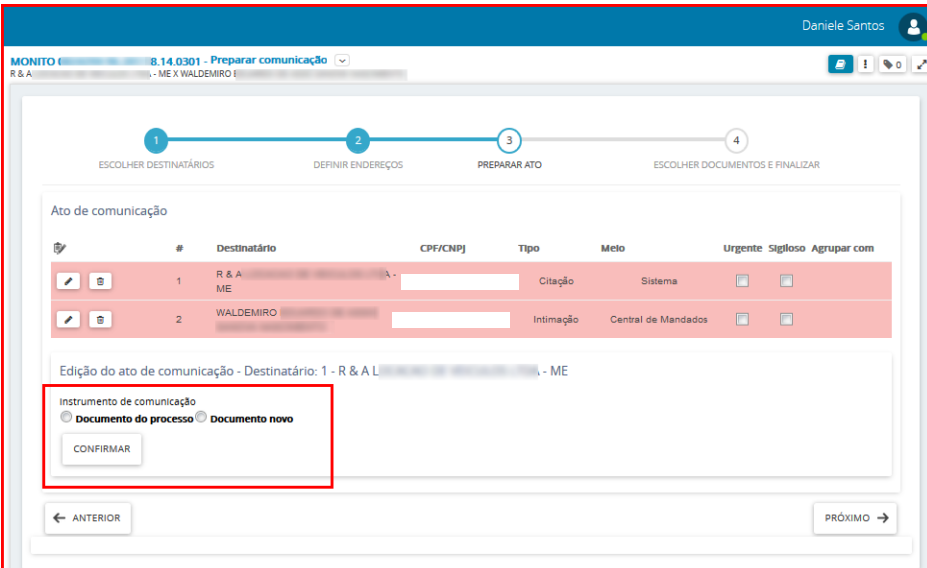

O sistema listará todos os documentos do processo, selecione o expediente da comunicação no ícone Usar como ato de comunicação.

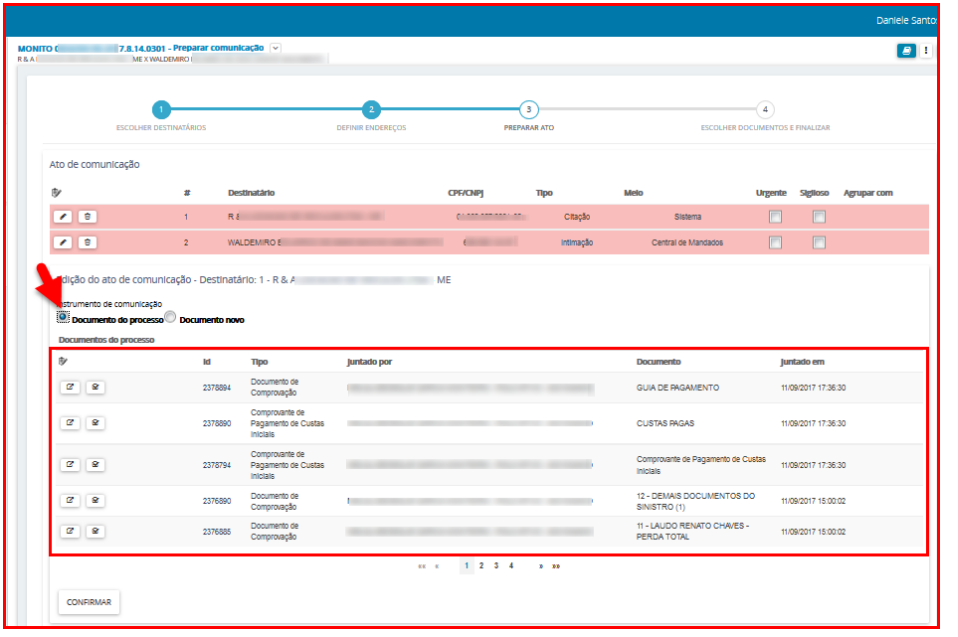

Para ler o conteúdo do documento antes de usá-lo no expediente, clique no ícone Visualizar. Para confirmar a inclusão do documento escolhido no expediente, clique no botão Confirmar.

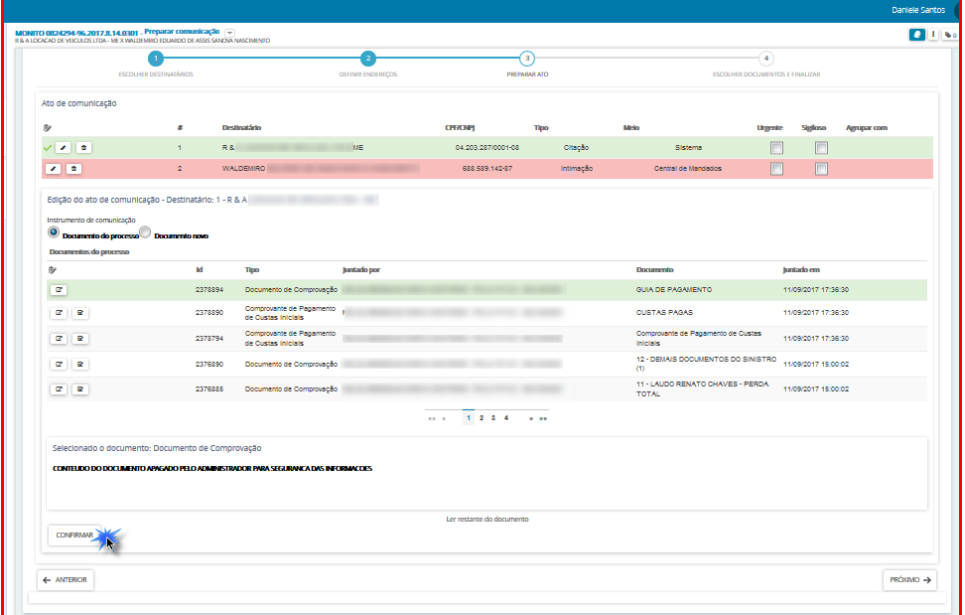

d) Se o teor da comunicação deve ser editado, selecione **"documento novo",** neste momento o usuário pode incluir a comunicação digitando o texto diretamente no editor do PJe, utilizando o recurso COPIAR/COLAR de outro editor de textos ou selecionando um modelo de documento já cadastrado anteriormente, neste último caso o documento gerado é totalmente editável, podendo ser modificado de qualquer forma (acrescentado ou suprimido termos);

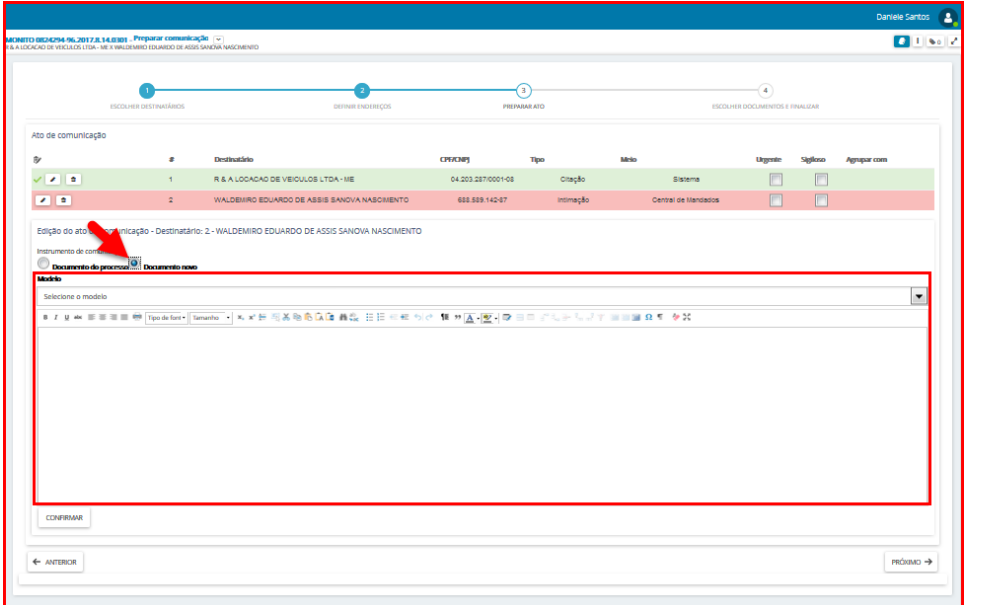

Depois de lançar o conteúdo do documento clique no botão Confirmar, aparecerá o ícone sinalizando que os atos foram produzidos.

#### OBS: Para cada parte da notificação deverá ser realizado o procedimento acima.

Informe se o documento de comunicação é urgente e/ou sigiloso, em seguida clique em Próximo.

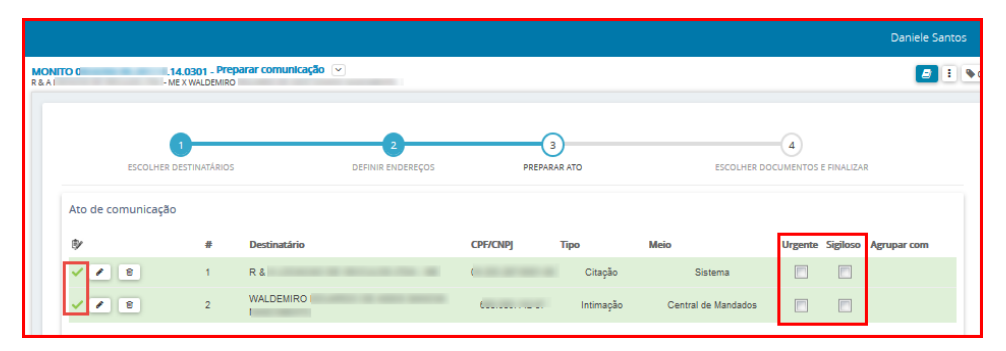

#### **Escolher documentos e finalizar**

Nesta etapa é possível vincular qualquer documento do processo ao expediente, desta forma serão enviados além do ato de comunicação, também os documentos que forem vinculados ao processo.

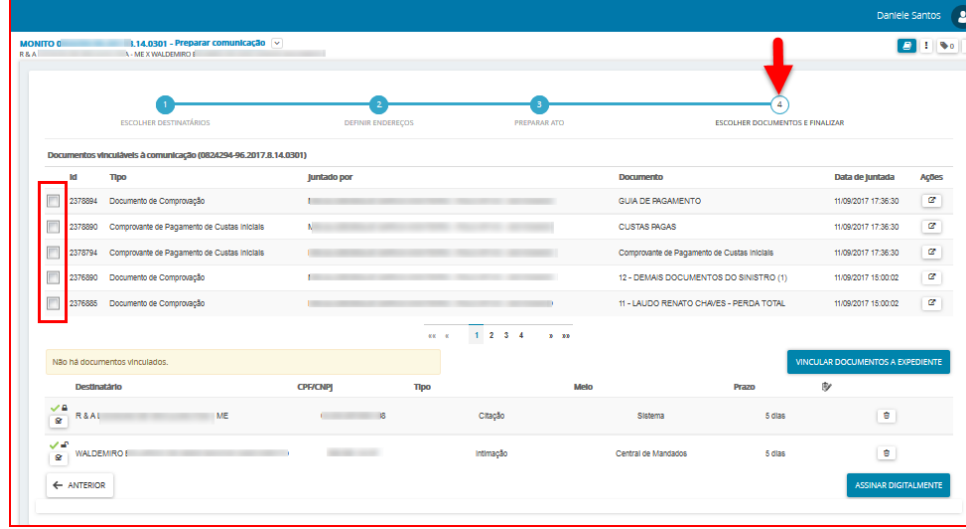

Para concluir o cadastro de Ato de Comunicação, marque os documentos que você quer vincular ao expediente e em seguida clique no botão Vincular Documentos a Expediente.

OBS: Os documentos só serão vinculados ao expediente, se você clicar no botão Vincular Documentos a Expediente.

Após clicar no botão Vincular Documentos a Expediente, o sistema informará a quantidade de documentos vinculados, conforme tela abaixo:

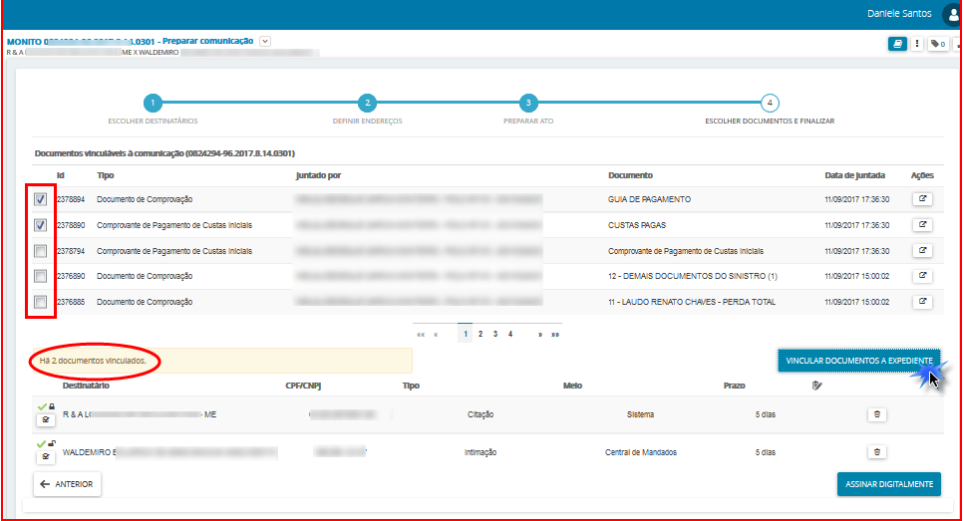

Para finalizar a comunicação clique no Assinar Digitalmente. Após a assinatura o processo segue para a tarefa **"Selecionar Central de Mandados".** Selecione a Central de Mandados a qual o mandado será encaminhado e após clique em **Salvar,** conforme figura abaixo.

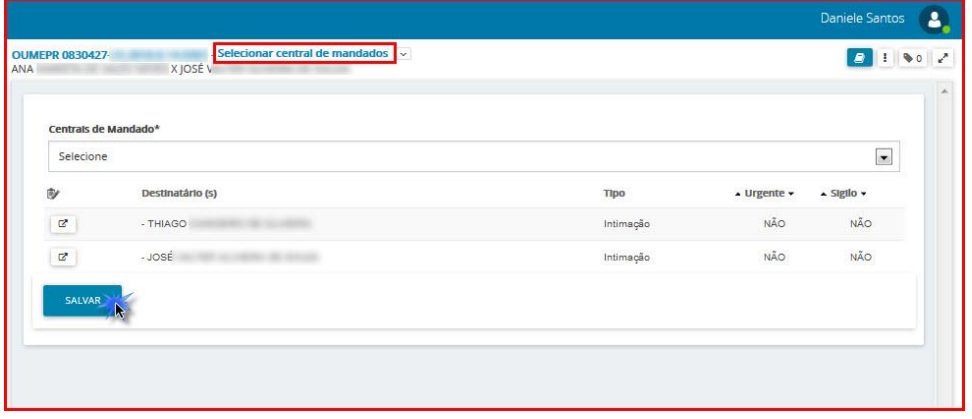

Para finalizar a escolha da Central de Mandados clique em **El e** selecione a opção **Encaminhar central de mandados**.

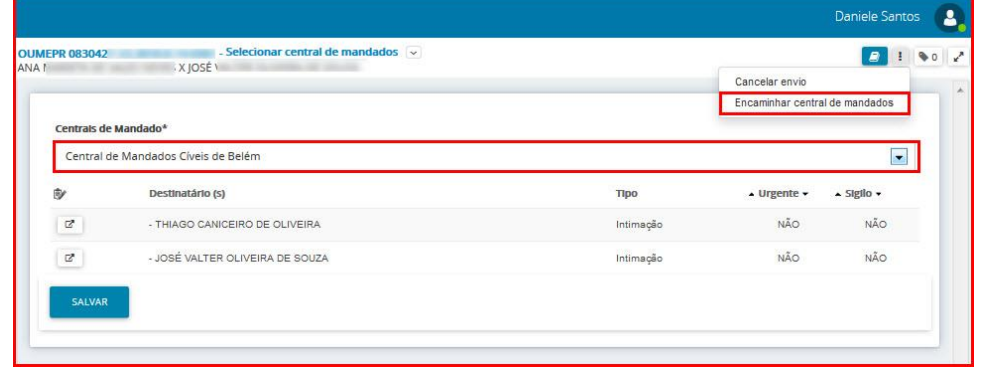

#### O processo seguirá para tarefa "**Processo com prazo em curso",** se o expediente produzido possuir prazo. Se o expediente não conter prazo, irá para a tarefa "**Verificar providências a adotar"**.

OBS: Para sair da tarefa de Preparar Comunicação, clique no ícone Outras Opções - **Não intimar,** conforme tela abaixo, com isso, cancela todo o trabalho de comunicação e envia o processo para a próxima tarefa no fluxo.

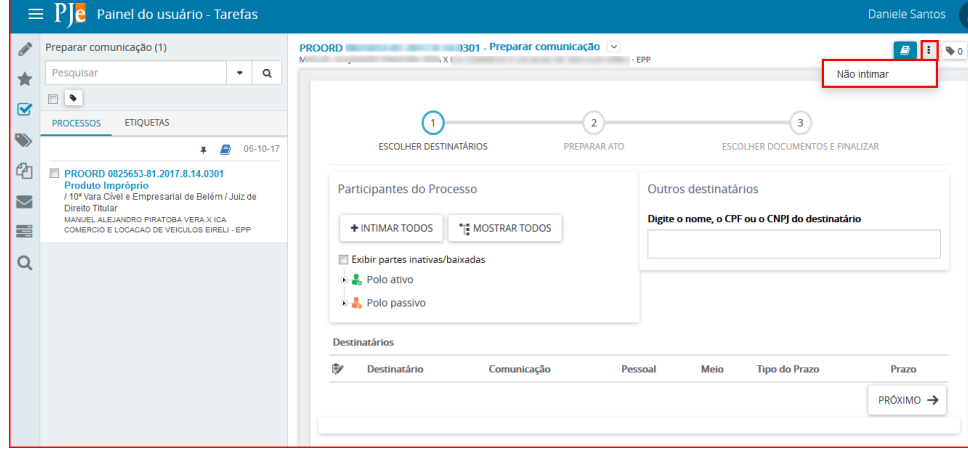

#### <span id="page-50-0"></span>**6- Preparar Comunicação Pessoalmente:**

No PJe este meio é utilizado quando o Diretor de Secretária intima o advogado que comparece ao cartório.

#### **Acesso à tarefa**

Para realizar a intimação das partes do processo, clique sobre o nome da tarefa "**Preparar comunicação".**

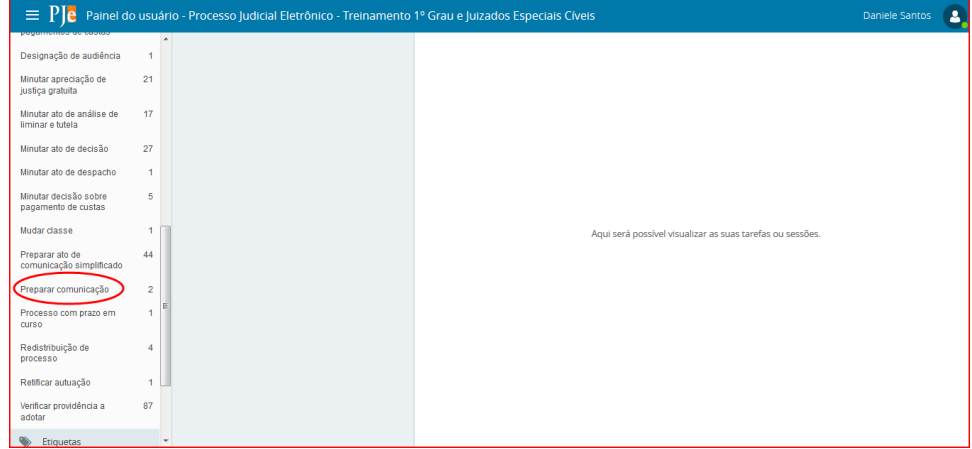

Do lado esquerdo da tela, aparecerá a lista de processos, que estão nessa tarefa.

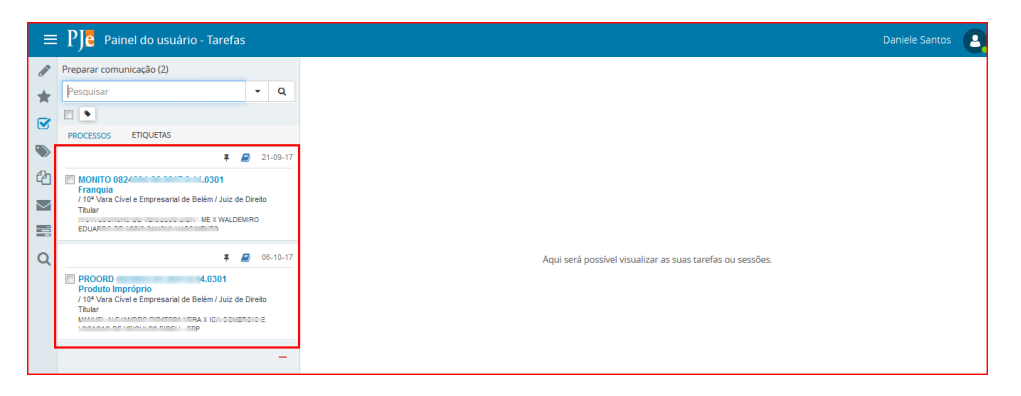

Clique em cima do número do processo que será confeccionado o expediente de comunicação.

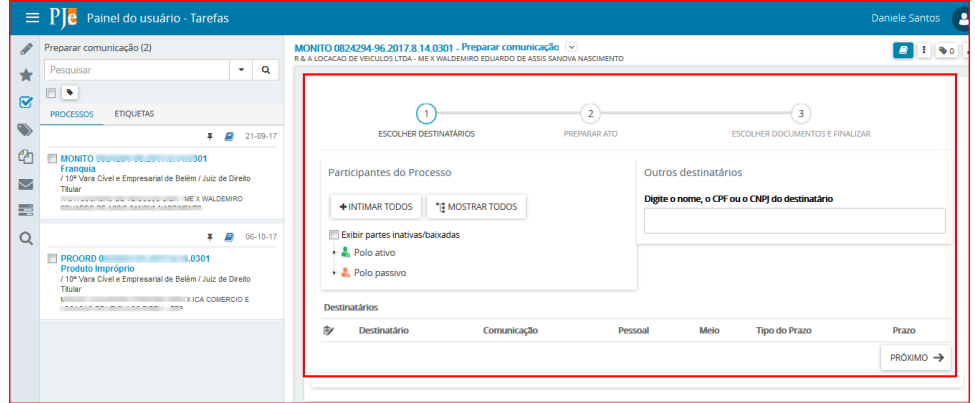

**Realizando a Tarefa**

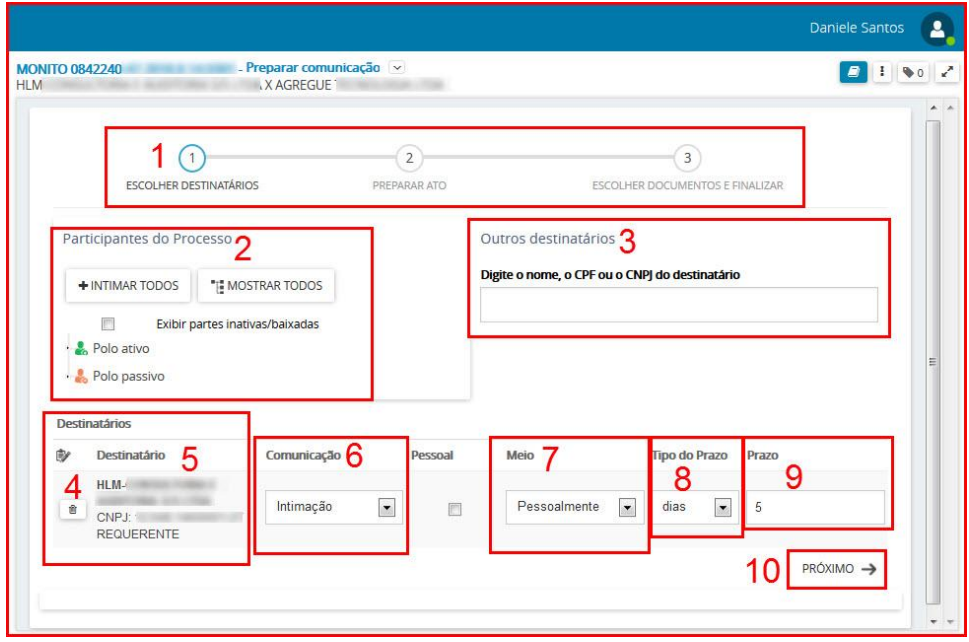

1. Este item indica as etapas que devem ser completadas para expedir o documento da comunicação (intimação, notificação, citação, ofício, etc).

- 2. **Participantes do Processo**. Permite selecionar as partes do processo as quais será direcionada a comunicação.
- 3. **Outros destinatários**: Utilize este item para incluir destinatário que não pertence ao processo, apenas para envio da comunicação atual.

Após a seleção o destinatário estará entre as partes que serão notificadas.

**OBS:** O destinatário incluído através da opção **Outros destinatários**, não é Parte do processo, isso significa, que após esta inclusão, o mesmo não estará na lista de partes do processo, logo para que você inclua uma parte nos autos, tem que fazê-lo na tarefa de **Retificar Autuação**.

**4**.Ícones de ação:

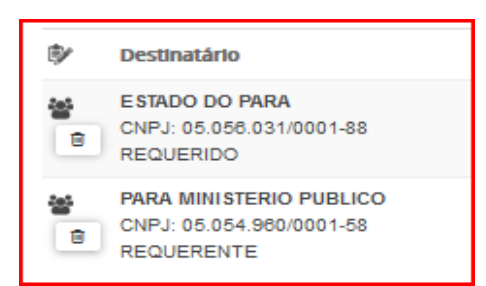

O ícone **in algo de mostra que esta entidade recebe comunicação (intimação) por meio de Procuradoria** (sistema);

O ícone **permite retirar esta parte do envio da comunicação.** 

**5. Destinatário:** Após a inclusão das partes que receberão a comunicação (item 2), estas serão listadas neste item.

**6. Comunicação:** Selecione o tipo de documento que será usado para comunicação (intimação, citação, notificação, oficio etc).

**7. Meio:** Selecione o meio de envio da comunicação para as Partes intimadas, neste caso a opção escolhida é **Pessoalmente.**

**8. Tipo de Prazo:** Informar se o prazo será em anos, meses, dias, horas, minutos, sem prazo ou data certa

**9. Prazo**: Permite a inclusão do prazo correspondente (quantidade de dias, hora, ou data certa para o controle da intimação)

**10. Próximo.** O botão Próximo passa para a próxima etapa do formulário da tarefa **"Preparar Comunicação"**.

#### **Escolha dos Destinatários:**

A primeira etapa do cadastro de expediente ou ato de comunicação é a escolha dos destinatários, através de 3 opções, conforme a seguir:

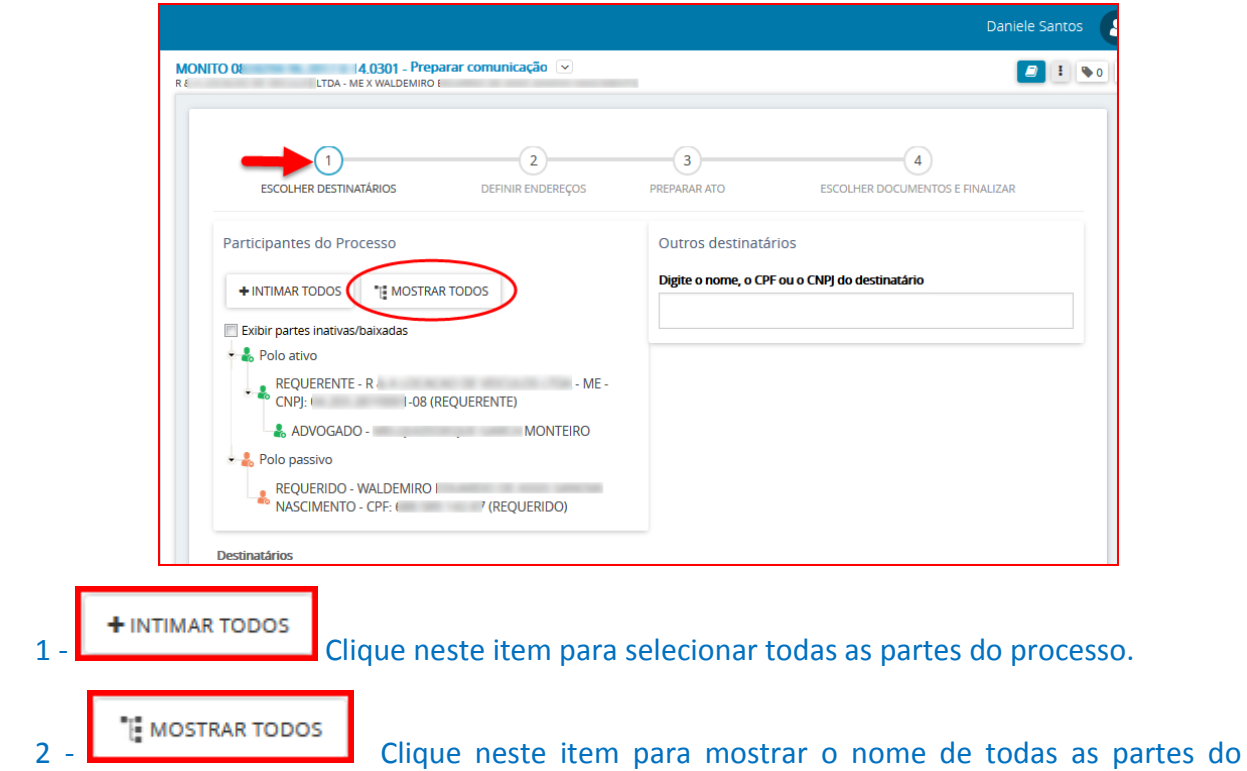

processo, e desta forma selecionar o(s) destinatário(s) da(s) comunicação(ões).

3 – **Outros Destinatários**: Informe no campo o NOME ou CPF ou CNPJ da entidade ou pessoa que será intimada, dentre as opções disponíveis selecione o destinatário.

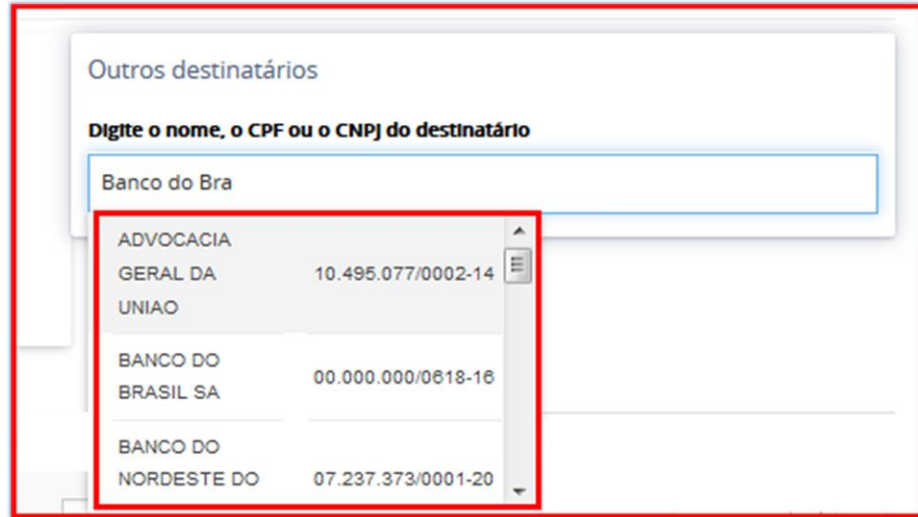

Após a seleção, o destinatário estará entre as partes que serão notificadas.

Depois de selecionadas as partes do processo que serão intimadas/citadas, a tela ficará como mostrada abaixo, as informações solicitadas ao lado do nome dos destinatários deverão ser preenchidas, em seguida clique no botão Próximo para continuar.

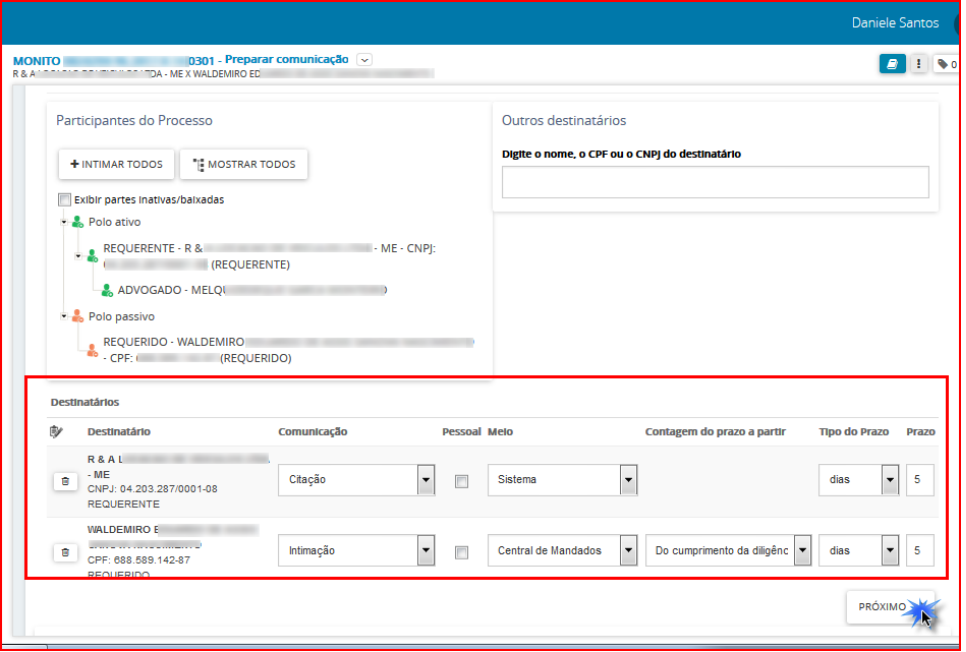

OBS: Caso o meio de comunicação escolhido seja **Correios ou Central de Mandados**, será habilitada a opção **Definir Endereços** (figura abaixo). Se o meio escolhido for **Pessoalmente** a próxima ação será **Preparar Ato**, sem a necessidade de confirmar ou incluir endereço das partes.

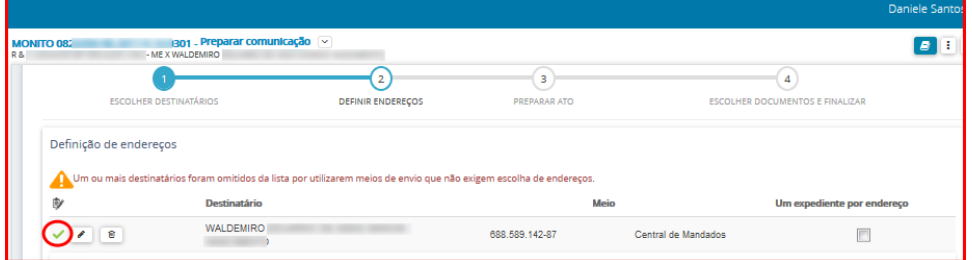

#### **Preparar Ato**

Nesta etapa o usuário incluirá o documento de comunicação.

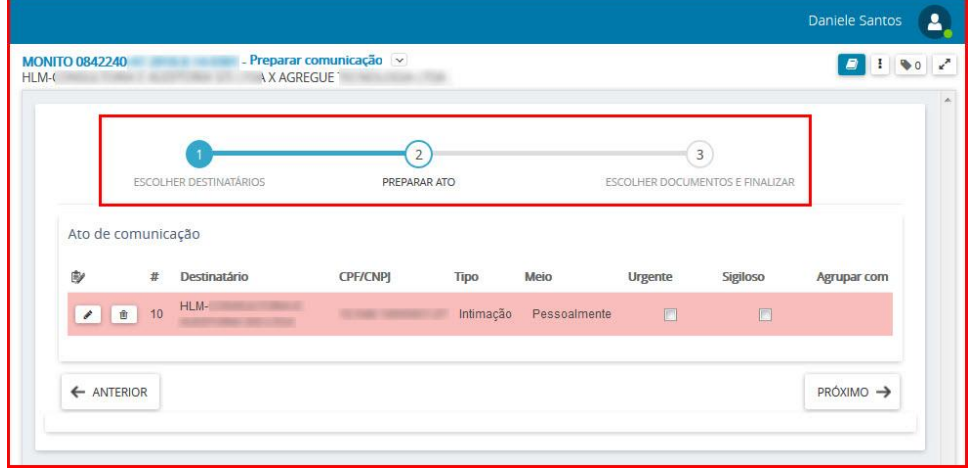

Clique no ícone Editar

a) Caso o teor da comunicação seja idêntico a algum documento já existente no processo selecione a opção **"Documento do processo".**

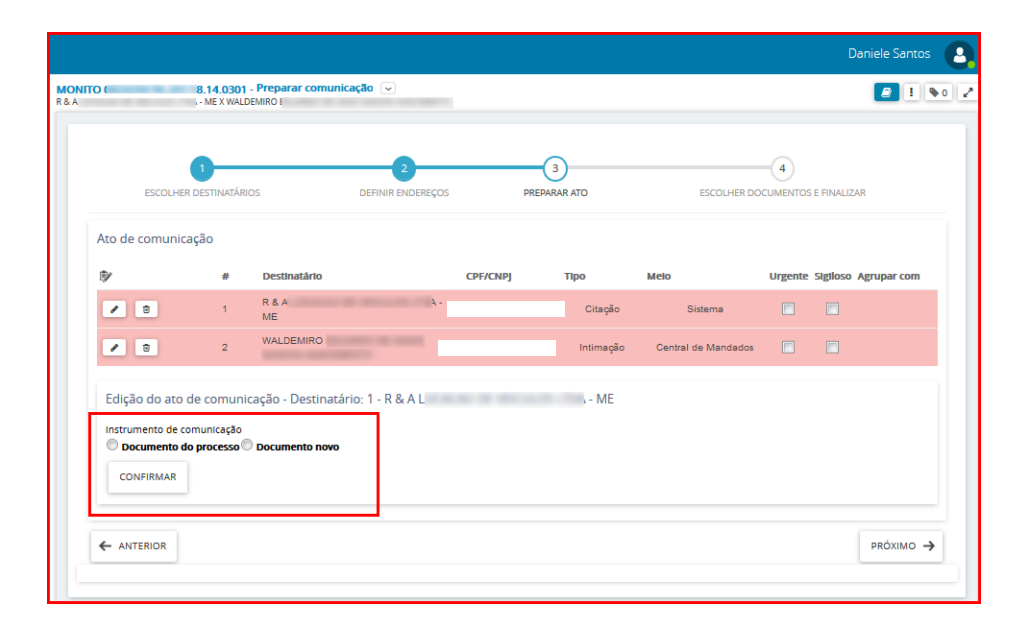

O sistema listará todos os documentos do processo, selecione o expediente da comunicação no ícone Usar como ato de comunicação.

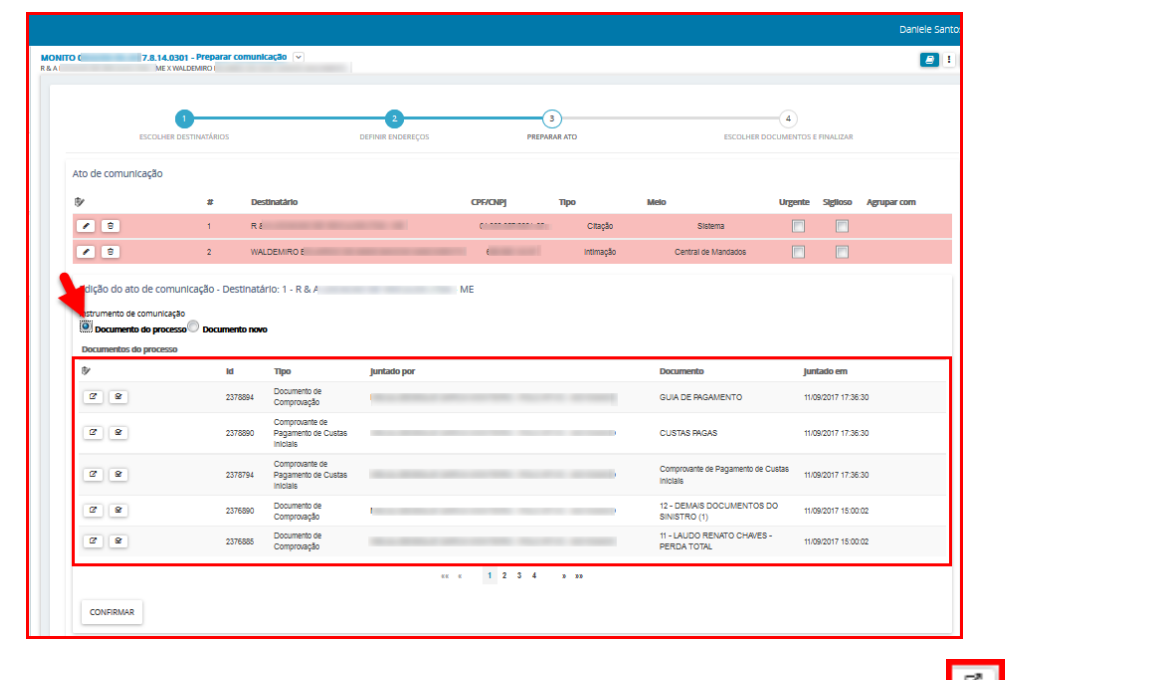

Para ler o conteúdo do documento antes de usá-lo no expediente, clique no ícone Visualizar. Para confirmar a inclusão do documento escolhido no expediente, clique no botão Confirmar.

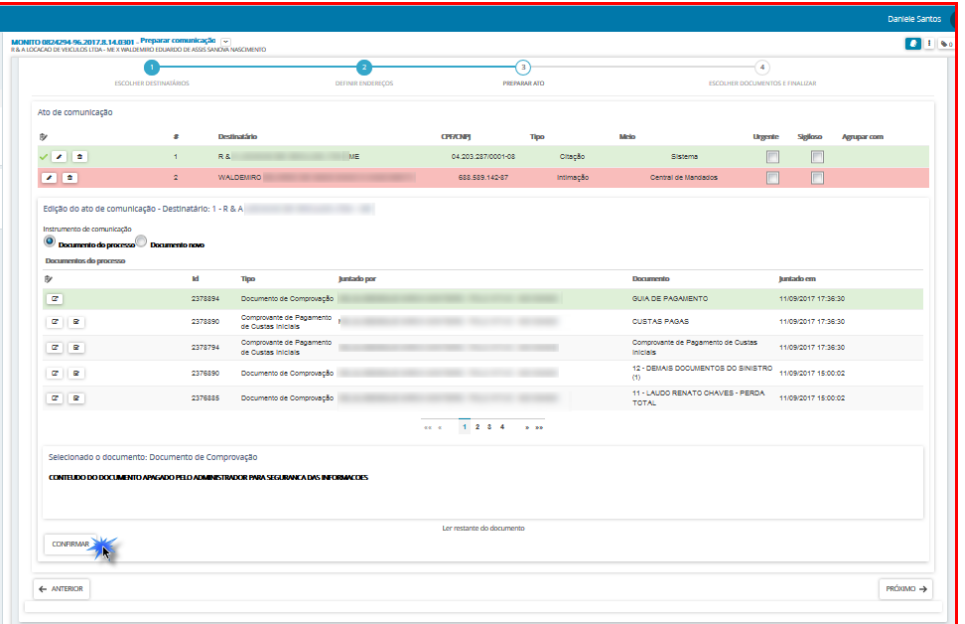

b) Se o teor da comunicação deve ser editado, selecione **"documento novo",** neste momento o usuário pode incluir a comunicação digitando o texto diretamente no editor do PJe, utilizando o recurso COPIAR/COLAR de outro editor de textos ou selecionando um modelo de documento já cadastrado anteriormente, neste último caso o documento gerado é totalmente editável, podendo ser modificado de qualquer forma (acrescentado ou suprimido termos);

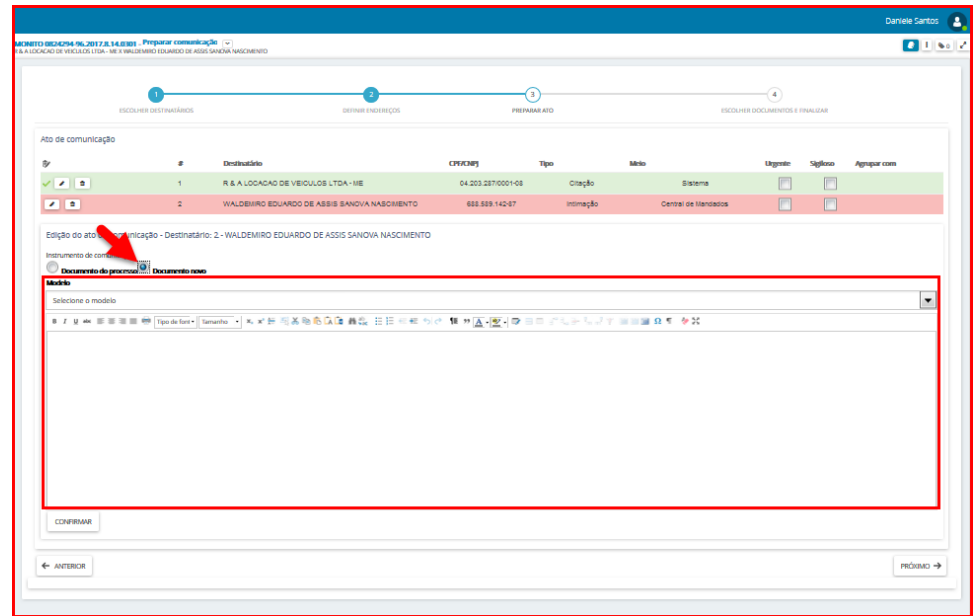

Depois de lançar o conteúdo do documento clique no botão Confirmar, aparecerá o ícone sinalizando que os atos foram produzidos.

OBS: Para cada parte da notificação deverá ser realizado o procedimento acima.

Informe se o documento de comunicação é urgente e/ou sigiloso, em seguida clique em Próximo.

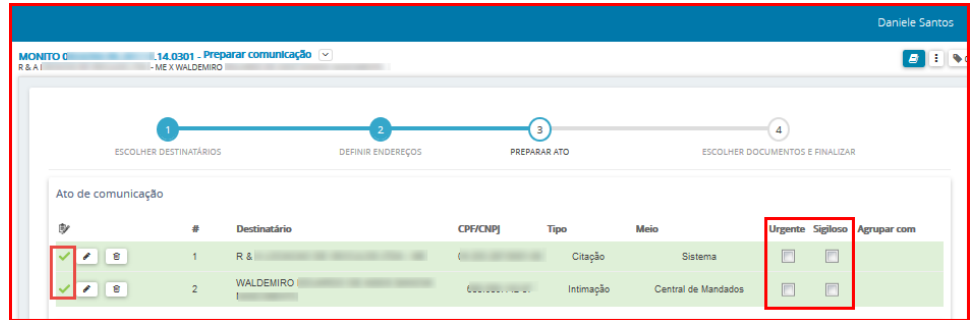

#### **Escolher documentos e finalizar**

Nesta etapa é possível vincular qualquer documento do processo ao expediente, desta forma serão enviados além do ato de comunicação, também os documentos que forem vinculados ao processo.

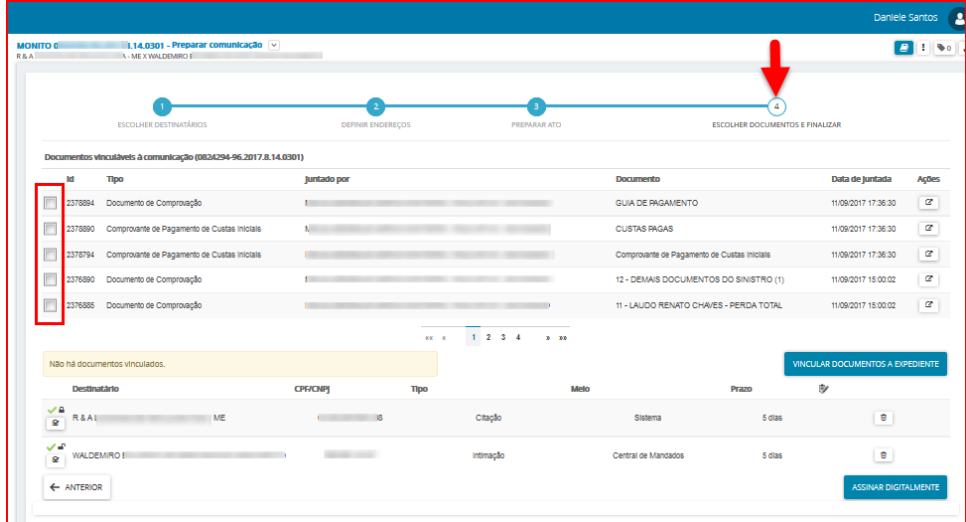

Para concluir o cadastro de Ato de Comunicação, marque os documentos que você quer vincular ao expediente e em seguida clique no botão Vincular Documentos a Expediente.

OBS: Os documentos só serão vinculados ao expediente se você clicar no botão Vincular Documentos a Expediente.

Após clicar no botão Vincular Documentos a Expediente, o sistema informará a quantidade de documentos vinculados, conforme tela abaixo:

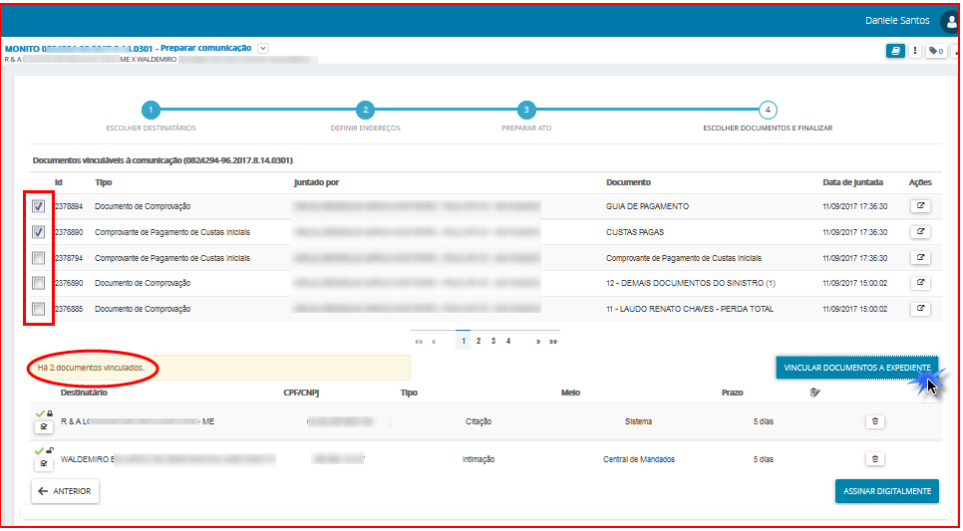

Para finalizar a comunicação clique no Assinar Digitalmente. Após a assinatura o processo vai para a tarefa **"Processo com prazo em curso",** se o expediente possuir prazo, ou segue para a tarefa **"Verificar providências a adotar"**, caso não possua prazo.

OBS: Para sair da tarefa de Preparar Comunicação, clique no ícone **Outras Opções - Não intimar,** conforme tela abaixo, com isso, cancela todo o trabalho de comunicação e envia o processo para a próxima tarefa no fluxo.

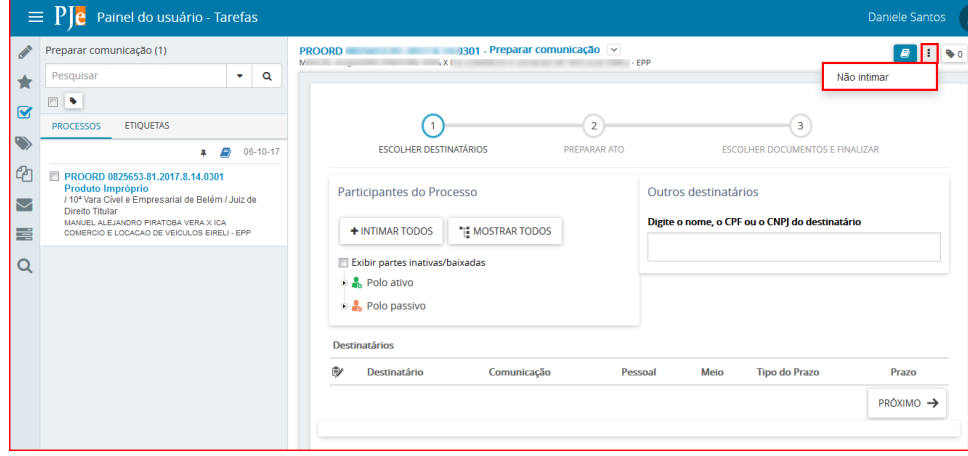

## <span id="page-59-0"></span>III - Preparar Comunicação Simplificada

Ao escolher esta opção o usuário poderá realizar a comunicação de forma mais simples e célere, porém com algumas restrições em relação ao **"Preparar Comunicação",** tais como**:**

- 1. Não há opção de cadastro de novo expediente, logo o documento de comunicação deve ser um documento já cadastrado no processo.
- 2. Só aceita a inclusão de prazo em *dias.*
- 3. Se o endereço da parte não estiver devidamente cadastrado será necessário ir na opção retificar autuação para incluir/editar.

As formas de comunicação disponíveis são:

- Sistema PJe;
- Diário Eletrônico;
- Carta Precatória;
- - Correios;
- Central de Mandados;
- Telefone;
- Pessoalmente.

#### **Acesso à tarefa**

A partir da tarefa **"Verificar Providências a Adotar"**, clique em cima do número do processo, em seguida,

no canto superior direito, clique no ícone **e e escolha a opção** *Preparar Comunicação Simplificada*.

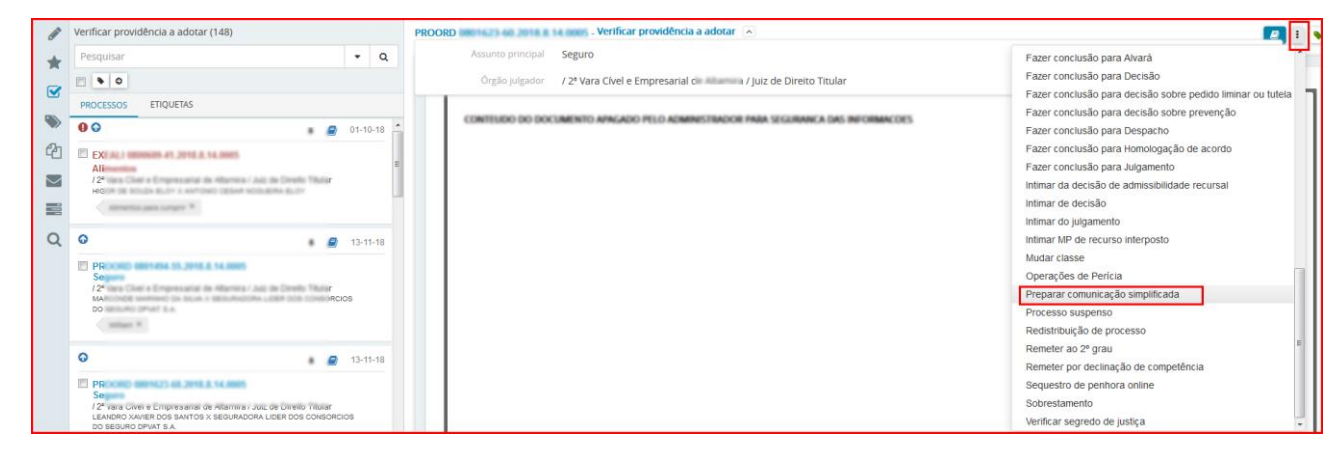

O processo seguirá para tarefa "**Preparar ato de Comunicação Simplificado".**

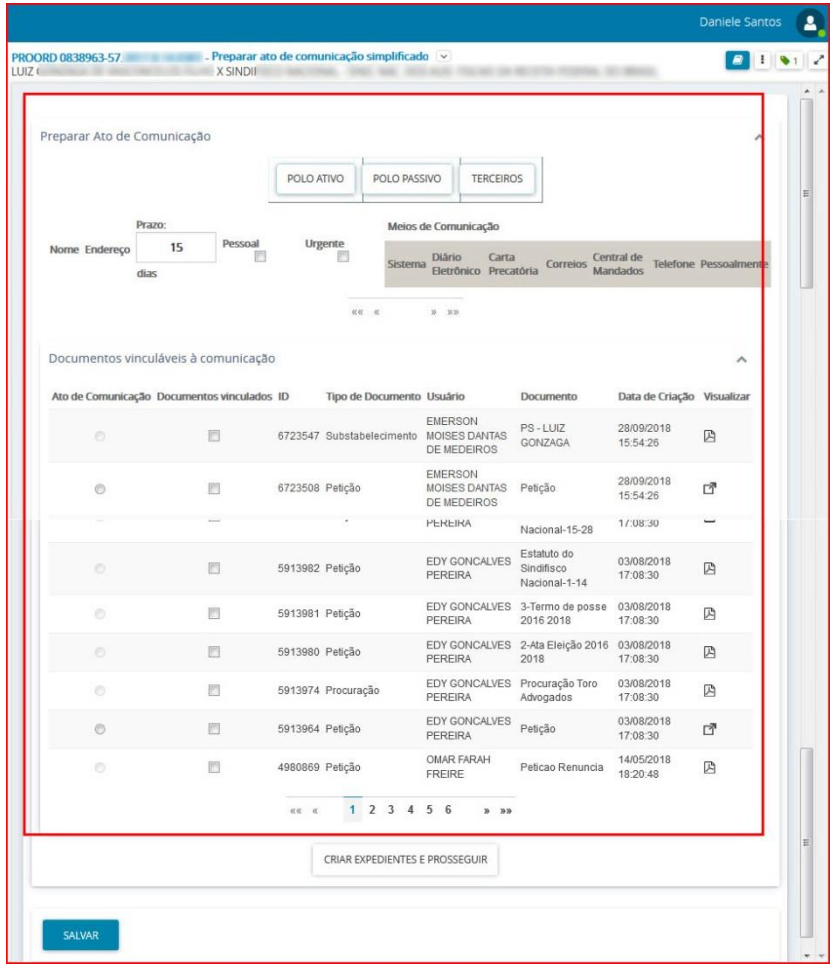

#### **Realização da Tarefa:**

O primeiro passo da tarefa será a escolha dos destinatários da comunicação clicando na(s) **opção (ões) Polo Ativo, Passivo e/ou Terceiros**. Ao selecionar qualquer uma das opções automaticamente o sistema carrega *todas* as partes cadastradas, ou seja, ao clicar na opção Polo Ativo e o mesmo for composto de 3 (três) partes estas serão escolhidas para a comunicação. Após a escolha o sistema apresenta o nome da parte escolhida, bem como o endereço.

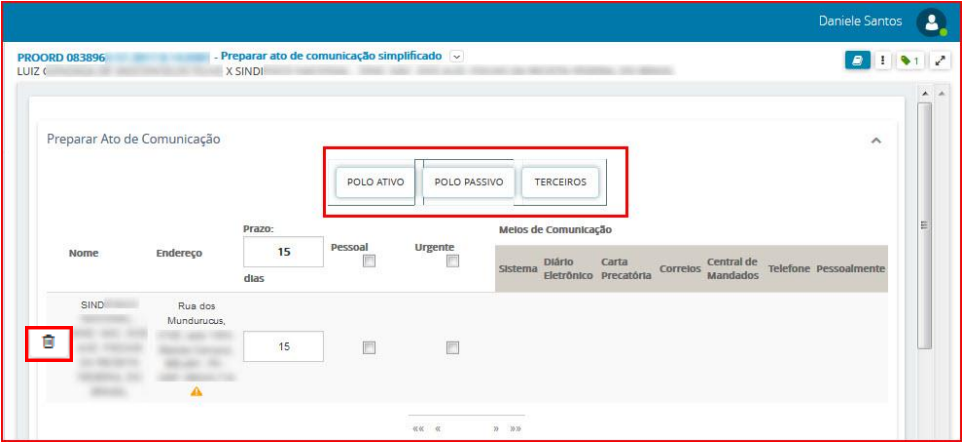

OBS: O servidor poderá selecionar apenas uma ou todas as opções entre Polo Ativo, Polo Passivo e Terceiros. Se for necessário remover uma parte escolhida clique no ícone **.** 

Antes da escolha do meio de comunicação o servidor informará o **Prazo**, se a comunicação deverá ser **Pessoal** e se a mesma é **Urgente**. Ao marcar a opção **Pessoal**, o endereço da parte será mostrado; Se a opção **Pessoal**, não for selecionada, e a parte possuir advogado constituído nos autos, o sistema retorna com o endereço de seu representante processual. A opção **Urgente** deve ser utilizada preferencialmente em comunicações que devem ter cumprimento pelo oficial plantonista.

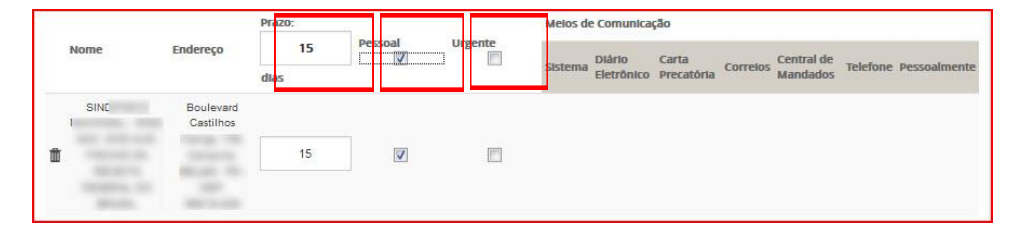

#### **1. Comunicação via Sistema PJE**

<span id="page-61-0"></span>Este meio de comunicação é permitido para Representantes Processuais (Advogados), Membros do Ministério Público, Defensoria Pública e demais Autoridades, devidamente cadastradas no sistema.

Ao clicar na opção Sistema aparecerá o ícone , informando que a parte a ser intimada está apta para os recebimentos de comunicações via PJE. Se aparecer o ícone , significa que a parte não tem advogado associado ou se tiver, este nunca acessou o PJE.

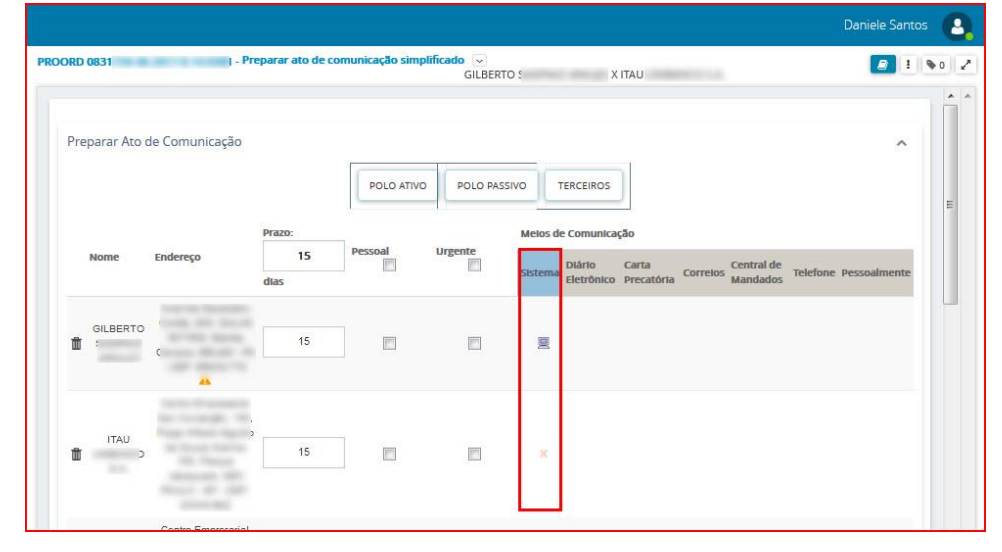

#### **Escolha do Ato de Comunicação e Documentos Vinculados**

Após a finalização do passo anterior o usuário deverá marcar o Ato de Comunicação, bem como selecionar os documentos que serão vinculados ao documento principal (ato de comunicação). Após clique em **Criar Expedientes e Prosseguir**.

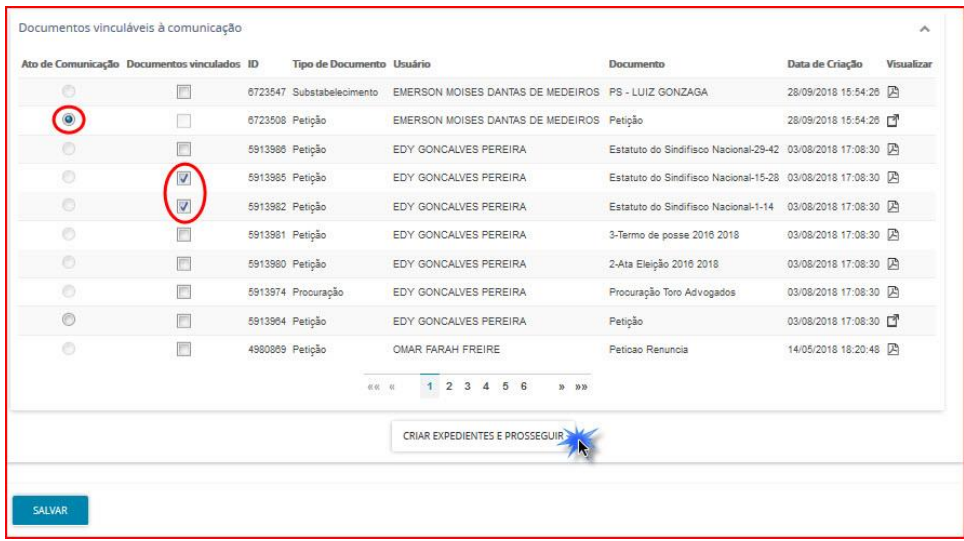

O processo seguirá para a tarefa "**Processo com prazo em curso",** caso possua prazo, caso contrário seguirá para a tarefa "**Verificar Providências a adotar".**

**OBS:** Quando o advogado/representante processual responder a este expediente, o processo seguirá para a tarefa "**Analisar Manifestações Parciais"**.

#### **2. Comunicação via Diário Eletrônico**

<span id="page-62-0"></span>Ao selecionar a opção **Diário Eletrônico** aparecerá o ícone . O expediente gerado será publicado no Diário de Justiça Eletrônico no próximo dia útil.

**OBS:** As comunicações expedidas até às 15h serão publicadas no Diário de Justiça Eletrônico no próximo dia útil, após este horário as comunicações serão publicadas apenas no dia seguinte ao próximo dia útil.

#### **Escolha do Ato de Comunicação e Documentos Vinculados**

Nesta etapa o usuário deverá marcar o Ato de Comunicação, bem como selecionar os documentos que serão vinculados ao documento principal (ato de comunicação). Após clique em **Criar Expedientes e Prosseguir**

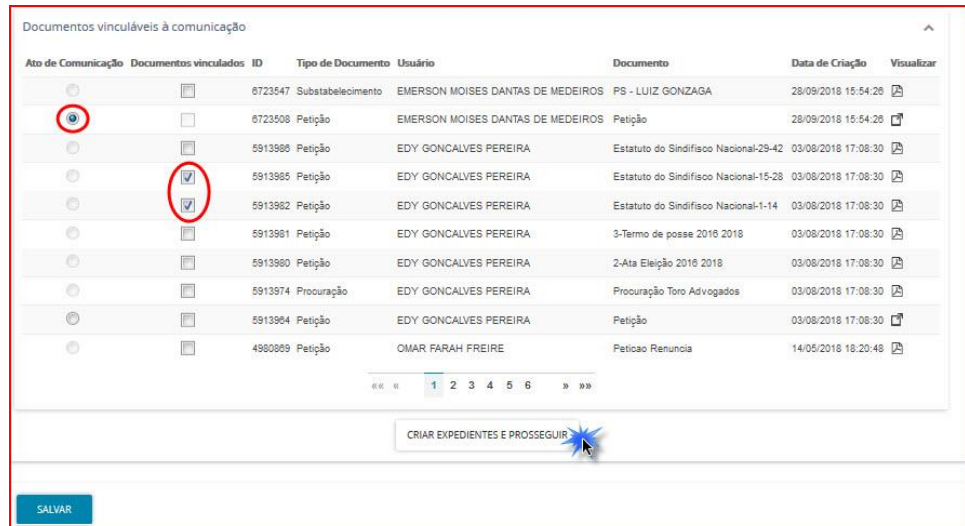

#### O processo seguirá para a tarefa "**Aguardando publicação no DJE"**

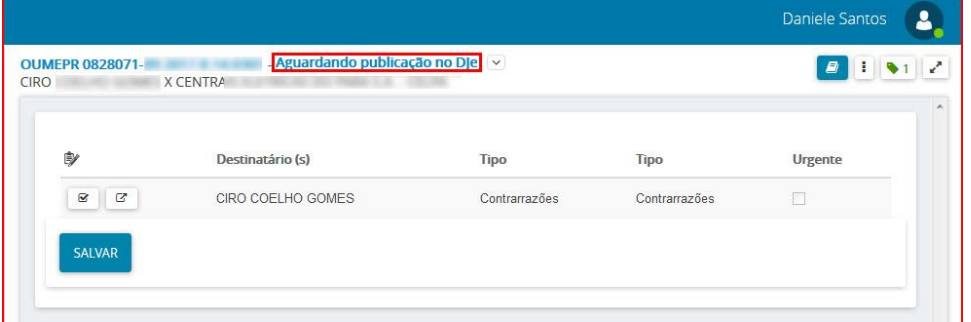

Após a publicação no DJE, se o processo possuir prazo, segue para a tarefa "**Processo com prazo em curso",** caso não possua prazo informado segue para a tarefa "**Verificar Providências a adotar"**.

#### <span id="page-63-0"></span>**3. Comunicação via Carta Precatória**

**Carta Precatória** é utilizada quando o destinatário está localizado em região não coberta pelos correios ou quando a diligência tem que ser cumprida de forma pessoal e o endereço localiza-se em Município não englobado pela jurisdição da Vara.

Ao escolher a opção **Carta Precatória** aparecerá o ícone .

#### **Escolha do Ato de Comunicação e Documentos Vinculados.**

Nesta etapa o usuário deverá marcar o Ato de Comunicação, bem como selecionar os documentos que serão vinculados ao documento principal (ato de comunicação). Após clique em **Criar Expedientes e Prosseguir.**

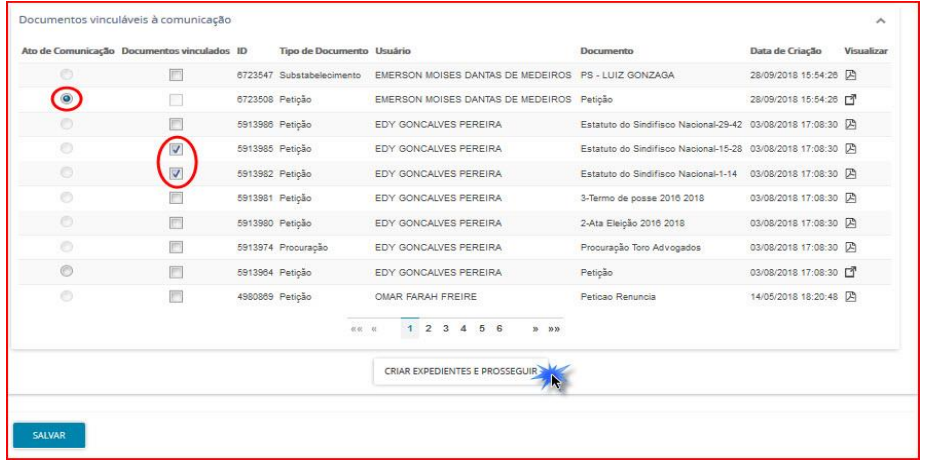

O processo seguirá para a tarefa de "**Visualizar carta precatória ou rogatória".**

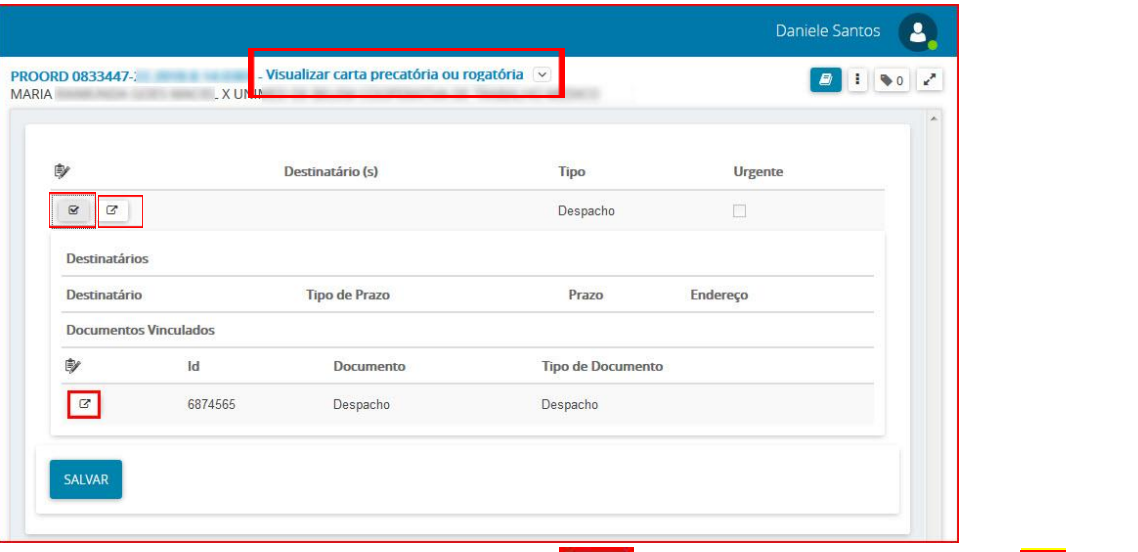

Para visualizar o documento (s) escolhido (s) clique em , para finalizar clique no ícone  $\Box$  outras opções e selecione como próxima Ação **Concluir**.

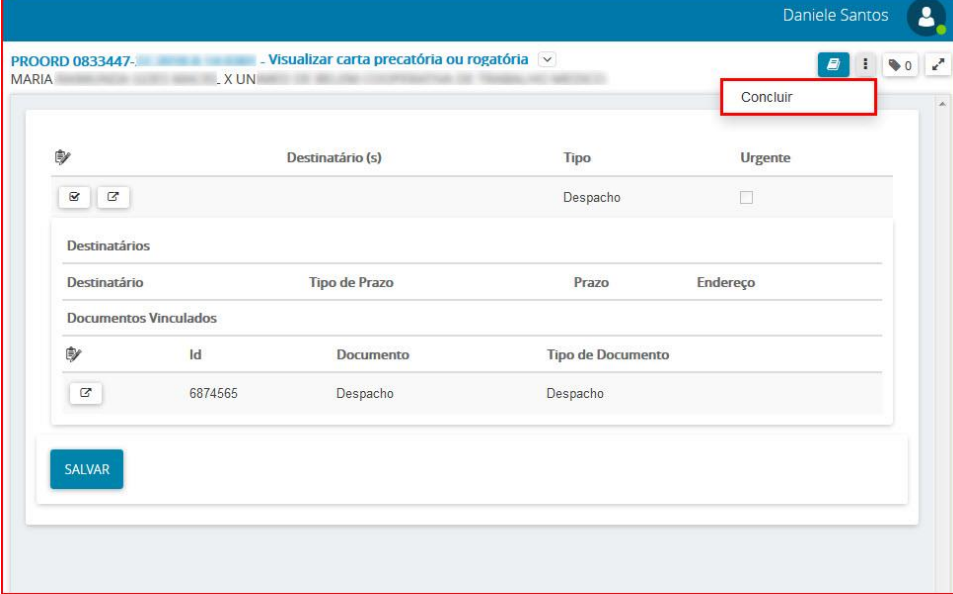

O processo vai para a tarefa "**Processo com prazo em curso",** se o expediente produzido possuir prazo, caso o expediente não possua prazo, irá para a tarefa "**Verificar providências a adotar"**.

#### <span id="page-64-0"></span>**4. Comunicação via Correios**

Este meio de comunicação não gera documento para impressão, apenas uma pendência de anexação do AR quando este retornar.

Ao escolher a opção **Correios** aparecerá o ícone

**Escolha do Ato de Comunicação e Documentos Vinculados**

Nesta etapa o usuário deverá marcar o Ato de Comunicação, bem como selecionar os documentos que serão vinculados ao documento principal (ato de comunicação). Após clique em **Criar Expedientes e Prosseguir.**

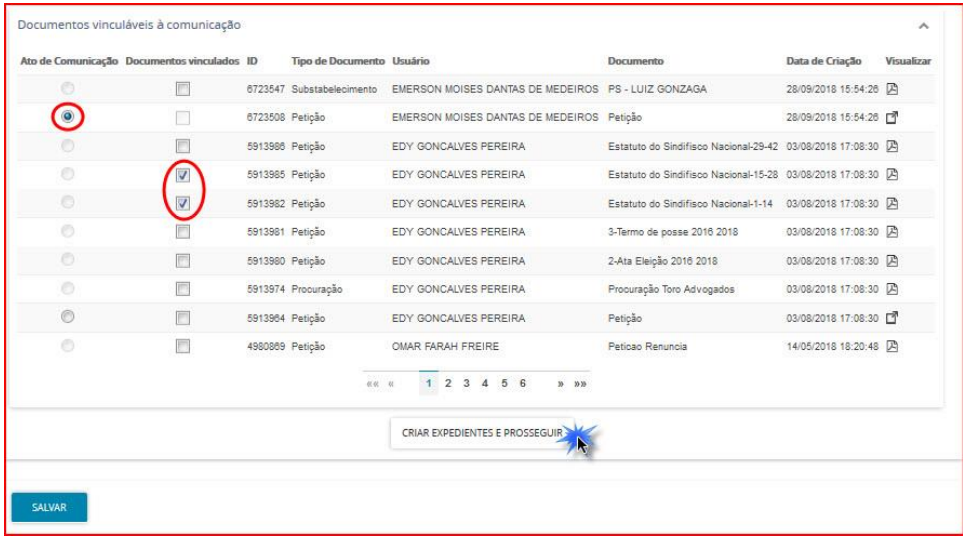

O processo seguirá para a tarefa **"Aguardando retorno dos Correios" ou "Aguardando Retorno de Ar",** conforme figura abaixo.

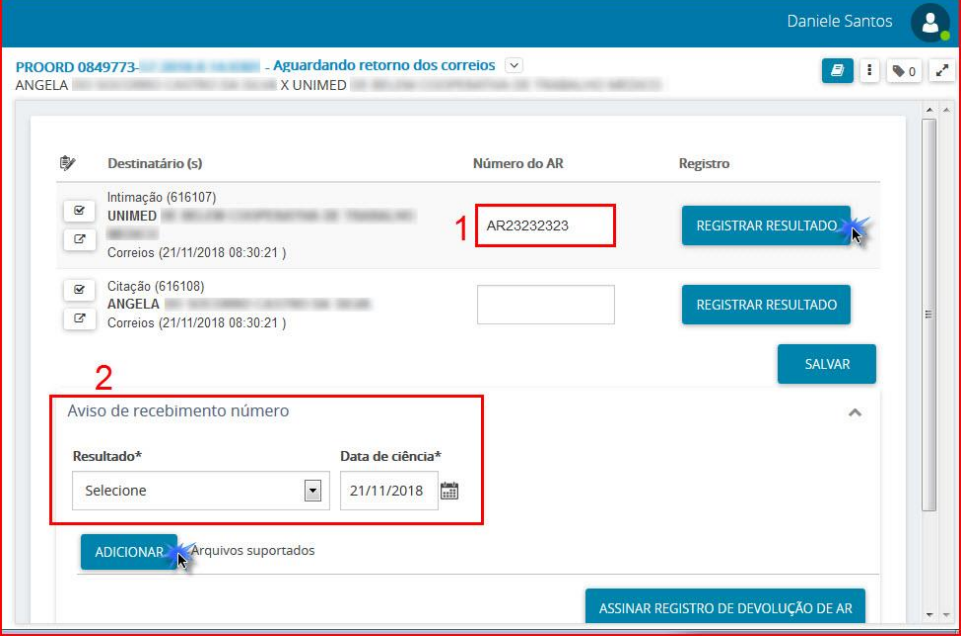

O processo ficará nesta tarefa até que seja registrado o Aviso de Recebimento (AR), para incluir tal informação realize os procedimentos abaixo:

- 1. No campo **Número do AR**, informe o AR.
- 2. No campo **Aviso de recebimento número**, registre as informações solicitadas, tais quais o resultado da entrega dos Correios e data.

Após clique em **Adicionar** para incluir o AR digitalizado, abrirá a janela para que você selecione o AR salvo no seu computador. Preencha as informações solicitadas (Tipo de Documento, Descrição, Número e Sigiloso) em seguida clique em **Assinar Registro de Devolução de AR**, conforme figura abaixo.

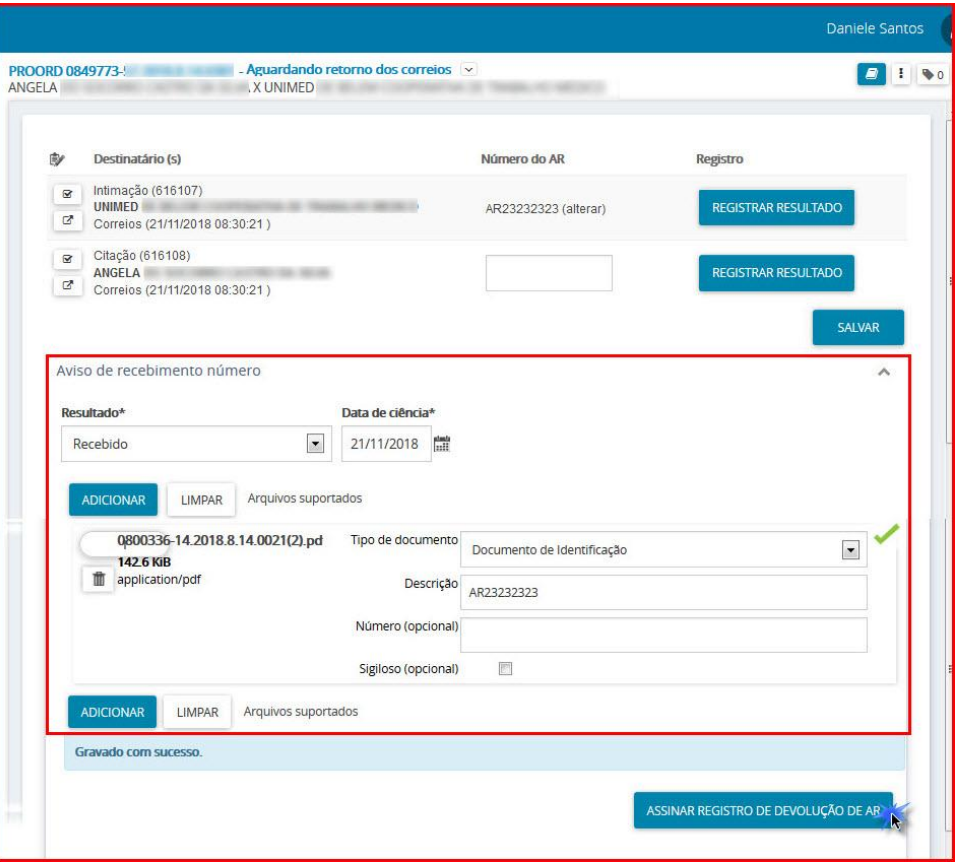

Se o expediente tiver prazo e o retorno dos correios for positivo, este segue para a tarefa "**Processo com prazo em curso**", caso o expediente não possua prazo e o retorno dos correios for positivo, este vai para a tarefa **"Verificar providências a adotar"**.

#### <span id="page-66-0"></span>**3. Comunicação via Central de Mandados**

O meio de Comunicação Central de Mandados é utilizado quando a diligência tem que ser cumprida de forma pessoal e o endereço localiza-se na jurisdição da Vara. O expediente será encaminhado à Central de Mandados cadastrada e configurada no PJe.

Ao escolher a opção Central de Mandados aparecerá o ícone

Se aparecer este ícone (X), significa que a parte não tem um endereço cadastrado, neste caso o usuário deverá retificar a autuação e cadastrar o endereço da parte.

Após a escolha Central de Mandados, o sistema habilitará 2 opções seleção, conforme a seguir:

**JCD** – O prazo deve iniciar a partir da "Juntada da Certidão Diligência" pelo Oficial de justiça.

**CD** - O prazo deve iniciar a partir do "Cumprimento da Diligência" pelo Oficial de justiça.

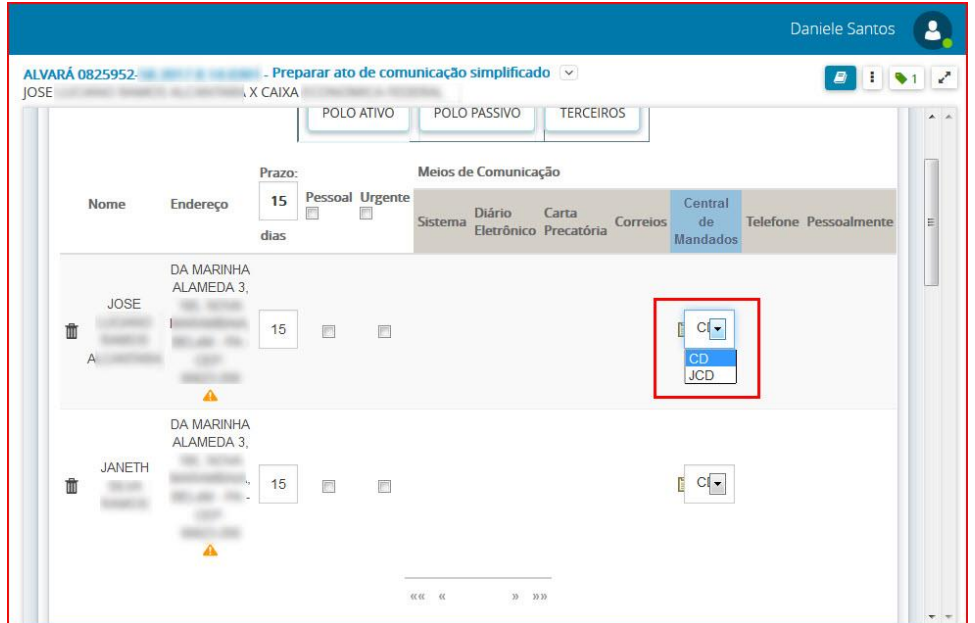

#### **Escolha do Ato de Comunicação e Documentos Vinculados.**

Nesta etapa o usuário deverá marcar o Ato de Comunicação, bem como selecionar os documentos que serão vinculados ao documento principal (ato de comunicação). Após clique em **Criar Expedientes e Prosseguir.**

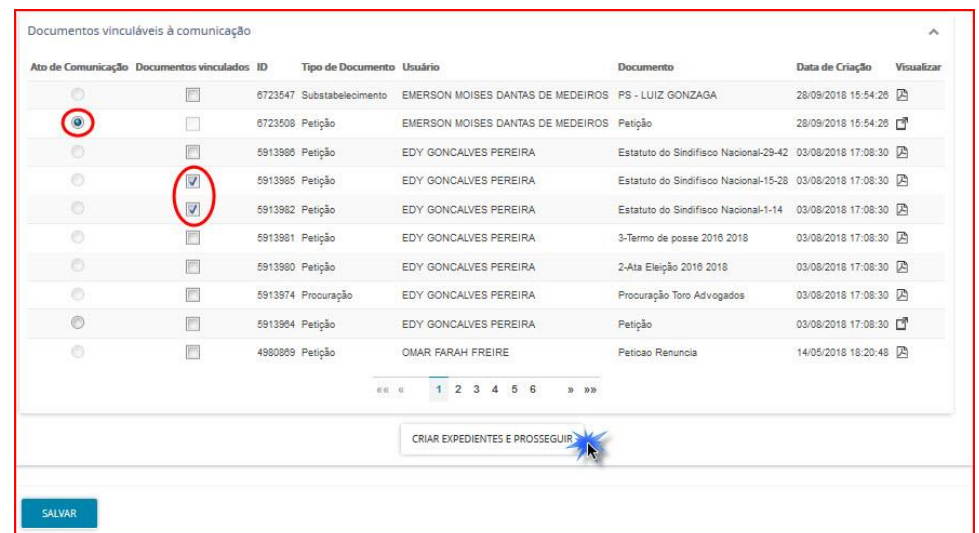

O processo segue para a tarefa **"Selecionar Central de Mandados".** Selecione a Central de Mandados

a qual o mandado será encaminhado e após clique em **Salvar,** em seguida clique no ícone  $\begin{bmatrix} \vdots \\ \vdots \end{bmatrix}$ e selecione **Encaminhar central de mandados,** conforme figura abaixo.

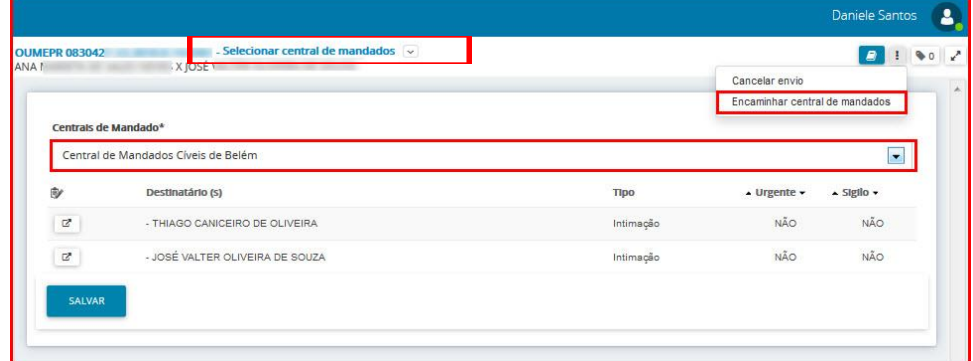

O processo seguirá para tarefa "**Processo com prazo em curso",** se o expediente produzido possuir prazo. Se o expediente não conter prazo, irá para a tarefa "**Verificar providências a adotar"**.

#### <span id="page-68-0"></span>**4. Comunicação via Telefone**

O envio de expedientes por [meio telefônico](http://www.pje.jus.br/wiki/index.php/Regras_de_dom%C3%ADnio) (T - Telefone) só estará disponível para partes que tenham pelo menos um [meio de contato](http://www.pje.jus.br/wiki/index.php/Funcionalidades) cadastrado no PJe para o [tipo de contato](http://www.pje.jus.br/wiki/index.php/Manual_de_refer%C3%AAncia) **telefone**.

Ao escolher a opção Telefone aparecerá o ícone

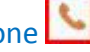

Se aparecer um **X**, significa que a parte não tem telefone cadastrado.

#### **Escolha do Ato de Comunicação e Documentos Vinculados.**

Nesta etapa o usuário deverá marcar o Ato de Comunicação, bem como selecionar os documentos que serão vinculados ao documento principal (ato de comunicação). Após clique em **Criar Expedientes e Prosseguir.**

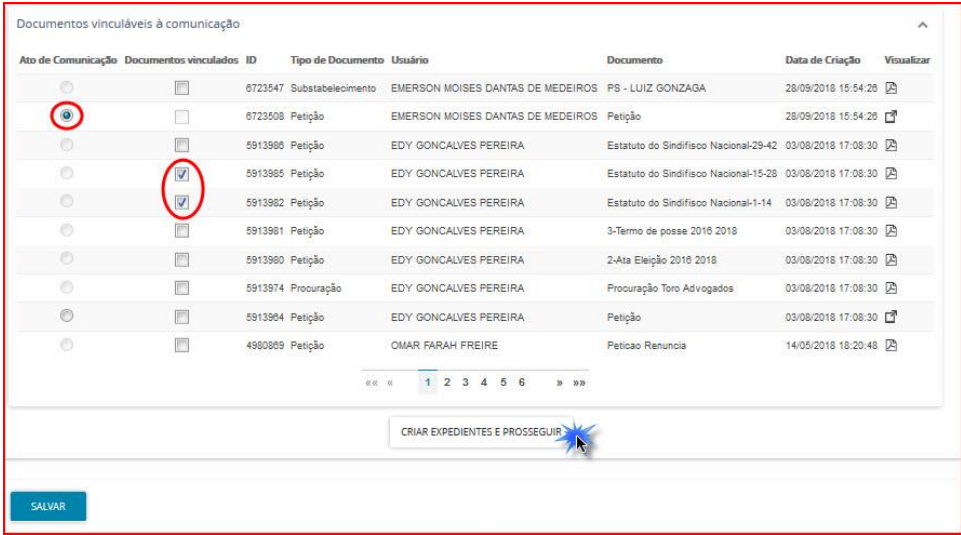

O processo seguirá para tarefa "**Processo com prazo em curso",** se o expediente produzido possuir prazo. Se o expediente não conter prazo, irá para a tarefa "**Verificar providências a adotar"**.

#### <span id="page-68-1"></span>**5. Comunicação via Pessoalmente**

Este meio de comunicação é utilizado quando o destinatário está no Fórum e já sairá intimado.

Ao escolher a opção **Pessoalmente** aparecerá o ícone

#### **Escolha do Ato de Comunicação e Documentos Vinculados.**

Nesta etapa o usuário deverá marcar o Ato de Comunicação, bem como selecionar os documentos que serão vinculados ao documento principal (ato de comunicação). Após clique em **Criar Expedientes e Prosseguir.**

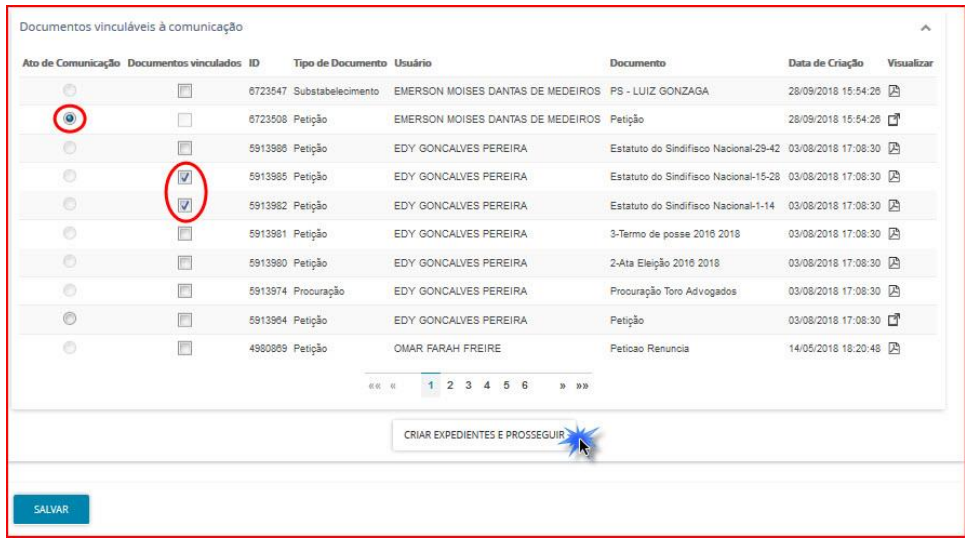

O processo seguirá para tarefa "**Processo com prazo em curso",** se o expediente produzido possuir prazo. Se o expediente não conter prazo, irá para a tarefa "**Verificar providências a adotar"**.